四

## Manualul utilizatorului

Router Wi-Fi 6E tri-bandă AXE5400 Archer AXE75

# **Cuprins**

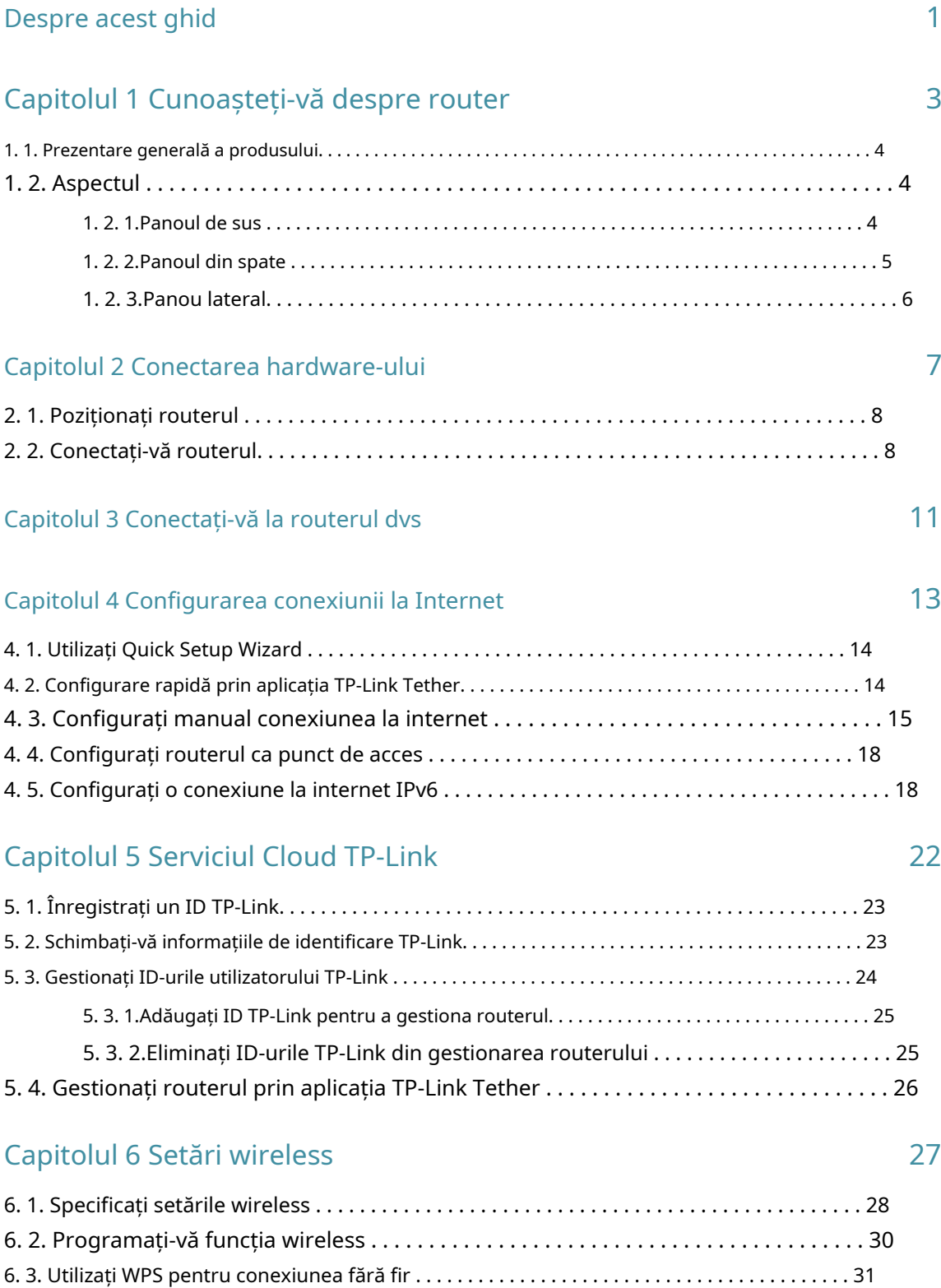

[6. 3. 1.Conectează-te prin PIN-ul clientului. . . . . . . . . . . . . . . . . . . . . . . . . . . . . . . . . . . . . . . . . . 31](#page-34-0)

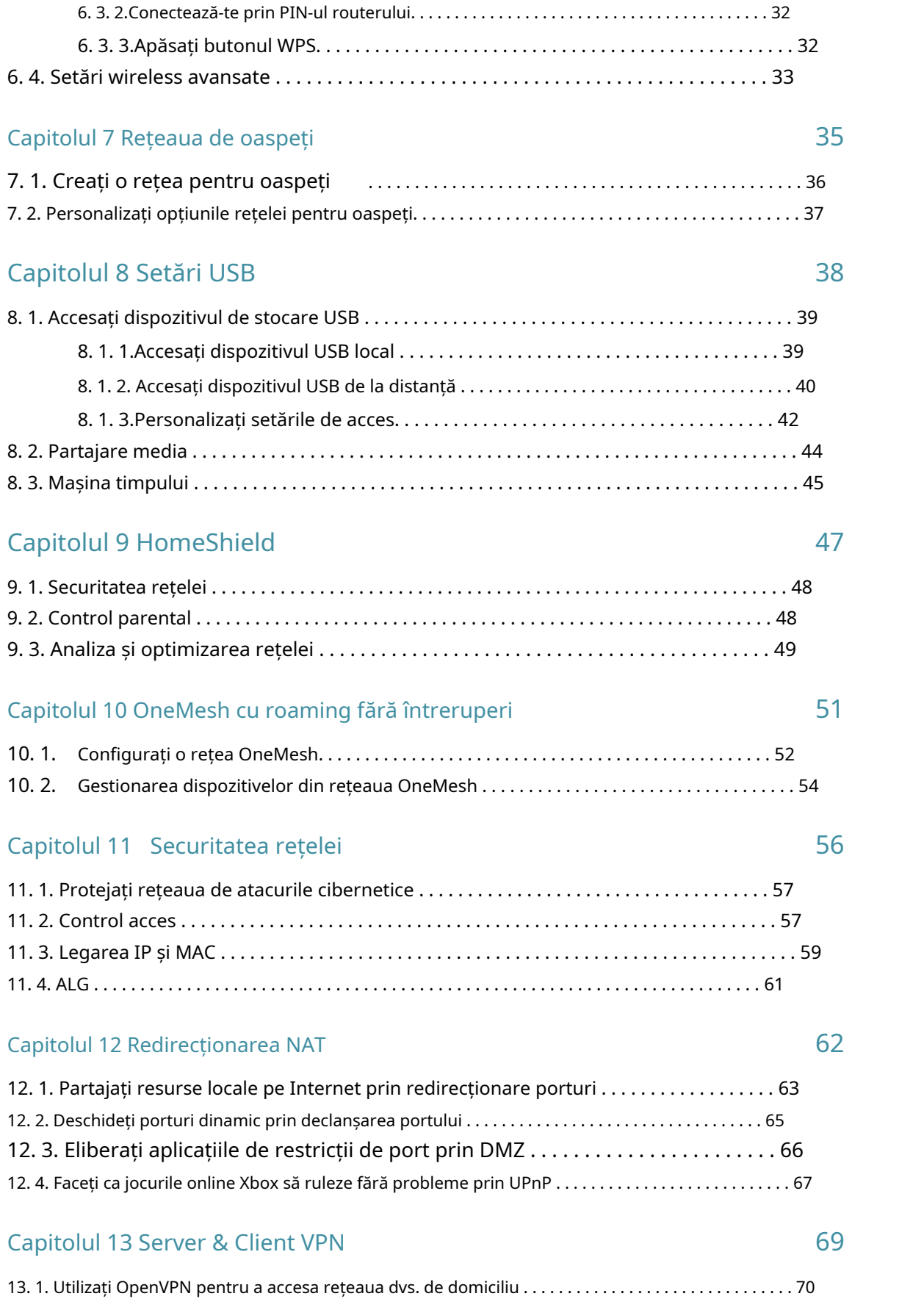

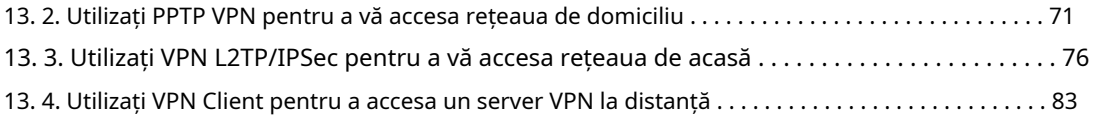

## Capitolul 14 Personalizați setările de rețea 88

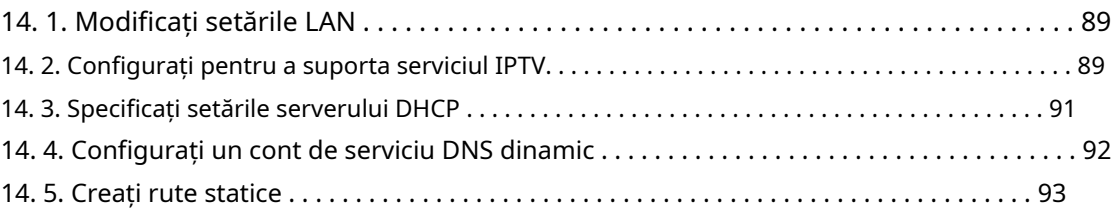

## Capitolul 15 Gestionați routerul 96

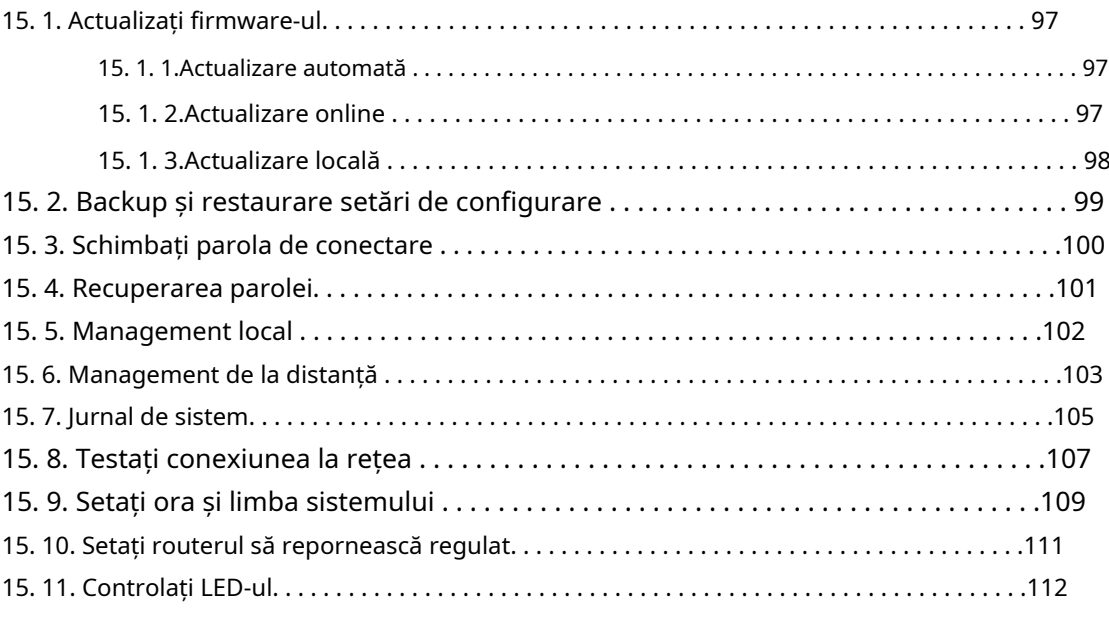

### [FAQ](#page-116-0) and the contract of the contract of the contract of the contract of the contract of the contract of the contract of the contract of the contract of the contract of the contract of the contract of the contract of the co

# <span id="page-4-0"></span>Despre acest ghid

Acest ghid este o completare a Ghidului de instalare rapidă. Ghidul de instalare rapidă vă oferă instrucțiuni despre configurarea rapidă a internetului, iar acest ghid oferă detalii despre fiecare funcție și vă arată modul de configurare a acestor funcții potrivit nevoilor dumneavoastră.

Notă: Caracteristicile disponibile în router pot varia în funcție de model și versiunea software. Disponibilitatea routerului poate varia și în funcție de regiune sau ISP. Toate imaginile, pașii și descrierile din acest ghid sunt doar exemple și este posibil să nu reflecte experiența dvs. reală cu routerul.

### Convenții

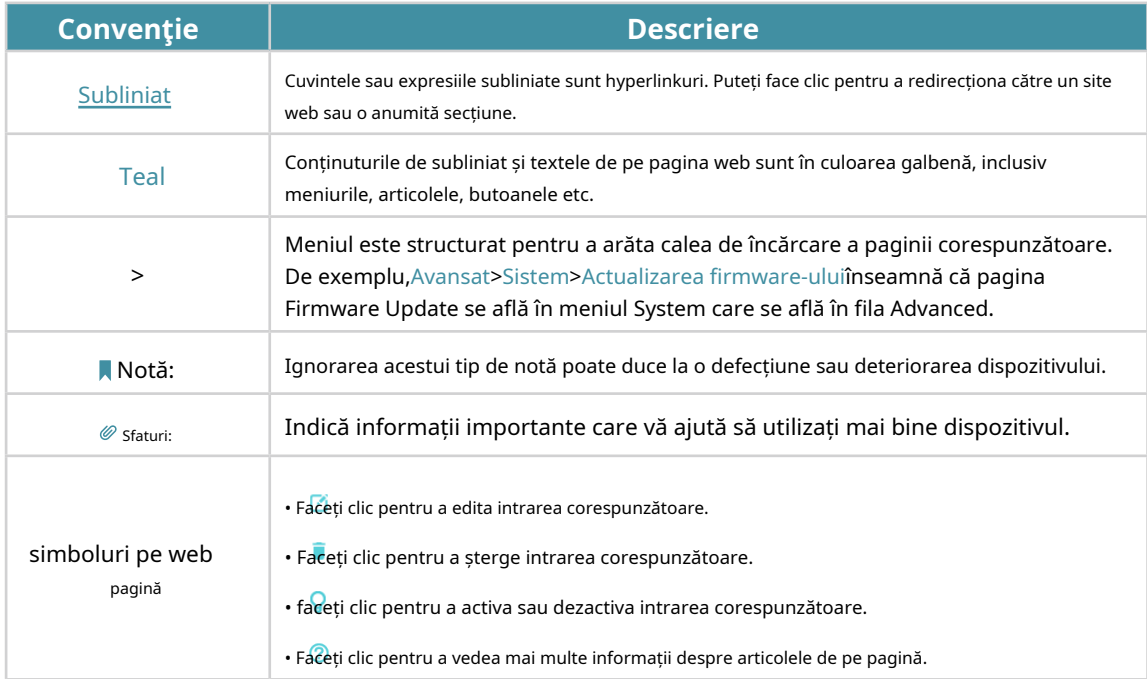

În acest ghid sunt utilizate următoarele convenții:

#### Mai multe informatii

Cel mai recent software, aplicație de management și utilitar pot fi găsite laCentru de descărcarela https://www.tp-link.com/support/download .

Ghidul de instalare rapidă poate fi găsit acolo unde găsiți acest ghid sau în interiorul pachetului routerului.

Specificațiile pot fi găsite pe pagina produsului la adresahttps://www.tp-link.com .

Comunitatea TP-Link vă este oferită pentru a discuta despre produsele noastre și a împărtăși cunoștințele la https://community.tp-link.com .

Informațiile noastre de contact pentru asistența tehnică pot fi găsite la adresaContactați asistența tehnicăpagina lahttps://www.tp-link.com/support .

- \* Ratele maxime ale semnalului wireless sunt ratele fizice derivate din standardul IEEE specificații 802.11. Debitul real de date wireless și acoperirea fără fir nu sunt garantate și vor varia ca urmare a 1) factorilor de mediu, inclusiv materialele de construcție, obiectele fizice și obstacolele, 2) condițiile rețelei, inclusiv interferența locală, volumul și densitatea traficului, locația produsului, complexitatea rețelei și supraîncărcarea rețelei și 3) limitările clientului, inclusiv performanța evaluată, locația, conexiunea, calitatea și starea clientului.
- \* Utilizarea Wi-Fi 6 (802.11ax), Wi-Fi 6E și a funcțiilor, inclusiv OFDMA, 1024-QAM și HE160, necesită ca clienții să accepte și caracteristicile corespunzătoare. Este posibil ca șapte canale de 160 MHz să nu fie toate disponibile în banda de 6 GHz în unele regiuni/țări din cauza restricțiilor de reglementare.
- \* Salvarea energiei bateriei clienților necesită ca clienții să accepte și standardul Wi-Fi 802.11ax. Reducerea reală a puterii poate varia ca urmare a condițiilor rețelei, limitărilor clientului și factorilor de mediu.
- \* HomeShield include planul de bază gratuit. Pentru planul Pro se aplică taxe. Vizita tplink com/homeshieldpentru mai multe informatii.
- \* Utilizarea WPA3 necesită ca clienții să accepte și caracteristica corespunzătoare.
- \* Este posibil ca acest router să nu accepte toate caracteristicile obligatorii, așa cum sunt ratificate în proiectul 3.0 al IEEE specificația 802.11ax.
- \* Pot fi necesare actualizări suplimentare de software pentru disponibilitatea caracteristicilor.

## <span id="page-6-0"></span>Capitol1

# **Faceți cunoștință despre routerul dvs**

Acest capitol prezintă ceea ce poate face routerul și arată aspectul acestuia.

Acest capitol conține următoarele secțiuni:

- Prezentarea produsului
- Aspect

## <span id="page-7-0"></span>11 Prezentarea produsului

Routerul TP-Link AX, cu tehnologia Wi-Fi 802.11ax și noua bandă de 6 GHz, atinge performanța Wi-Fi la nivelul său suprem. Combinația revoluționară dintre OFDMA și 1024QAM îmbunătățește de 4 ori debitul și crește dramatic capacitatea și eficiența întregii rețele. Accesul la banda de 6 GHz aduce mai multă lățime de bandă, viteze mai mari și latență mai mică, deschizând resurse pentru inovații viitoare, cum ar fi în AR/VR, streaming 8K și multe altele.

În plus, este simplu și convenabil să configurați și să utilizați routerul TP-Link datorită aplicației Tether intuitive și interfeței web puternice.

## 1 2 Aspect

1 2 1 Panoul de sus

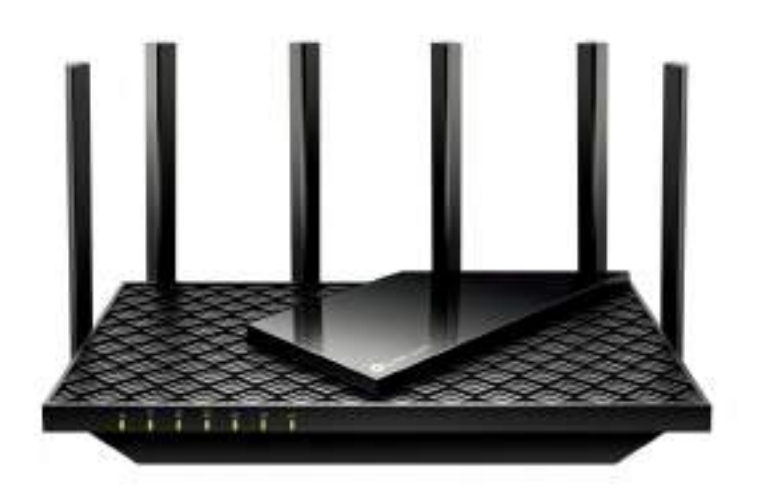

LED-urile routerului (vedere de la stânga la dreapta) sunt situate în față. Puteți verifica starea de funcționare a routerului urmând tabelul cu explicații LED.

#### LED Explicație

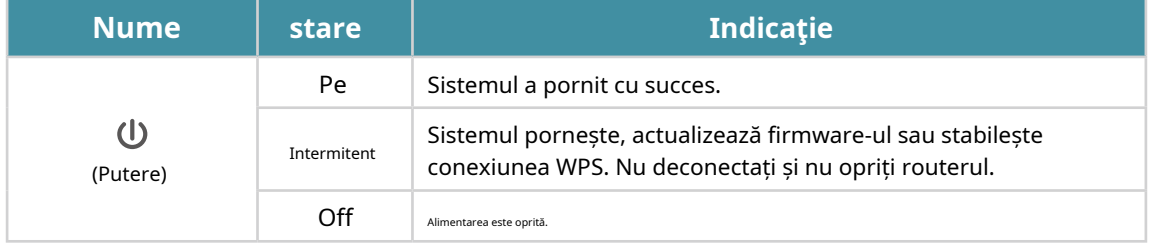

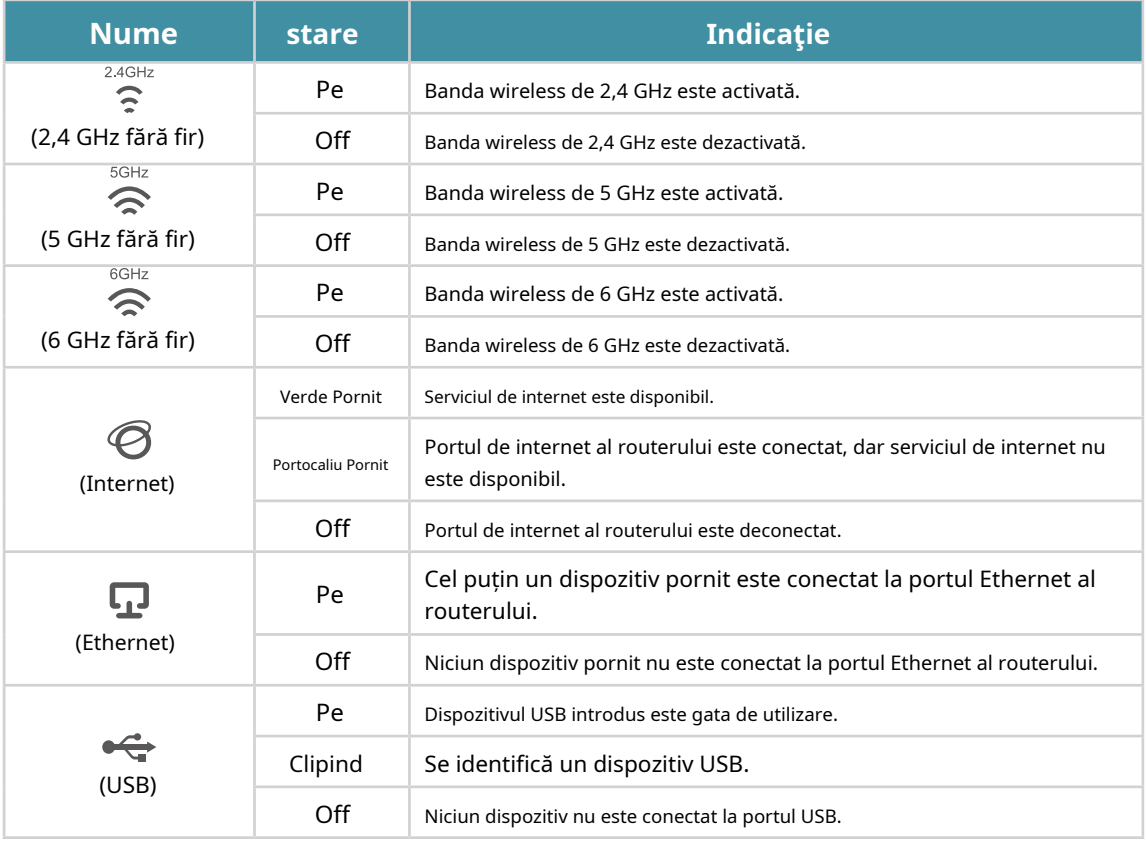

### 1 2 2 Panoul din spate

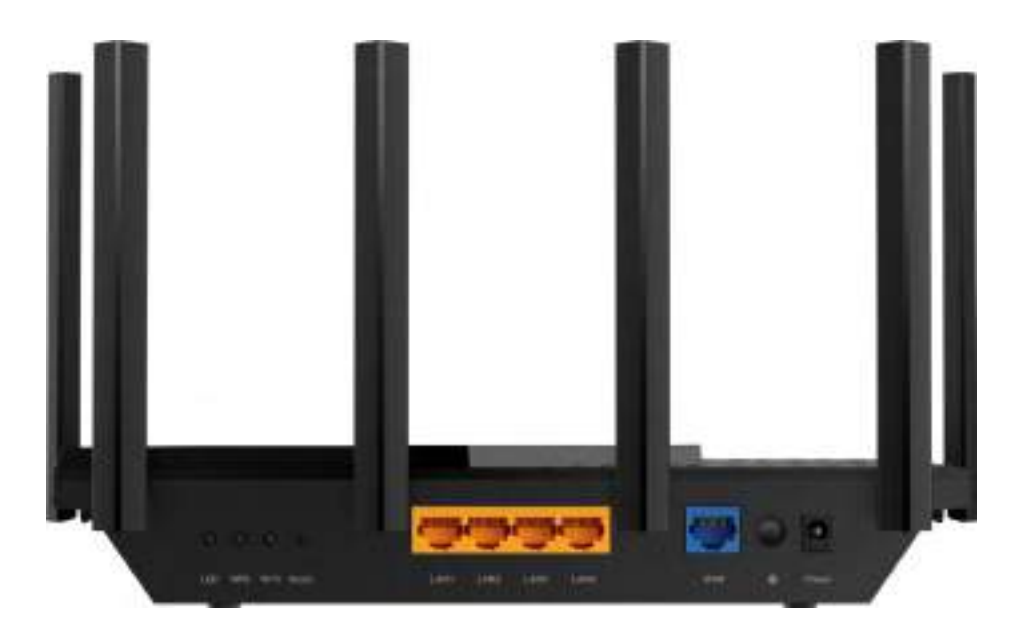

Următoarele părți (vedere de la stânga la dreapta) sunt situate pe panoul din spate.

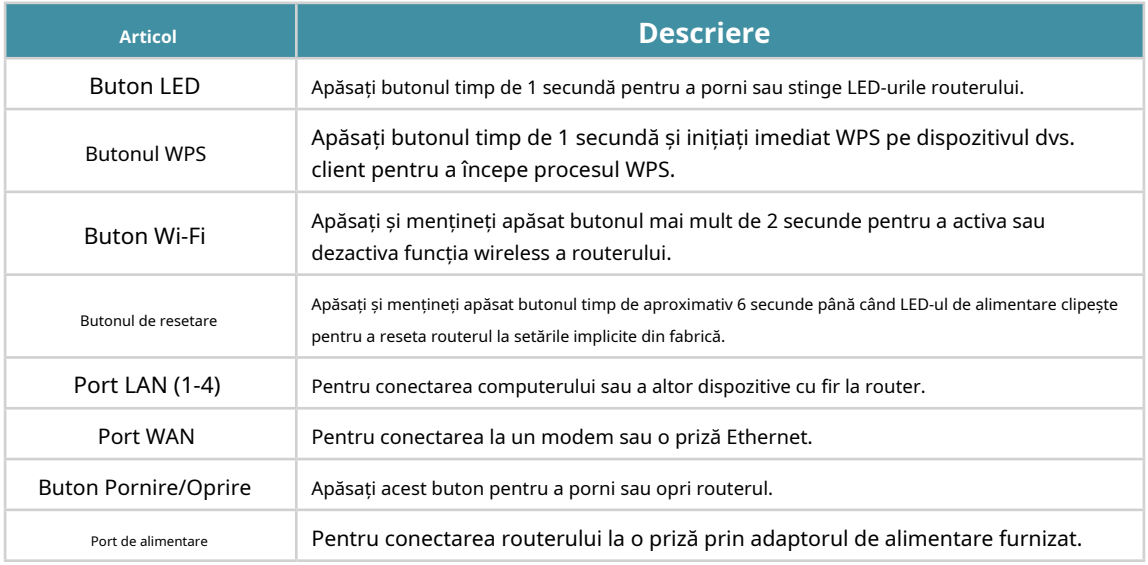

#### 1 2 3 Panou lateral

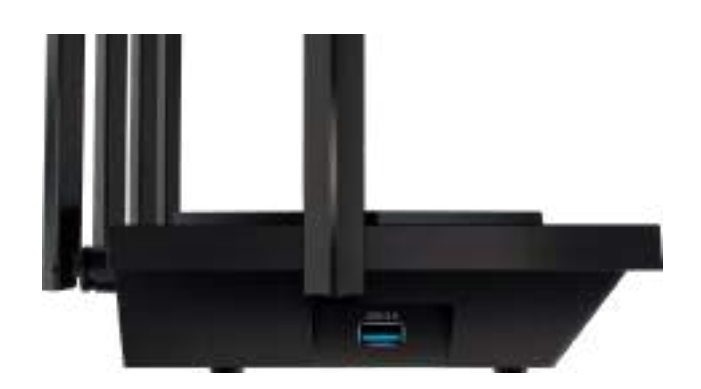

#### Următoarea parte este situată pe panoul lateral.

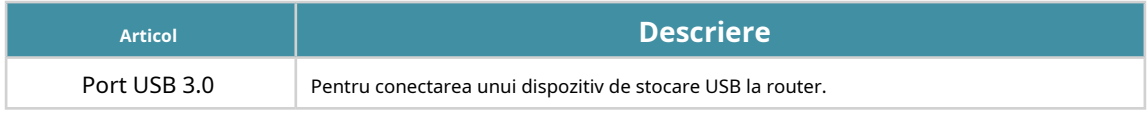

## <span id="page-10-0"></span>Capitol2

# **Conectați hardware-ul**

Acest capitol conține următoarele secțiuni:

- Poziționați routerul
- Conectați-vă routerul

## <span id="page-11-0"></span>2 1 Poziționați routerul

• Produsul nu trebuie amplasat într-un loc în care va fi expus la umezeală sau la căldură excesivă.

- Așezați routerul într-o locație în care poate fi conectat la mai multe dispozitive, precum și la o sursă de alimentare.
- Asigurați-vă că cablurile și cordonul de alimentare sunt așezate în siguranță la o parte, astfel încât să nu creeze pericol de împiedicare.
- Routerul poate fi amplasat pe un raft sau desktop.
- Țineți routerul departe de dispozitivele cu interferențe electromagnetice puternice, cum ar fi dispozitivele Bluetooth, telefoanele fără fir și cuptoarele cu microunde.
- În general, routerul este plasat pe o suprafață orizontală, cum ar fi pe un raft sau pe un desktop. De asemenea, dispozitivul poate fi montat pe perete, așa cum se arată în figura următoare.

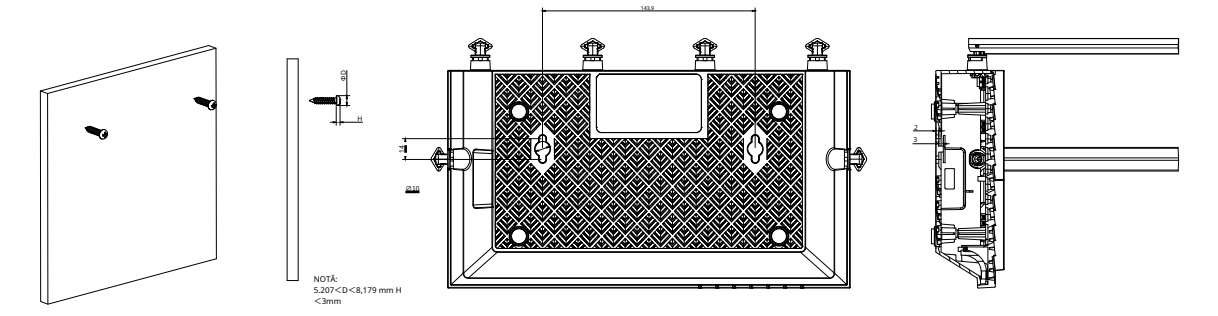

#### Notă:

Diametrul capului șurubului, 5.207mm<D<8.179mm, iar distanța a două șuruburi este de 143.9mm. Șurubul care iese din perete are nevoie de aproximativ 5 mm, iar lungimea șurubului trebuie să fie de cel puțin 20 mm pentru a rezista la greutatea produsului.

## 2 2 Conectați-vă routerul

#### Inainte sa incepi:

- 1) Opriți modemul, dacă există, și scoateți bateria de rezervă dacă are una.
- 2) Așezați routerul pe orizontală și orientați antenele vertical.

Dacă internetul dvs. vine de la o priză Ethernet în loc de un modem DSL / cablu / satelit, conectați portul WAN al routerului la acesta, apoi urmați pașii 3 și 4 pentru a finaliza conexiunea hardware.

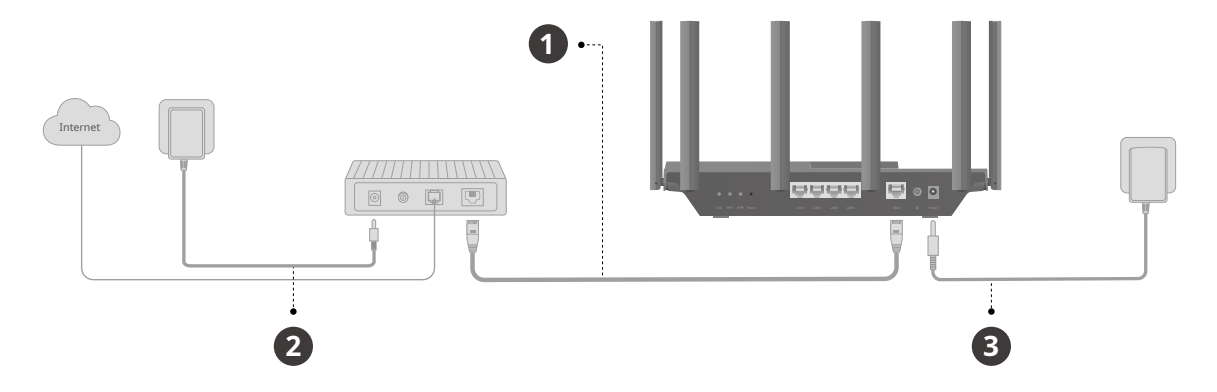

- 1. Conectațimodem opritla routerPort WANcu un cablu Ethernet.
- 2. Porniți modemul și apoi așteptați aproximativ2 minutepentru ca acesta să repornească.
- 3. Conectați adaptorul de alimentare la router și porniți-l.
- 4. Verificați dacă conexiunea hardware este corectă verificând următoarele LED-uri.

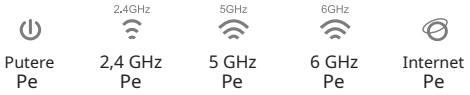

Notă:Dacă LED-urile de 2,4 GHz, 5 GHz și 6 GHz sunt stinse, apăsați și mențineți apăsat butonul Wi-Fi din spate mai mult de 2 secunde. Aceste LED-uri ar trebui să se aprindă continuu.

- 5. Conectați computerul la router.
- Metoda 1: Cablat

Opriți Wi-Fi pe computer și conectați dispozitivele așa cum se arată mai jos.

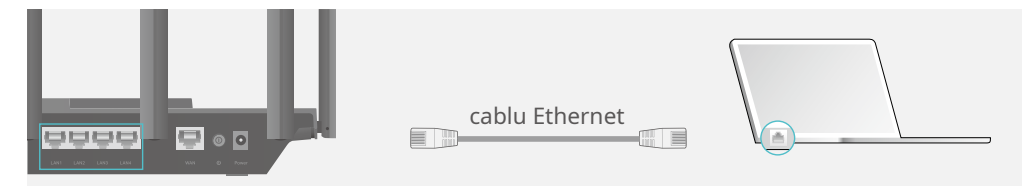

- Metoda 2: fără fir
	- 1) Găsiți SSID-urile (Numele rețelei) și parola wireless tipărite pe eticheta din partea de jos a routerului.

2) Faceți clic pe pictograma de rețea a computerului dvs. sau accesați Setările Wi-Fi ale dispozitivului dvs. inteligent, apoi selectați SSID-ul pentru a vă conecta la rețea.

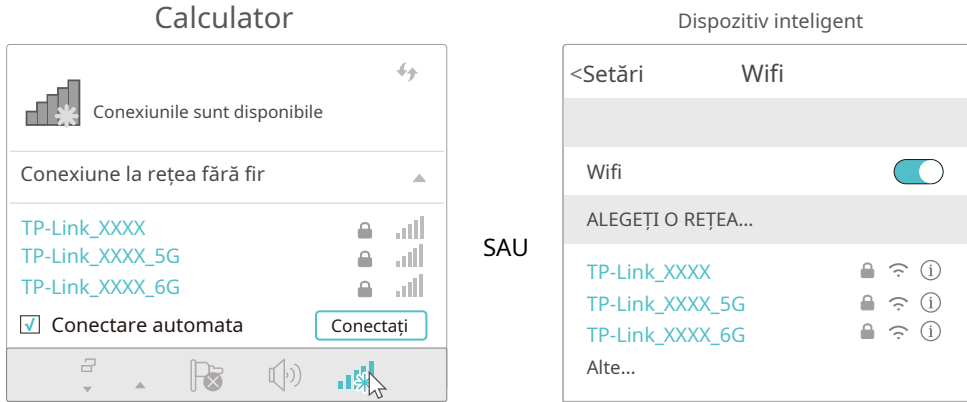

#### • Metoda 3: Folosiți butonul WPS

Dispozitivele fără fir care acceptă WPS, inclusiv telefoanele Android, tabletele și majoritatea plăcilor de rețea USB, pot fi conectate la router prin această metodă.

Notă:

• WPS nu este acceptat de dispozitivele iOS.

• Funcția WPS nu poate fi configurată dacă funcția wireless a routerului este dezactivată. De asemenea, funcția WPS va fi dezactivată dacă criptarea wireless este WEP. Vă rugăm să vă asigurați că funcția wireless este activată și este configurată cu criptarea corespunzătoare înainte de a configura WPS.

#### 1) Atingeți pictograma WPS de pe ecranul dispozitivului. Aici luăm, de exemplu, un telefon Android.

#### 2) În două minute, apăsați butonul WPS de pe router.

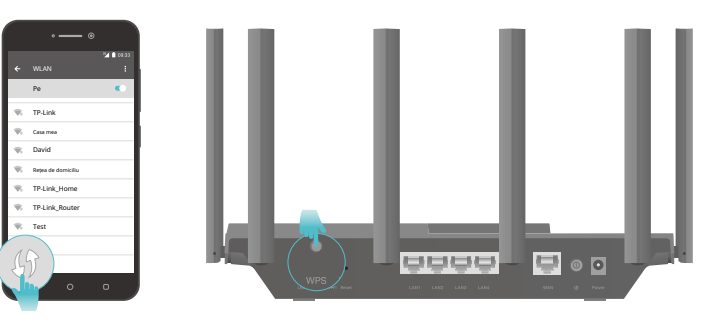

<span id="page-14-0"></span>Capitol3

# **Conectați-vă la routerul dvs**

Cu un utilitar bazat pe web, este ușor să configurați și să gestionați routerul. Utilitarul bazat pe web poate fi utilizat pe orice sistem de operare Windows, Mac OS sau UNIX cu un browser Web, cum ar fi Microsoft Internet Explorer, Mozilla Firefox sau Apple Safari.

Urmați pașii de mai jos pentru a vă conecta la router.

- 1. Configurați protocolul TCP/IP înObțineți automat o adresă IPmodul pe computer.
- 2. Vizităhttp://tplinkwifi.net și creați o parolă de conectare în scopuri de gestionare sigură. Apoi apasaSă începempentru a vă conecta.

Notă:Dacă fereastra de autentificare nu apare, vă rugăm să consultațiFAQ Secțiune.

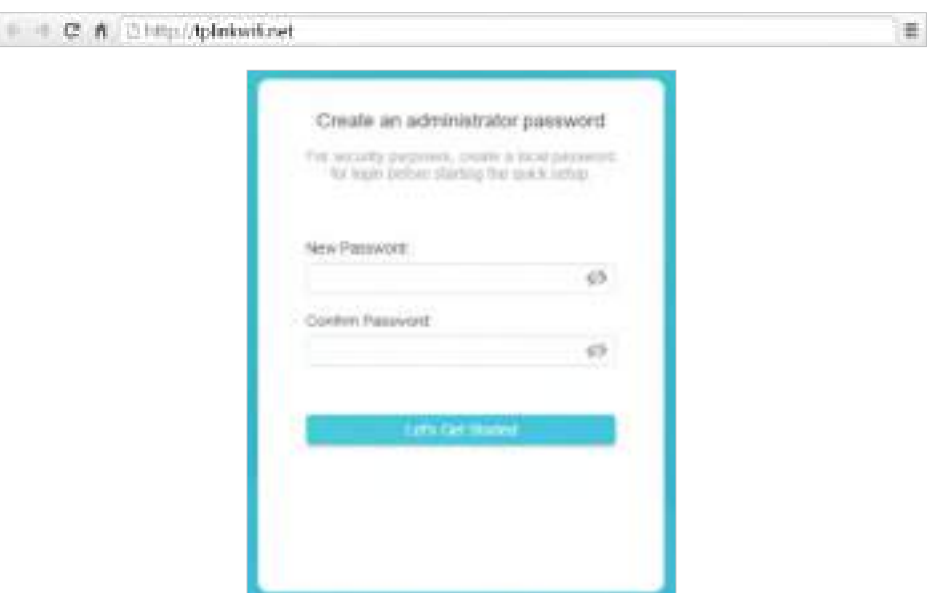

## <span id="page-16-0"></span>Capitol4

## **Configurați conexiunea la internet**

Acest capitol prezintă cum să vă conectați routerul la internet. Routerul este echipat cu un asistent de configurare rapidă bazat pe web. Are încorporate informațiile necesare ISP, automatizează mulți dintre pași și verifică dacă acești pași au fost finalizați cu succes. În plus, puteți configura și o conexiune IPv6 dacă ISP-ul dvs. furnizează serviciul IPv6.

Acesta conține următoarele secțiuni:

- Utilizați Expertul de configurare rapidă
- Quick Configurare prin aplicația TP-Link Tether
- Configurați manual conexiunea la internet
- Configurați routerul ca punct de acces
- Configurați o conexiune la internet IPv6

### <span id="page-17-0"></span>41 Utilizați Expertul de configurare rapidă

Expertul de configurare rapidă vă va ghida pentru a vă configura routerul.

 $\mathscr{O}$  Sfaturi

Dacă aveți nevoie de conexiune la internet IPv6, vă rugăm să consultați secțiunea dinConfigurați o conexiune la internet IPv6.

Urmați pașii de mai jos pentru a vă configura routerul.

- 1. Vizităhttp://tplinkwifi.net , și conectați-vă cu parola pe care ați setat-o pentru router.
- 2. Urmați instrucțiunile pas cu pas pentru a finaliza configurarea Quick Setup sau accesați Avansat>Instalare rapidapentru configurare pentru a vă conecta routerul la internet. Apoi urmați instrucțiunile pas cu pas pentru a vă conecta routerul la internet.
- 3. Pentru a vă bucura de un serviciu mai complet de la TP-Link (gestionare la distanță, TP-Link DDNS și multe altele), conectați-vă cu ID-ul dvs. TP-Link sau faceți clic peInscrie-te acumpentru a obține unul. Apoi urmați instrucțiunile pentru a lega routerul cloud la ID-ul dvs. TP-Link.

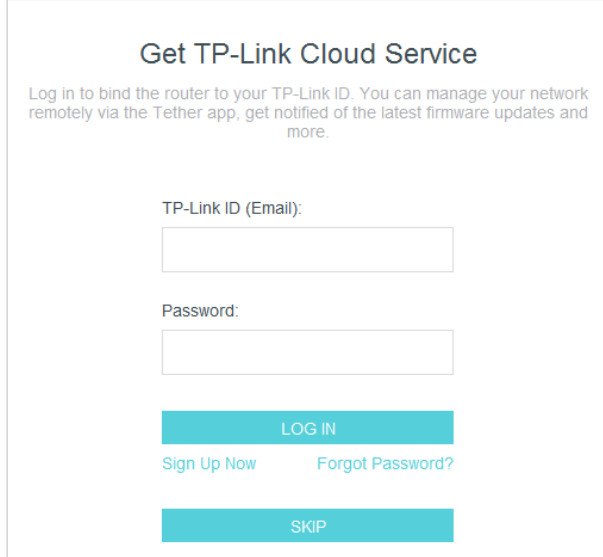

Notă:

- Pentru a afla mai multe despre serviciul TP-Link Cloud, vă rugăm să consultați<u>Serviciul Cloud TP-Link</u> secțiune.
- Dacă nu doriți să înregistrați un ID TP-Link acum, puteți face clicOcolirea continua.
- Dacă ați schimbat numele presetat de rețea fără fir (SSID) și parola wireless în timpul procesului de configurare rapidă, toate dispozitivele dumneavoastră fără fir trebuie să folosească noul SSID și parola pentru a se conecta la router.

### 4 2 Configurare rapidă prin aplicația TP-Link Tether

Aplicația Tether rulează pe dispozitive iOS și Android, cum ar fi smartphone-uri și tablete.

1. Lansați Apple App Store sau Google Play Store și căutați "TP-Link Tether" sau pur și simplu scanați codul QR pentru a descărca și instala aplicația.

<span id="page-18-0"></span>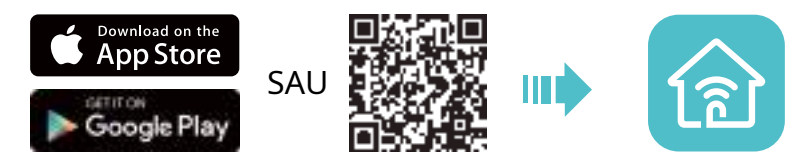

2. Lansați aplicația Tether și conectați-vă cu ID-ul dvs. TP-Link. Notă:Dacă nu aveți un ID TP-Link, creați mai întâi unul.

- 3. Atingeți butonul**+**butonul și selectațiRouter wireless>Routere standard. Urmați pașii pentru a finaliza configurarea și conectați-vă la internet.
- 4. Conectați-vă dispozitivele la rețelele wireless nou configurate ale routerului și bucurați-vă de internet!

## 4 3 Configurați manual conexiunea la internet

În această parte, puteți verifica setările curente de conexiune la internet. De asemenea, puteți modifica setările în funcție de informațiile de serviciu furnizate de ISP-ul dumneavoastră.

Urmați pașii de mai jos pentru a verifica sau modifica setările conexiunii la internet.

1. Vizită[http://tplinkwifi.net și c](http://tplinkmodem.net)onectați-vă cu ID-ul dvs. TP-Link sau parola pe care ați setat-o pentru router.

2. AccesațiInternet.

3. Selectați tipul dvs. de conexiune la internet din lista verticală.

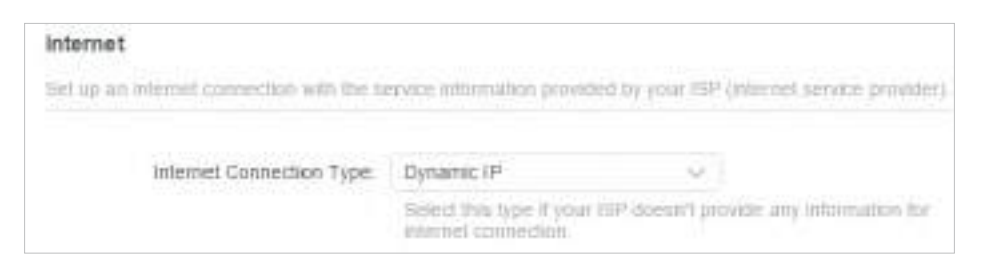

- 4. Urmați instrucțiunile de pe pagină pentru a continua configurarea. Parametrii figurilor sunt utilizați doar pentru demonstrație.
	- 1) Dacă alegețiIP dinamic, trebuie să selectați dacă doriți să clonați adresa MAC. Utilizatorii IP dinamici sunt de obicei echipați cu un cablu TV sau un cablu de fibră.

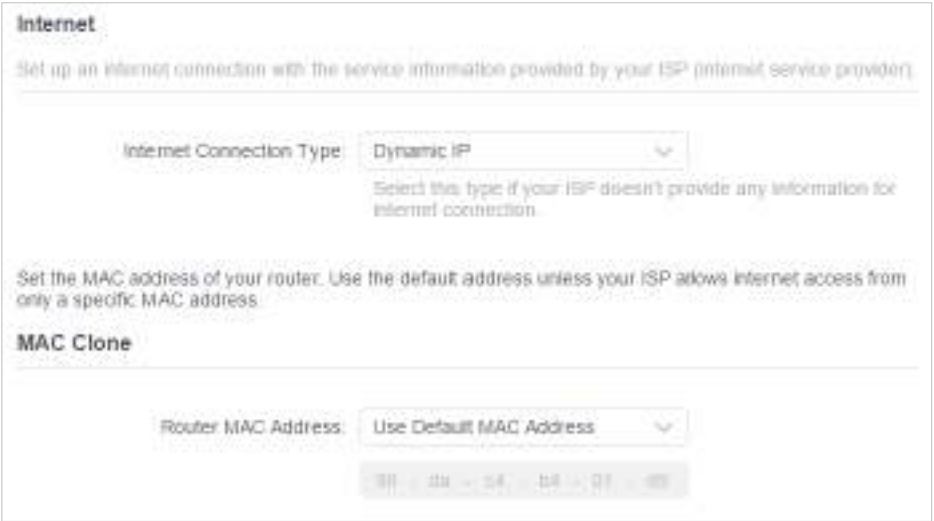

2) Dacă alegețiAdresa IP statică, introduceți informațiile furnizate de ISP-ul dumneavoastră în câmpurile corespunzătoare.

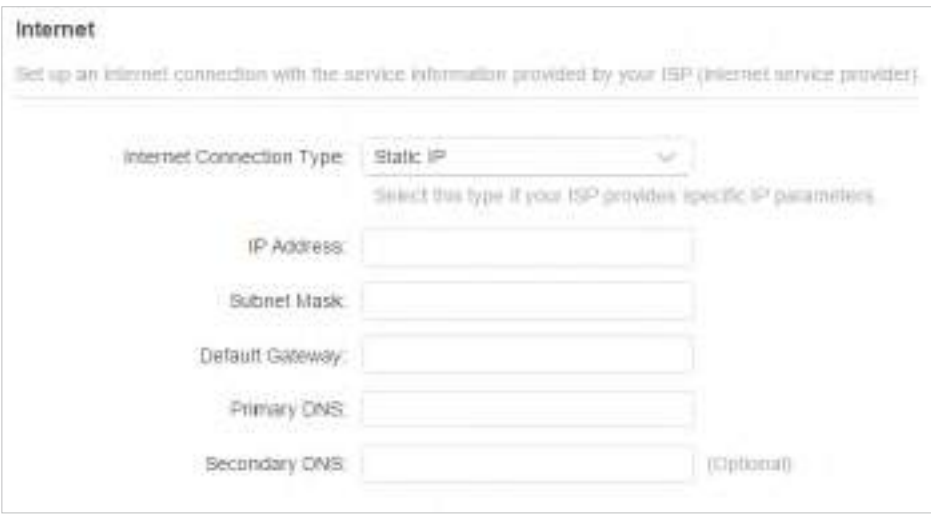

3) Dacă alegețiPPPoE, introduceținume de utilizatorșiparolafurnizate de ISP-ul dumneavoastră. Utilizatorii PPPoE au de obicei modemuri prin cablu DSL.

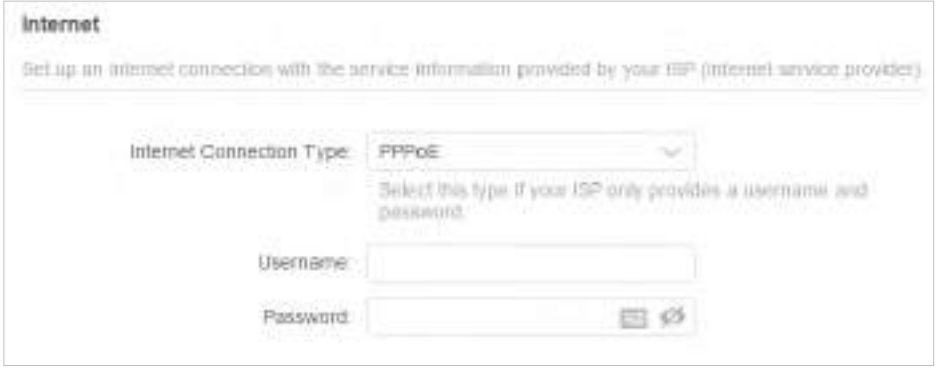

4) Dacă alegețiL2TP, introduceținume de utilizatorșiparolași alegeți Conexiune secundarăfurnizate de ISP-ul dumneavoastră. Sunt necesari diferiți parametri în funcție de conexiunea secundară pe care ați ales-o.

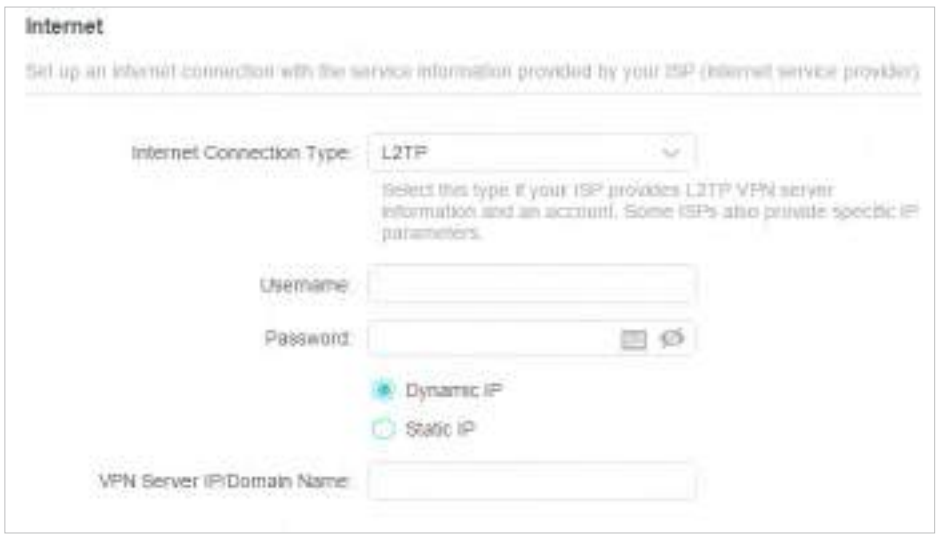

5) Dacă alegețiPPTP, introduceținume de utilizatorșiparola, și alegeți Conexiune secundarăfurnizate de ISP-ul dumneavoastră. Sunt necesari diferiți parametri în funcție de conexiunea secundară pe care ați ales-o.

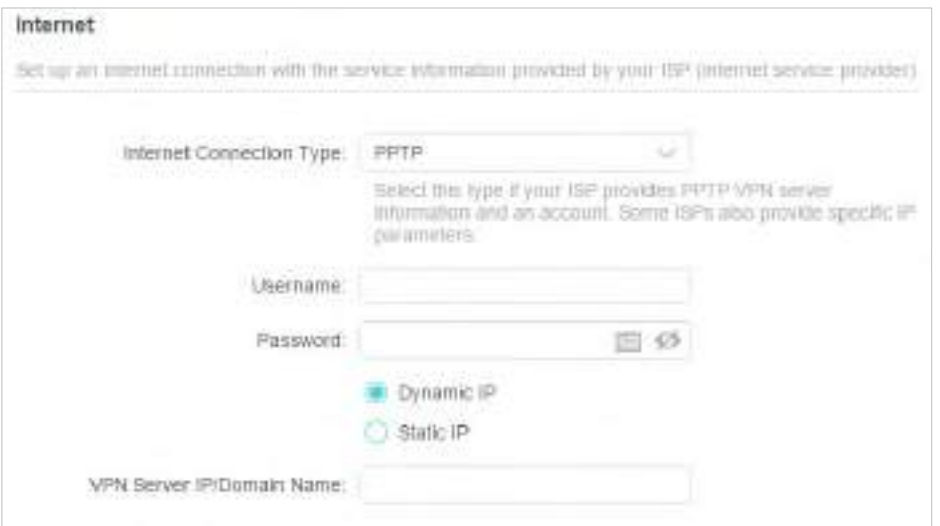

#### 5. Faceți clicSALVA.

*Sfaturi:* 

- Dacă utilizaţiIP dinamicșiPPPoEși vi se oferă orice alți parametri care nu sunt necesari pe pagină, vă rugăm să accesați Avansat>Reţea>Internetpentru a finaliza configurarea.
- Dacă tot nu puteți accesa internetul, consultațiFAQ secțiune [pentr](#page-116-1)u instrucțiuni suplimentare.

## <span id="page-21-0"></span>4 4 Configurați routerul ca punct de acces

Routerul poate funcționa ca punct de acces, transformând rețeaua existentă cu fir într-una fără fir.

1. Vizităhttp://tplinkwifi.net și conectați-vă cu ID-ul dvs. TP-Link sau parola pe care ați setat-o pentru router.

2. AccesațiAvansat>Sistem>Mod de operare, SelectațiPunct de accesși faceți clicSALVA. Routerul va reporni și va comuta în modul Access Point.

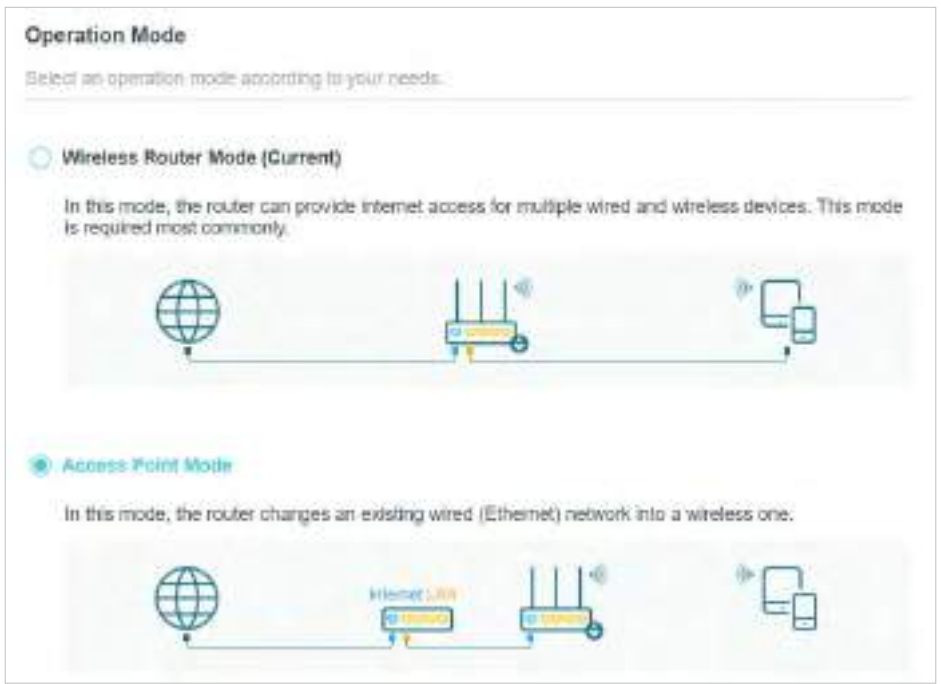

- 3. După repornire, conectați routerul la routerul cu fir existent printr-un cablu Ethernet.
- 4. Conectați-vă din nou la pagina de administrare webhttp://tplinkwifi.net , și du-te laAvansat > Instalare rapida.
- 5. Configurați setările wireless și faceți clic peUrmătorul.
- 6. Confirmați informațiile și faceți clicSALVA. Acum, vă puteți bucura de Wi-Fi.
- $\emptyset$  Sfaturi:
- Funcțiile, cum ar fi Parental Controls, QoS și NAT Forwarding, nu sunt acceptate în modul Access Point.
- Funcțiile, cum ar fi Rețeaua oaspeților, sunt aceleași cu cele din modul Router.

### 4 5 Configurați o conexiune la internet IPv6

ISP-ul dvs. oferă informații despre unul dintre următoarele tipuri de conexiune la internet IPv6: PPPoE, IP dinamic (SLAAC/DHCPv6), IP static, tunel 6to4, Pass-Through (Pont).

1. Vizită[http://tplinkwifi.net și c](http://tplinkmodem.net)onectați-vă cu ID-ul dvs. TP-Link sau parola pe care ați setat-o pentru router.

#### 2. AccesațiAvansat>IPv6.

#### 3. Activați IPv6 și selectați tipul de conexiune la internet furnizat de ISP-ul dumneavoastră.

 $\mathscr O$  Sfaturi:

Dacă nu știți care este tipul dvs. de conexiune la internet, contactați ISP-ul dvs. sau judecați în funcție de informațiile deja cunoscute furnizate de ISP-ul dumneavoastră.

#### 4. Completați informațiile cerute de diferitele tipuri de conexiune.

#### 1)Adresa IP statică:Completați spațiile libere și faceți clicSALVA.

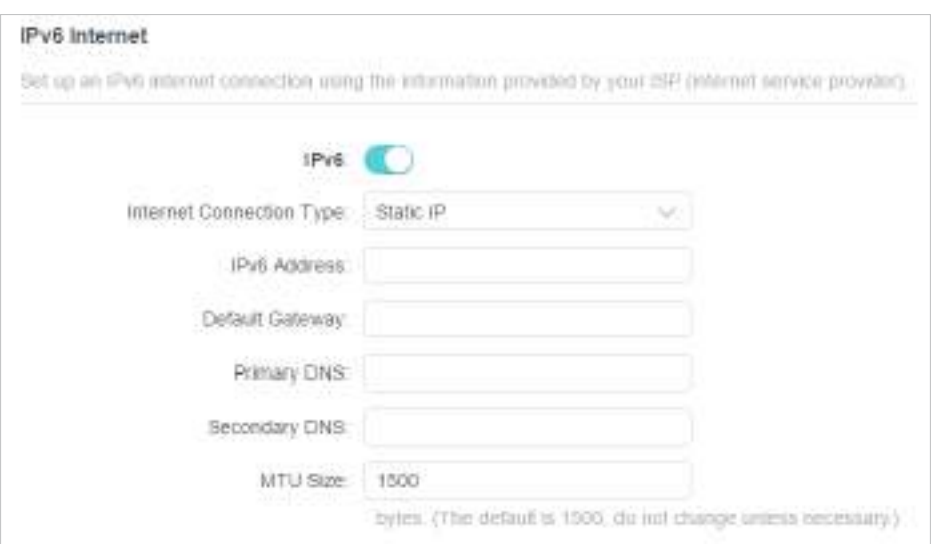

2)IP dinamic (SLAAC/DHCPv6):ClicAvansatpentru a introduce informații suplimentare dacă ISP-ul dvs. solicită. ClicSALVAși apoi faceți clicReînnoi.

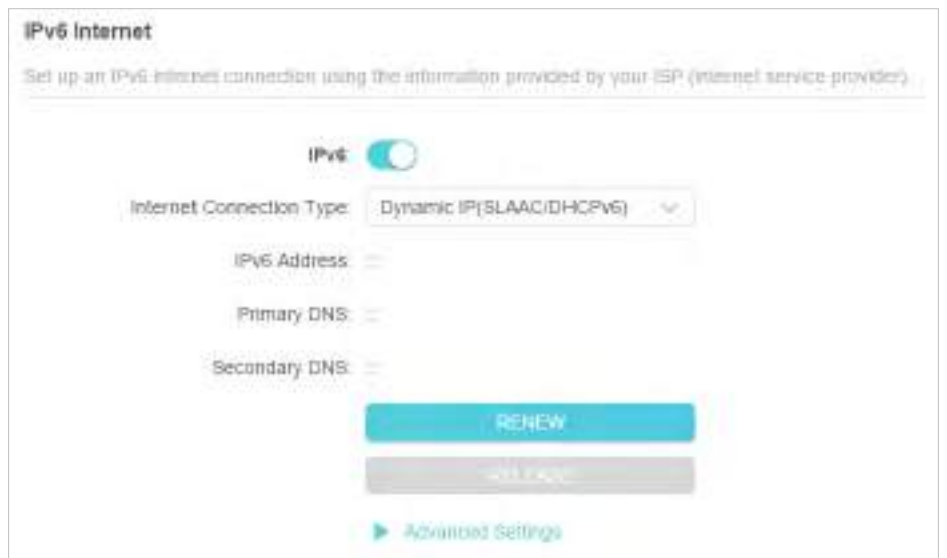

3)PPPoE:În mod implicit, routerul folosește contul IPv4 pentru a se conecta la serverul IPv6. Clic Avansatpentru a introduce informații suplimentare dacă ISP-ul dvs. solicită. Clic SALVAși apoi faceți clicConectați.

#### Notă:

Dacă ISP-ul dvs. furnizează două conturi separate pentru conexiunile IPv4 și IPv6, introduceți manual numele de utilizator și parola pentru conexiunea IPv6.

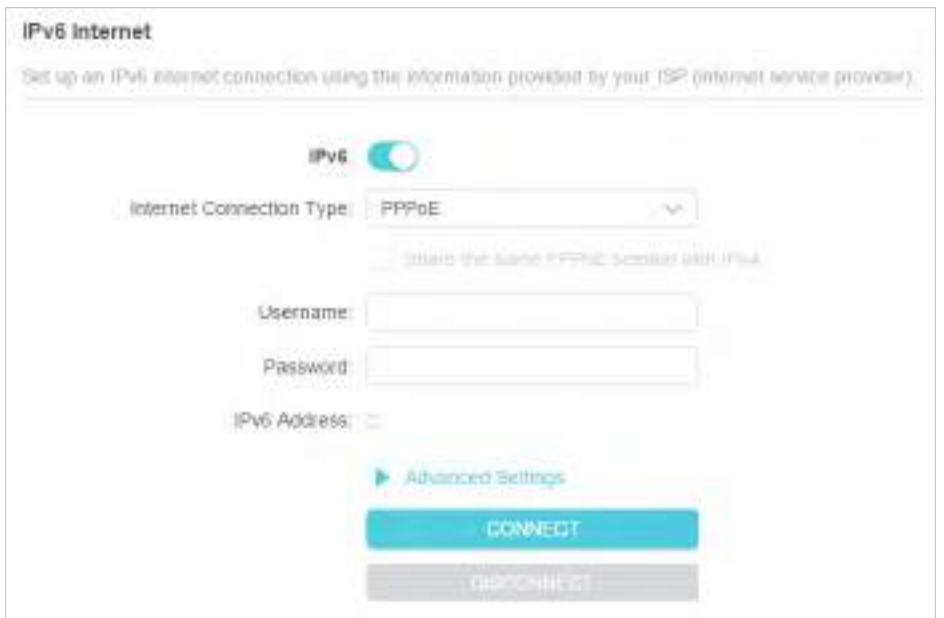

4)Tunelul 6 la 4:Un tip de conexiune la internet IPv4 este o condiție prealabilă pentru acest tip de conexiune (Configurați manual conexiunea la internet ). ClicAvansatpentru a introduce informații suplimentare dacă ISP-ul dvs. solicită. ClicSALVAși apoi faceți clicConectați.

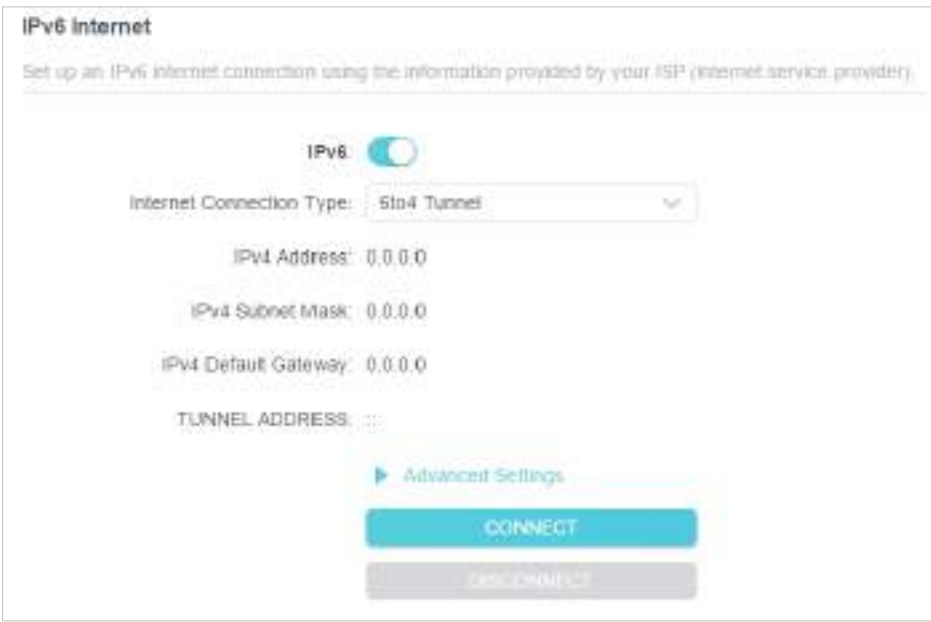

5)Pass-through (Pont):ClicSALVAși treceți la Pasul 6.

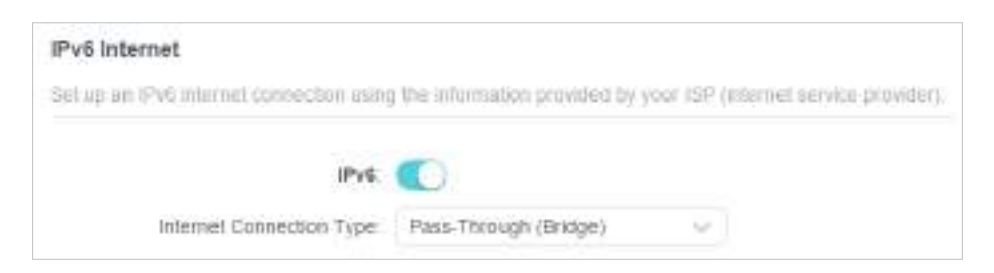

5. Configurați porturile LAN. Utilizatorilor Windows li se recomandă să aleagă dintre primele două tipuri. CompletațiPrefix de adresăfurnizat de ISP-ul dvs. și faceți clicSALVA.

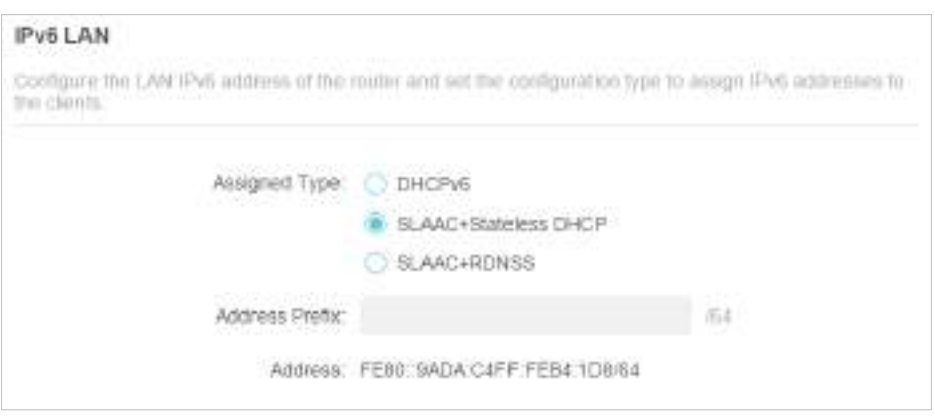

6. Faceți clicstarepentru a verifica dacă ați configurat cu succes o conexiune IPv6.

 $\mathscr O$  Sfaturi:

ViziteazaF[AQ](#page-116-1) secțiunea dacă nu există conexiune la internet.

## <span id="page-25-0"></span>Capitol5

# **Serviciul Cloud TP-Link**

Serviciul TP-Link Cloud oferă o modalitate mai bună de a vă gestiona dispozitivele cloud. Conectați-vă la router cu un ID TP-Link și vă puteți monitoriza și gestiona cu ușurință rețeaua de domiciliu atunci când sunteți în călătorie prin intermediul aplicației Tether. Pentru a vă asigura că routerul dvs. rămâne nou și se îmbunătățește în timp, TP-Link Cloud vă va anunța când este disponibilă o actualizare importantă a firmware-ului. Cu siguranță puteți gestiona și mai multe dispozitive TP-Link Cloud cu un singur ID TP-Link.

Acest capitol prezintă cum să înregistrați un nou ID TP-Link, să legați sau să dezlegați IDurile TP-Link pentru a vă gestiona routerul și aplicația Tether cu care vă puteți gestiona rețeaua de acasă, indiferent unde vă aflați.

Acesta conține următoarele secțiuni:

- Rînregistrați un ID TP-Link
- Schimbați-vă informațiile de identificare TP-Link
- Mgestionați ID-urile utilizatorului TP-Link
- Gestionați routerul prin aplicația TP-Link Tether

## <span id="page-26-0"></span>5 1 Înregistrați un ID TP-Link

Dacă ați omis înregistrarea în timpul procesului de configurare rapidă, puteți:

1. Vizităhttp://tplinkwifi.net , și conectați-vă cu parola pe care ați setat-o pentru router.

2. AccesațiAvansat>ID TP-Linksau faceți clicID TP-Linkchiar în partea de sus a paginii.

3. Faceți clicInscrie-teși urmați instrucțiunile pentru a înregistra un ID TP-Link.

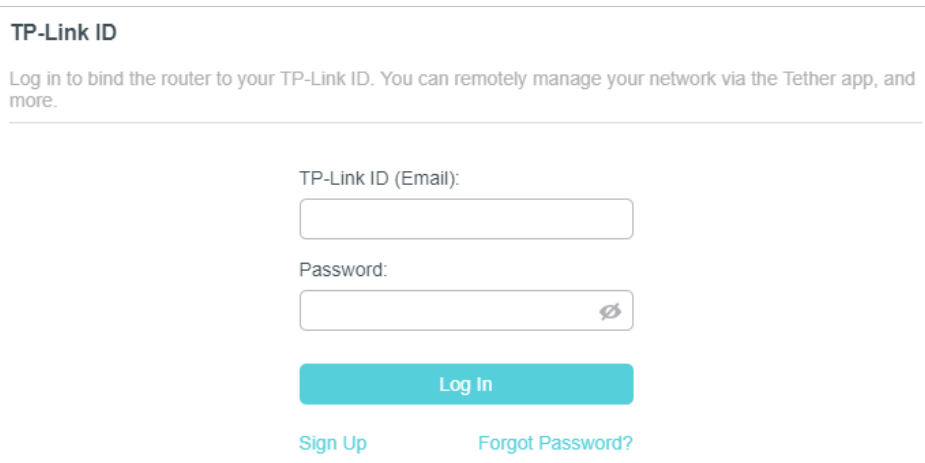

4. După activarea ID-ului TP-Link, reveniți la pagina ID-ului TP-Link pentru a vă conecta. ID-ul TP-Link folosit pentru a vă conecta la router pentru prima dată va fi legat automat ca unAdmin.

#### Notă:

- Pentru a afla mai multe despreAdminșiUtilizatorID TP-Link, consultațiGestionați ID-urile utilizatorului TP-Link .
- După ce ați înregistrat un ID TP-Link pe pagina de administrare web, puteți înregistra un alt ID TP-Link numai prin intermediul aplicației Tether. Va rog, referiti-va laGestionați routerul prin aplicația TP-Link Tether pentru a instala aplicația.
- Dacă doriți să deconectați ID-ul TP-Link de administrator de la router, vă rugăm să accesațiAvansat>ID TP-Link, un clicDesfaceîn Informatie despre dispozitivsecțiune.

## 5 2 Schimbați-vă informațiile de identificare TP-Link

Urmați pașii de mai jos pentru a vă schimba adresa de e-mail și parola ID-ului TP-Link, după cum este necesar.

- 1. Vizită[http://tplinkwifi.net și c](http://tplinkmodem.net)onectați-vă cu ID-ul dvs. TP-Link.
- 2. AccesațiAvansat>ID TP-Link, și concentrați-vă peinformatii despre contsecțiune.

#### **• Pentru a vă schimba adresa de e-mail**:

- 1. Faceți clic în spatele e-mailului.
- 2. Introduceți parola ID-ului dvs. TP-Link, apoi o nouă adresă de e-mail. Și faceți clicSALVA.

<span id="page-27-0"></span>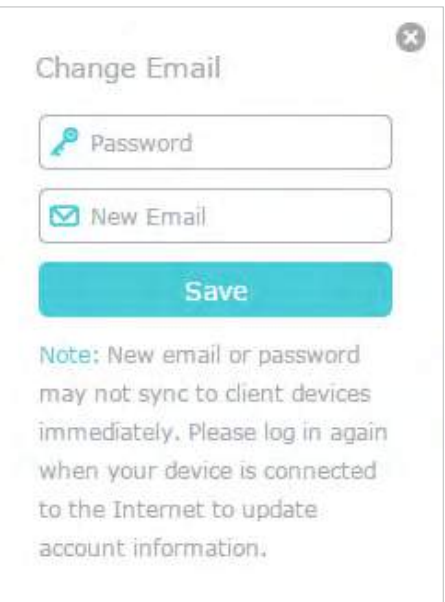

- **Pentru a vă schimba parola:**
- 1. Faceți clic în spatele Parolei.
- 2. Introduceți parola curentă, apoi o nouă parolă de două ori. Și faceți clicSALVA.

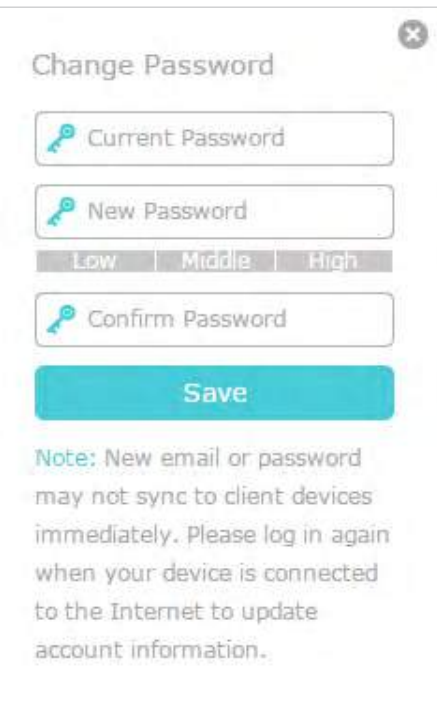

## 5 3 Gestionați ID-urile utilizatorului TP-Link

ID-ul TP-Link folosit pentru a vă conecta la router pentru prima dată va fi legat automat caAdmin cont. Un cont de administrator poate adăuga sau elimina alte ID-uri TP-Link la sau

<span id="page-28-0"></span>de pe același router caUtilizators. Toate conturile pot monitoriza și gestiona routerul local sau de la distanță, dar conturile de utilizator nu pot:

- Resetați routerul la setările implicite din fabrică, fie pe pagina de gestionare web, fie în aplicația Tether.
- Adăugați/eliminați alte ID-uri TP-Link la/de pe router.

#### 5 3 1 Adăugați ID TP-Link pentru a gestiona routerul

1. Vizităhttp://tplinkwifi.net și conectați-vă cu ID-ul dvs. TP-Link.

2. AccesațiAvansat>ID TP-Link, și concentrați-vă peConturi legatesecțiune.

3. Faceți clic  $\Box$  Bind, introduceți un alt ID TP-Link după cum este necesar și faceți clic $SALVA$ .

Notă:Dacă aveți nevoie de un alt ID TP-Link, vă rugăm să înregistrați unul nou prin aplicația Tether. A se referi laGestionați routerul prin aplicația TP-Link Tether pentru a instala aplicația și a înregistra un nou ID TP-Link.

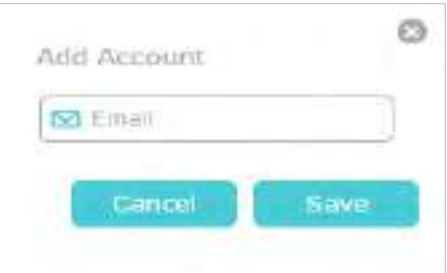

4. Noul ID TP-Link va fi afișat în tabelul Conturi legate ca aUtilizator.

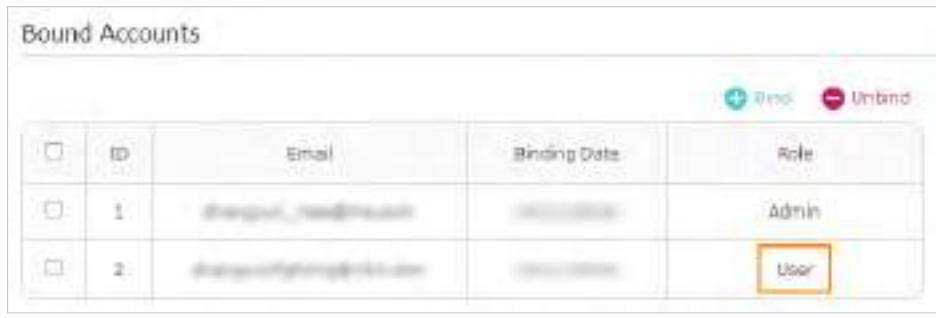

#### 5 3 2 Eliminați ID-urile TP-Link din gestionarea routerului

- 1. Vizităhttp://tplinkwifi.net și conectați-vă cu ID-ul dvs. TP-Link.
- 2. AccesațiAvansat>ID TP-Link, și concentrați-vă peConturi legatesecțiune.
- 3. Bifați casetele de selectare ale ID-urilor TP-Link pe care doriți să le eliminați și faceți clicDesface.

<span id="page-29-0"></span>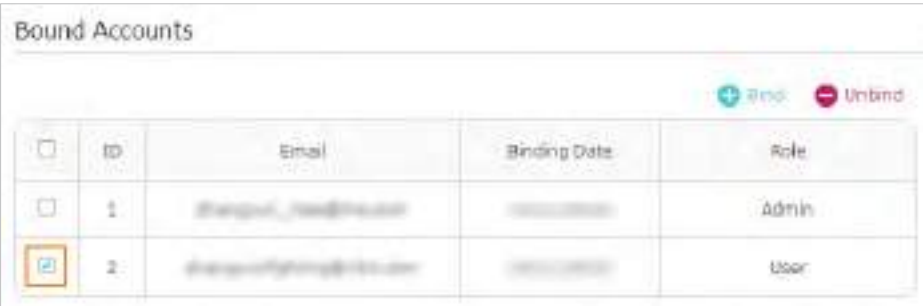

## 5 4 Gestionați routerul prin aplicația TP-Link Tether

Aplicația Tether rulează pe dispozitive iOS și Android, cum ar fi smartphone-uri și tablete.

1. Lansați Apple App Store sau Google Play Store și căutați "TP-Link Tether" sau pur și simplu scanați codul QR pentru a descărca și instala aplicația.

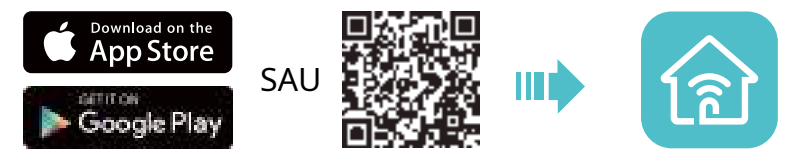

2. Lansați aplicația Tether și conectați-vă cu ID-ul dvs. TP-Link.

Notă:Dacă nu aveți un ID TP-Link, creați mai întâi unul.

- 3. Conectați dispozitivul la rețeaua wireless a routerului.
- 4. Reveniți la aplicația Tether, selectați modelul routerului și conectați-vă cu parola pe care ați setat-o pentru router.
- 5. Gestionați-vă routerul după cum este necesar.
- Notă:Dacă trebuie să accesați de la distanță routerul de pe dispozitivele inteligente, trebuie să:
- Lconectați-vă cu ID-ul dvs. TP-Link. Dacă nu aveți unul, consultațiÎnregistrați un ID TP-Link .
- Asigurați-vă că smartphone-ul sau tableta dvs. poate accesa internetul cu date celulare sau o rețea Wi-Fi.

## <span id="page-30-0"></span>Capitol6

# **Setări wireless**

Acest capitol vă ghidează despre cum să configurați setările wireless.

Acesta conține următoarele secțiuni:

- Specificați setările wireless
- Programați-vă funcția wireless
- [Uvezi WPS pentru conexiune wireless](#page-34-1)
- [Setări wireless avansate](#page-36-1)

## <span id="page-31-0"></span>6 1 Specificați setările wireless

Numele rețelei wireless (SSID-urile), parola și opțiunea de securitate ale routerului sunt prestabilite din fabrică. SSID-urile și parola presetate pot fi găsite pe eticheta routerului. Puteți personaliza setările wireless în funcție de nevoile dvs.

1. Vizităhttp://tplinkwifi.net și conectați-vă cu ID-ul dvs. TP-Link sau parola pe care ați setat-o pentru router.

2. AccesațiFără firsauAvansat>Fără fir>Setări wireless.

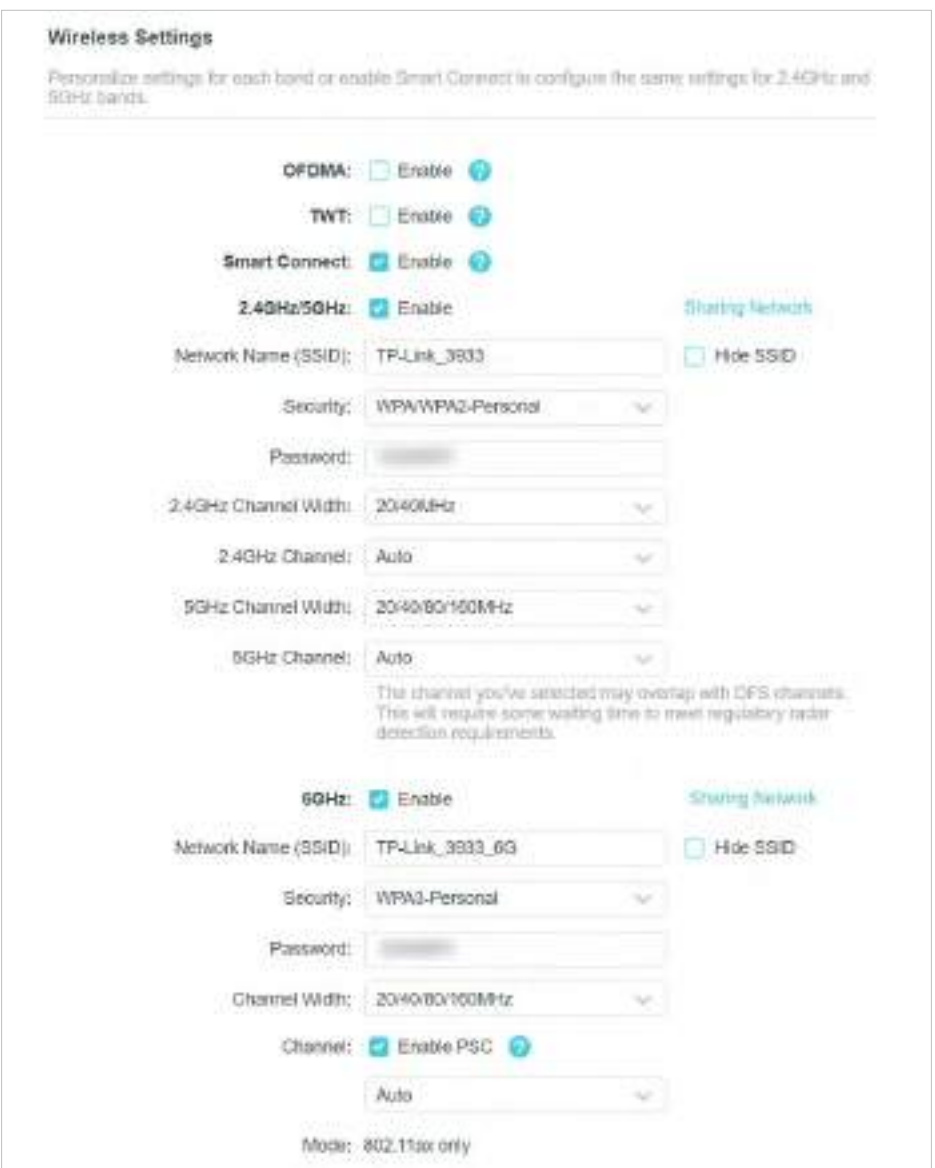

#### **• Pentru a activa sau dezactiva OFDMA:**

OFDMA permite mai multor utilizatori să transmită date simultan și, astfel, îmbunătățește considerabil viteza și eficiența. Rețineți că numai atunci când clienții dvs. acceptă și OFDMA, vă puteți bucura pe deplin de beneficii. Este dezactivat implicit.

#### 1. AccesațiAvansat>Fără fir>Setări wireless.

#### 2. ActivațiOFDMA.

#### **• Pentru a activa sau dezactiva TWT:**

TWT (Target Wake Time) permite routerelor și clienților 802.11ax să-și negocieze perioadele de transmisie și recepție a pachetelor de date. Clienții se trezesc doar la sesiunile TWT și rămân în modul de repaus pentru restul timpului, ceea ce le prelungește semnificativ durata de viață a bateriei. Este dezactivat implicit.

1. AccesațiAvansat>Fără fir>Setări wireless.

#### 2. ActivațiTWT.

#### **• Pentru a utiliza funcția Smart Connect:**

Smart Connect combină benzile de 2,4 GHz și 5 GHz și alocă dispozitivele dvs. între ele pentru a echilibra cerințele rețelei, lăsând în același timp noua bandă de 6 GHz exclusivă pentru dispozitivele dvs. Wi-Fi 6E, pentru a profita la maximum de cel mai recent Wi-Fi.

- 1. AccesațiAvansat>Fără fir>Setări wireless.
- 2. ActivațiSmart Connect.

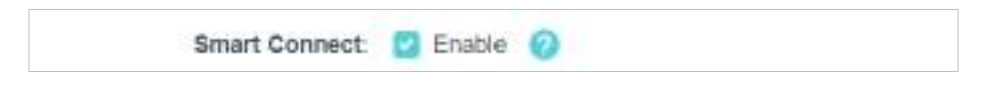

3. Păstrați valorile implicite sau setați un nou SSID și o nouă parolă și faceți clicSALVA. Acest SSID și parola vor fi aplicate pentru rețelele wireless de 2,4 GHz și 5 GHz. Dacă doriți să configurați setările wireless separat pentru fiecare bandă, debifați caseta de selectare pentru a dezactiva această caracteristică.

#### **• Pentru a activa sau dezactiva funcția wireless:**

- 1. AccesațiFără firsauAvansat>Fără fir>Setări wireless.
- 2. Benzile wireless sunt activate implicit. Dacă doriți să dezactivați o bandă wireless, deselectațioPermiteCaseta de bifat.

#### **• Pentru a schimba numele rețelei fără fir (SSID) și parola wireless:**

- 1. AccesațiFără firsauAvansat>Fără fir>Setări wireless.
- 2. Creați un nou SSID înNumele rețelei (SSID)și personalizați parola pentru rețea în Parola. Valoarea este sensibilă la majuscule.

Notă:Dacă modificați setările fără fir cu un dispozitiv fără fir, veți fi deconectat când setările sunt efective. Vă rugăm să notați noul SSID și parola pentru utilizare ulterioară.

**• Pentru a ascunde SSID:**

- 1. AccesațiFără firsauAvansat>Fără fir>Setări wireless.
- 2. Selectațiascunde SSID, iar SSID-ul dvs. nu se va afișa atunci când căutați rețele locale fără fir pe dispozitivul dvs. fără fir și trebuie să vă conectați manual la rețea.

#### <span id="page-33-0"></span>**• Pentru a schimba opțiunea de securitate:**

- 1. AccesațiAvansat>Fără fir>Setări wireless.
- 2. Selectați o opțiune dinSecuritatelista verticală. Vă recomandăm să nu modificați setările implicite decât dacă este necesar.
- **Pentru a modifica puterea de transmisie:**
- 1. AccesațiAvansat>Fără fir>Setări wireless.
- 2. Selectați o opțiune dintransmite puterelista verticală:Înalt,MijlocsauScăzut. Setarea implicită și recomandată esteÎnalt.
- **Pentru a modifica setările canalului:**
- 1. AccesațiAvansat>Fără fir>Setări wireless.
- 2. Selectați alatimea canalului(lățime de bandă) pentru rețeaua fără fir. Este recomandat săl lăsați ca implicit.
- 3. Selectați o operațiuneCanalpentru rețeaua fără fir. Se recomanda sa lasi canalul la Autodacă nu vă confruntați cu problema intermitentă a conexiunii fără fir.

Pentru rețeaua de 6 GHz, puteți selectaActivați PSCCaseta de bifat. Când PSC (Canal de scanare preferat) este activat, numai canalele cu conectivitate mai mare vor fi rezervate pentru a asigura conexiuni la dispozitive de 6 GHz.

#### **• Pentru a schimba modul de transmisie:**

- 1. AccesațiAvansat>Fără fir>Setări wireless.
- 2. Pentru rețelele de 2,4 GHz și 5 GHz, dezactivațiSmartConnect, apoi selectați o transmisie Modulîn funcție de dispozitivele dvs. wireless client. Este recomandat să-l lăsați ca implicit.

Rețeaua de 6 GHz acceptă doar modul 802.11ax, care nu poate fi schimbat.

## 6 2 Programați-vă funcția wireless

Rețeaua wireless poate fi oprită automat la un moment specific când nu aveți nevoie de conexiunea fără fir.

1. Vizităhttp://tplinkwifi.net și conectați-vă cu ID-ul dvs. TP-Link sau parola pe care ați setat-o pentru router.

- 2. AccesațiAvansat>Fără fir>Program wireless.
- 3. ActivațiProgram wirelesscaracteristică.

<span id="page-34-0"></span>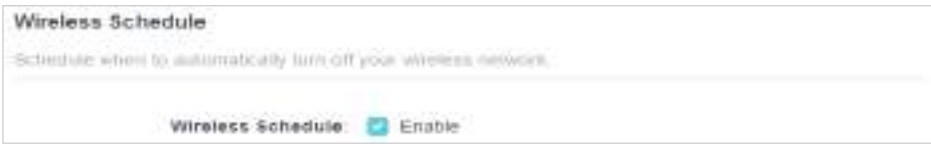

4. Faceți clicAdăugapentru a specifica o perioadă de oprire wireless în timpul căreia aveți nevoie de oprirea wireless automată și faceți clicSALVA.

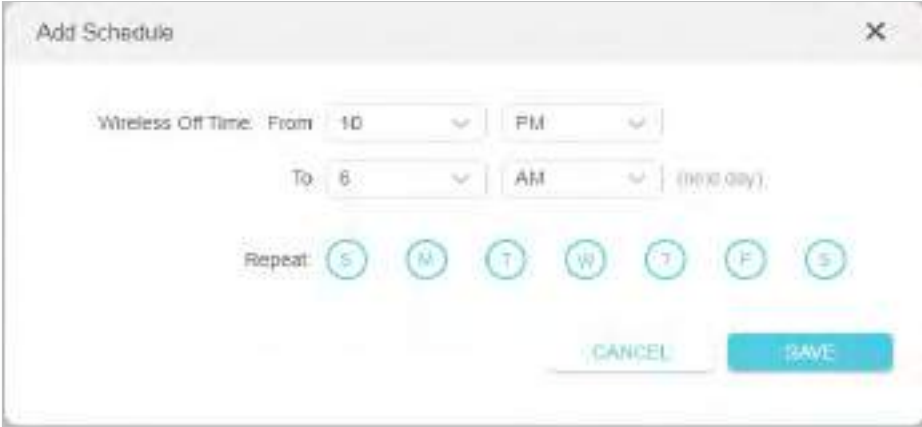

Notă:

• Programul de timp efectiv se bazează pe ora routerului. Poti sa te duci laAvansat>Sistem>Timp și limbă pentru a modifica ora.

• Rețeaua wireless va fi pornită automat după perioada de timp setată.

## <span id="page-34-1"></span>6 3 Utilizați WPS pentru conexiunea fără fir

Wi-Fi Protected Setup (WPS) oferă o abordare mai ușoară pentru a configura o conexiune Wi-Fi protejată prin securitate.

1. Vizităhttp://tplinkwifi.net și conectați-vă cu ID-ul dvs. TP-Link sau parola pe care ați setat-o pentru router.

2. Asigurați-vă că Wi-Fi-ul routerului este pornit și accesațiAvansat>Fără fir>WPS.

#### 6 3 1 Conectați-vă prin PIN-ul clientului

Introduceți PIN-ul dispozitivului dvs. și faceți clicConectați. Apoi dispozitivul se va conecta la router.

<span id="page-35-0"></span>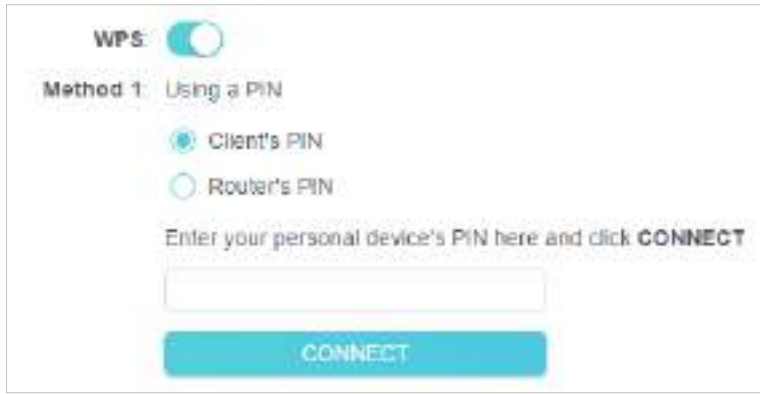

#### 6 3 2 Conectați-vă prin PIN-ul routerului

SelectațiPIN-ul routeruluiînMetoda 1pentru a permitePIN-ul routerului. Puteți utiliza codul PIN implicit sau puteți genera unul nou.

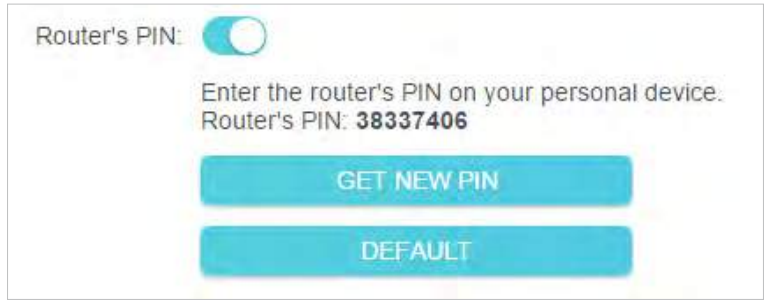

Notă:

PIN (Personal Identification Number) este un număr de identificare format din opt caractere prestabilit pentru fiecare router. Dispozitivele compatibile cu WPS se pot conecta la router cu PIN-ul. PIN-ul implicit este imprimat pe eticheta routerului.

### 6 3 3 Apăsați butonul WPS

Clicstartpe ecran sau apăsați direct butonul WPS al routerului. În două minute, activați WPS pe dispozitivul dvs. personal.Succesva apărea pe ecran și LED-ul WPS al routerului ar trebui să se schimbe de la intermitent la continuu aprins, indicând conexiunea WPS reușită.
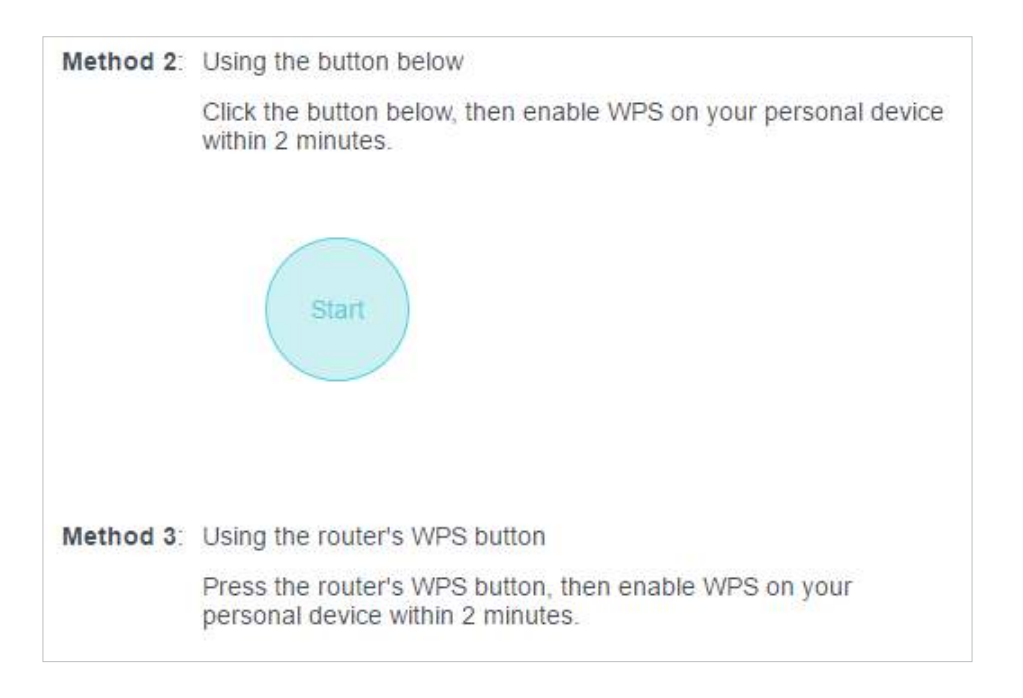

## 6 4 Setări wireless avansate

Verificați setările wireless avansate pentru dispozitivul dvs.

1. Vizităhttp://tplinkwifi.net și conectați-vă cu ID-ul dvs. TP-Link sau parola pe care ați setat-o pentru router.

- 2. AccesațiAvansat>Fără fir>Setari aditionale.
- 3. Configurați setările wireless avansate.

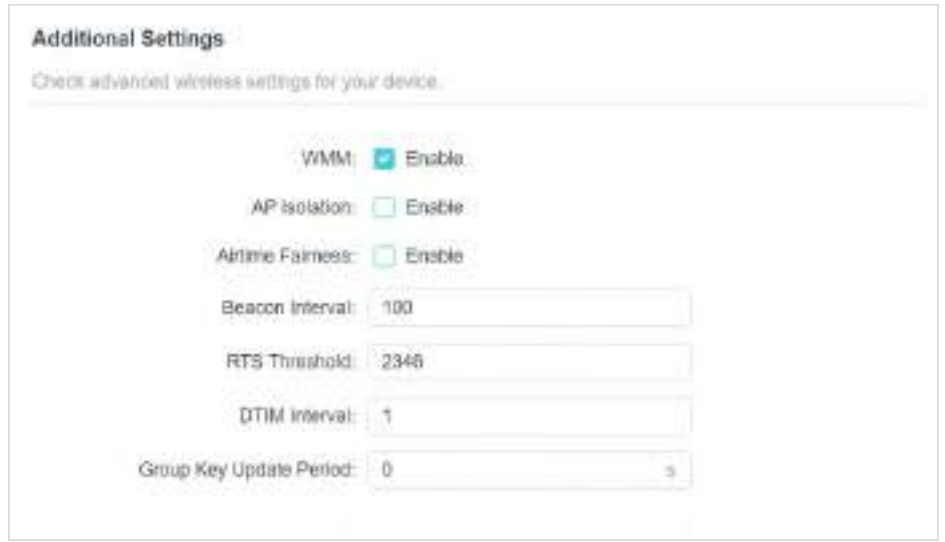

• WMM- Funcția WMM poate garanta că pachetele cu mesaje cu prioritate înaltă sunt transmise în mod preferențial.

- izolare AP- Această funcție izolează toate stațiile wireless conectate, astfel încât stațiile wireless să nu se poată accesa unele pe altele prin WLAN.
- Corectitudinea timpului de difuzare- Această funcție poate îmbunătăți performanța generală a rețelei, sacrificând puțin timp de rețea pe dispozitivele dvs. lente.
- Interval de semnalizare- Introduceți o valoare între 40 și 1000 în milisecunde pentru a determina durata dintre pachetele de baliză care sunt difuzate de router pentru a sincroniza rețeaua wireless. Valoarea implicită este de 100 de milisecunde.
- Pragul RTS- Introduceți o valoare între 1 și 2346 pentru a determina dimensiunea pachetului de transmisie de date prin router. În mod implicit, dimensiunea pragului RTS (Request to Send) este 2346. Dacă dimensiunea pachetului este mai mare decât pragul prestabilit, routerul va trimite cadre RTS la o anumită stație de recepție și va negocia trimiterea unui cadru de date.
- Interval DTIM- Valoarea determină intervalul DTIM (Delivery Traffic Indication Message). Introduceți o valoare între 1 și 15 intervale. Valoarea implicită este 1, ceea ce indică că Intervalul DTIM este același cu Intervalul Beacon.
- Perioada de actualizare a cheii de grup- Introduceți un număr de secunde (minimum 30) pentru a controla intervalul de timp pentru reînnoirea automată a cheii de criptare. Valoarea implicită este 0, ceea ce înseamnă că nu se reînnoiește cheia.

# Capitol7

# **Rețeaua de oaspeți**

Această funcție vă permite să oferiți acces Wi-Fi pentru oaspeți fără a dezvălui rețeaua principală. Când aveți oaspeți în casa, apartamentul sau locul de muncă, puteți crea o rețea de oaspeți pentru ei. În plus, puteți personaliza opțiunile de rețea pentru oaspeți pentru a asigura securitatea și confidențialitatea rețelei.

Acesta conține următoarele secțiuni:

- [Creați o rețea pentru oaspeți](#page-39-0)
- Personalizați opțiunile rețelei pentru oaspeți

### <span id="page-39-0"></span>7 1 Creați o rețea pentru oaspeți

1. Vizităhttp://tplinkwifi.net și conectați-vă cu ID-ul dvs. TP-Link sau parola pe care ați setat-o pentru router.

- 2. AccesațiAvansat>Fără fir>Rețeaua de oaspețisau faceți clicFără firpe pagina de sus. Localizați Rețeaua de oaspețisecțiune.
- 3. Creați o rețea de invitați după cum este necesar.
	- 1 ) Bifați caseta de validare Activare pentru rețeaua fără fir de 2,4 GHz, 5 GHz-1 sau 5GHz-2.
	- 2) Personalizați SSID-ul. Nu selectațiascunde SSIDcu excepția cazului în care doriți ca oaspeții dvs. să introducă manual SSID-ul pentru accesul la rețeaua oaspeților.
	- 3) SelectațiSecuritateintroduceți și personalizați-vă propria parolă. DacăFără securitateeste selectat, nu este necesară nicio parolă pentru a accesa rețeaua dvs. de invitați.

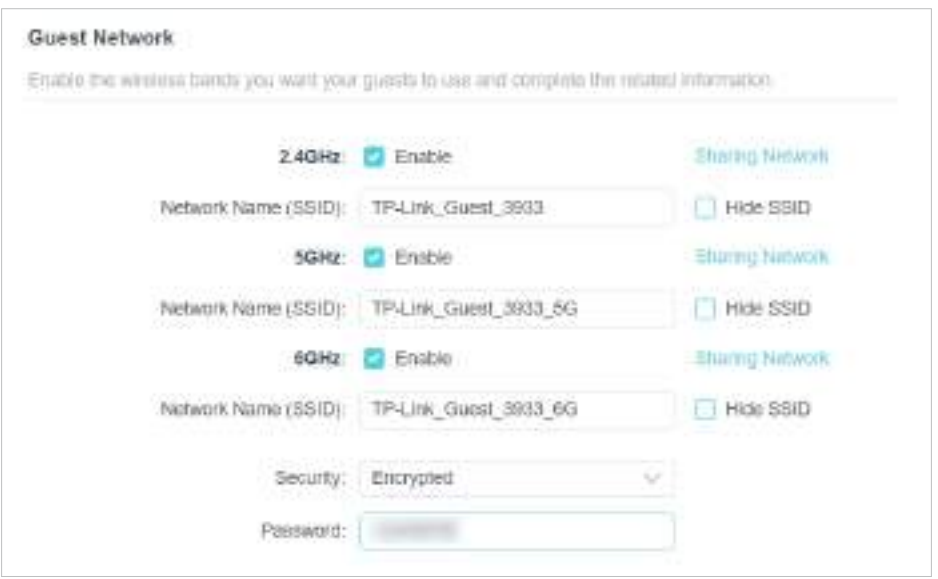

- 4. Faceți clicSALVA. Acum oaspeții dvs. pot accesa rețeaua dvs. de oaspeți folosind SSID-ul și parola pe care le-ați setat!
- 5. De asemenea, puteți face clicPartajarea rețeleipentru a partaja SSID-ul și parola oaspeților tăi.

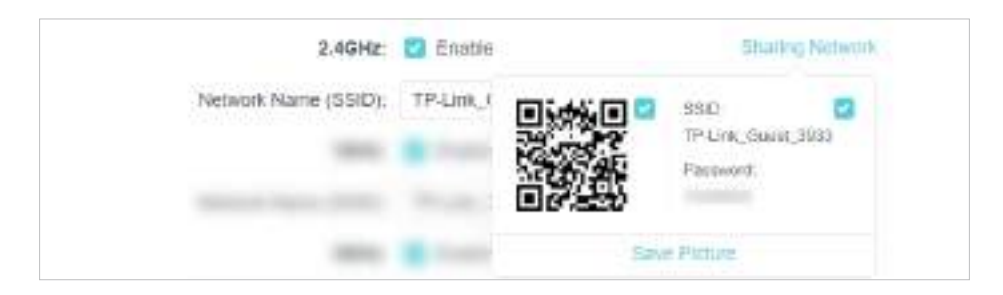

 $\mathscr O$  Sfaturi:

Pentru a vedea informații despre rețeaua oaspeților, accesațiHarta rețeleiși localizațiRețeaua de oaspețisecțiune. Puteți activa sau dezactiva funcția de rețea pentru oaspeți în mod convenabil.

### 7 2 Personalizați opțiunile rețelei pentru oaspeți

1. Vizităhttp://tplinkwifi.net și conectați-vă cu ID-ul dvs. TP-Link sau parola pe care ați setat-o pentru router.

2. AccesațiAvansat>Fără fir>Rețeaua de oaspeți. LocalizațiPermisiuni pentru oaspețisecțiune.

3. Personalizați opțiunile de rețea pentru oaspeți în funcție de nevoile dvs.

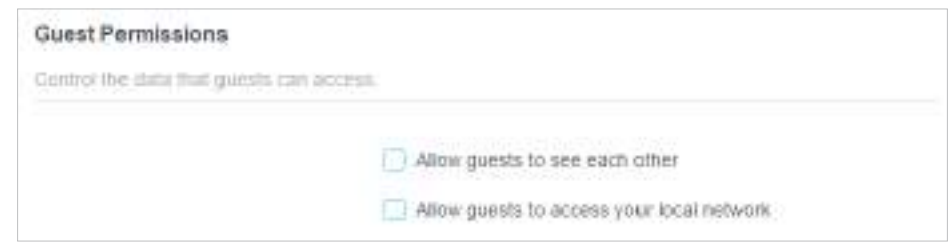

• Permiteți oaspeților să se vadă

Bifați această casetă de selectare dacă doriți să permiteți clienților fără fir din rețeaua dvs. de oaspeți să comunice între ei prin metode precum vecinii de rețea și Ping.

• Permiteți oaspeților să vă acceseze rețeaua locală

Bifați această casetă de selectare dacă doriți să permiteți clienților fără fir din rețeaua dvs. de oaspeți să comunice cu dispozitivele conectate la porturile LAN ale routerului sau la rețeaua principală prin metode precum vecinii de rețea și Ping.

4. Faceți clicSALVA. Acum puteți asigura securitatea și confidențialitatea rețelei!

# Capitol8

# **Setări USB**

Acest capitol descrie cum să utilizați porturile USB pentru a partaja fișiere și media de pe dispozitivele de stocare USB prin rețeaua dvs. de domiciliu local sau de la distanță prin internet.

Routerul acceptă unități flash externe și hard disk-uri USB.

Acesta conține următoarele secțiuni:

- [Accesați dispozitivul de stocare USB](#page-42-0)
- [Partajare media](#page-47-0)
- [Mașina timpului](#page-48-0)

### <span id="page-42-0"></span>8 1 Accesați dispozitivul de stocare USB

Introduceți dispozitivul de stocare USB în portul USB al routerului și apoi accesați fișierele stocate acolo local sau de la distanță.

 $\mathscr O$  Sfaturi:

• Dacă utilizați hub-uri USB, asigurați-vă că nu sunt conectate mai mult de 4 dispozitive la router.

• Dacă dispozitivul de stocare USB necesită utilizarea unei surse externe, asigurați-vă că alimentarea externă a fost conectată.

• Dacă utilizați un hard disk USB, asigurați-vă că sistemul de fișiere al acestuia este FAT32, exFat, NTFS sau HFS+.

• Înainte de a deconecta fizic un dispozitiv USB de la router, scoateți-l în siguranță pentru a evita deteriorarea datelor: AccesațiAvansat > USB>Dispozitiv de stocare USBși faceți clicElimina.

### 8 1 1 Accesați dispozitivul USB local

Introduceți dispozitivul de stocare USB în portul USB al routerului și apoi consultați următorul tabel pentru a accesa fișierele stocate pe dispozitivul de stocare USB.

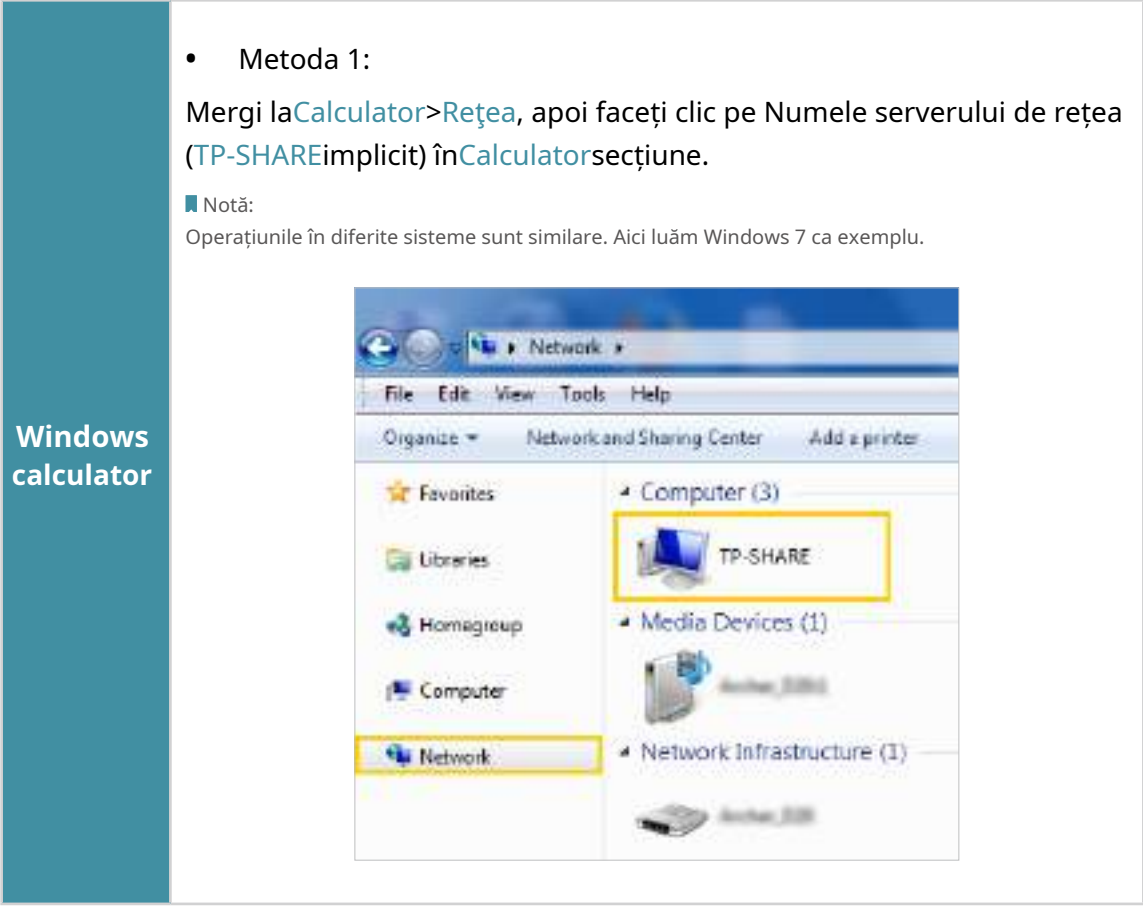

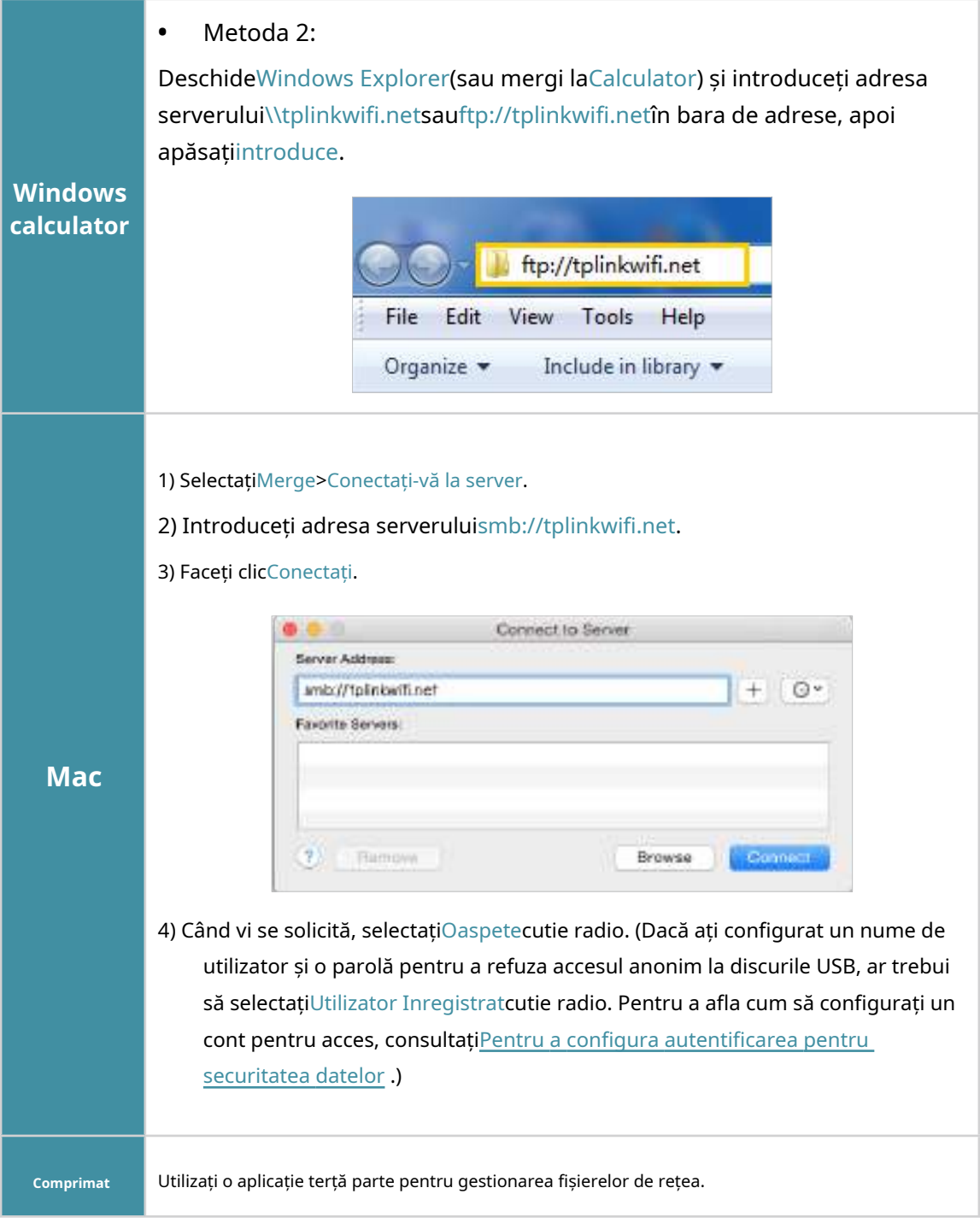

 $\mathscr O$  Sfaturi:

De asemenea, puteți accesa dispozitivul de stocare USB utilizând numele serverului de rețea/media ca adresă de server. A se referi laPentru a [personaliza adresa dispozitivului de stocare USB](#page-45-0) pentru a afla mai multe.

### 8 1 2 Accesați dispozitivul USB de la distanță

Puteți accesa discul USB în afara rețelei locale. De exemplu, puteți:

- Partajați fotografii și alte fișiere mari cu prietenii dvs. fără a vă conecta la (și a plăti pentru) un site de partajare a fotografiilor sau un sistem de e-mail.
- Obțineți o copie de rezervă sigură pentru materialele pentru o prezentare.
- Scoateți din când în când fișierele de pe cardul de memorie al camerei dvs. în timpul călătoriei.

#### Notă:

Dacă ISP-ul dvs. atribuie o adresă IP WAN privată (cum ar fi 192.168.xx sau 10.xxx), nu puteți utiliza această funcție deoarece adresele private nu sunt direcționate pe internet.

Urmați pașii de mai jos pentru a configura setările de acces la distanță.

- 1 Vizitahttp://tplinkwifi.net și conectați-vă cu ID-ul dvs. TP-Link sau parola pe care ați setat-o pentru router.
- 2 Mergi laAvansat>USB>Dispozitiv de stocare USB. BifațiInternet
- 3 FTPcasetă de selectare, apoi faceți clicSALVA.

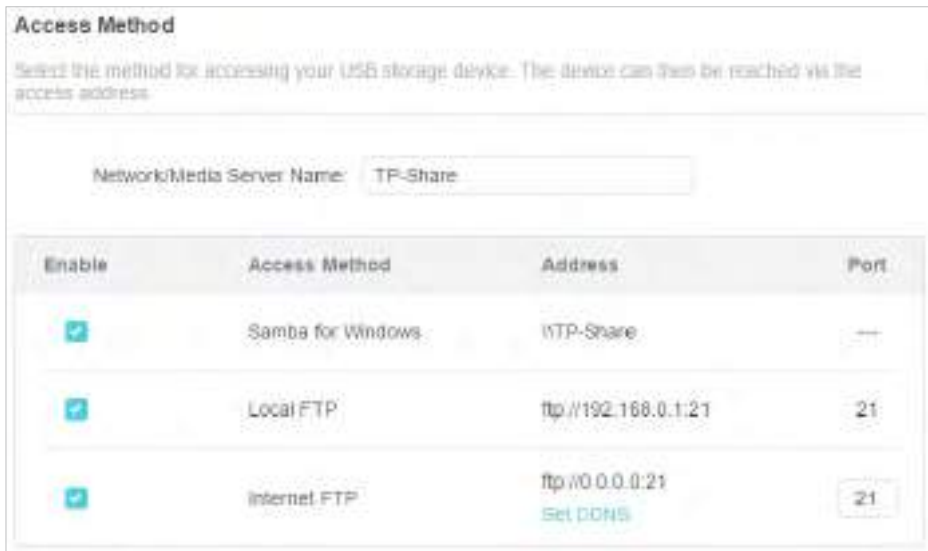

4Consultați următorul tabel pentru a vă accesa discul USB de la distanță.

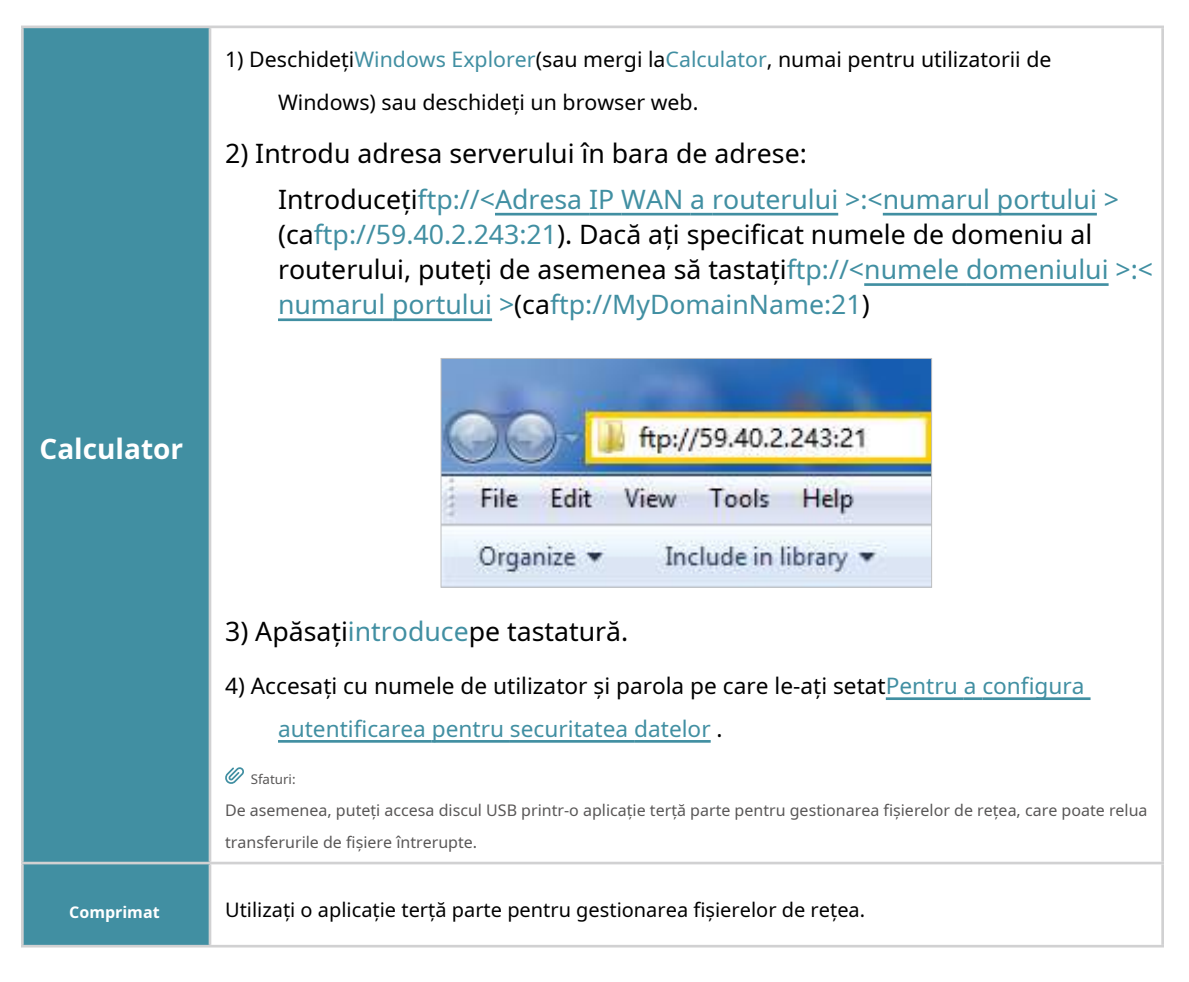

 $<sup>6</sup>$  Sfaturi:</sup>

ClicConfigurați un cont de serviciu DNS dinamic pentru a afla cum să configurați un nume de domeniu pentru routerul dvs.

#### 8 1 3 Personalizați setările de acces

În mod implicit, toți clienții de rețea pot accesa toate folderele de pe discul USB. Vă puteți personaliza setările de partajare setând un cont de partajare, partajând conținut specific și setând o nouă adresă de partajare pe pagina de gestionare web a routerului.

- 1 Vizitahttp://tplinkwifi.net și conectați-vă cu ID-ul dvs. TP-Link sau parola pe care ați setat-o pentru router.
- 2 Mergi laAvansat>USB>Dispozitiv de stocare USB.

#### <span id="page-45-0"></span>**• Pentru a personaliza adresa dispozitivului de stocare USB**

Puteți personaliza numele serverului și puteți utiliza numele pentru a accesa dispozitivul de stocare USB.

1 ÎnMetoda de accessesiune, asigurați-văSamba pentru Windowseste bifată și introduceți a Numele serverului de rețea/mediadupă cum vă place, cum ar fiMyShare, apoi apasaSALVA.

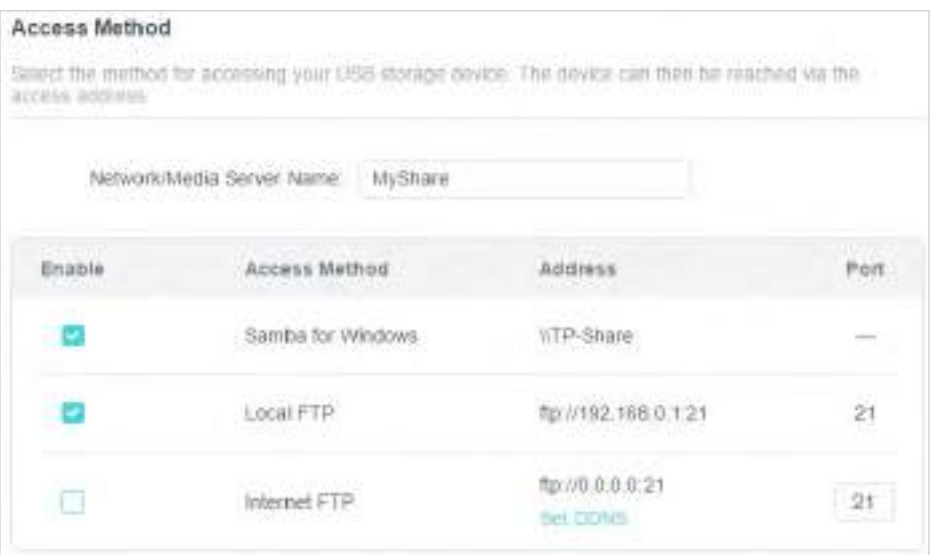

2 Acum puteți accesa dispozitivul de stocare USB vizitând\\Partajarea mea(pentru Windows) sau smb://MyShare(pentru Mac).

#### **• Pentru a partaja numai conținut specific**

Concentrează-te peDistribuire a unui fisiersecțiune. Specificați folderele de partajare pe care doriți să le partajați și faceți clicSALVA.

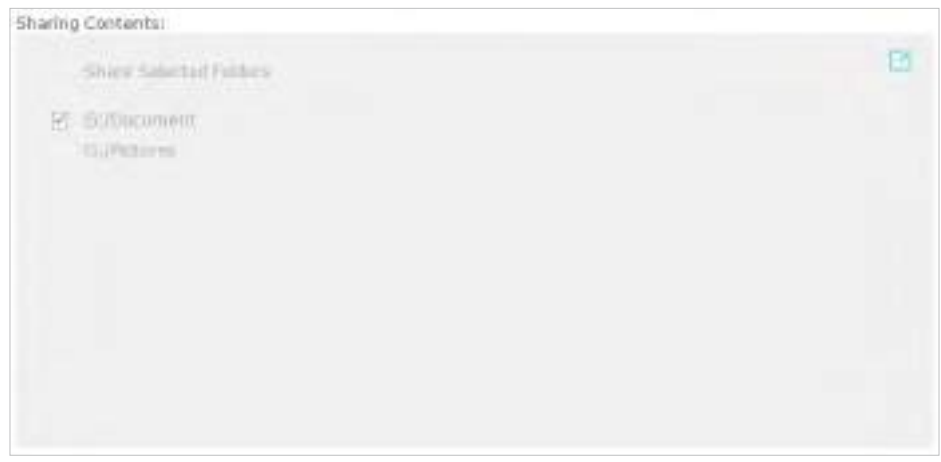

#### <span id="page-46-0"></span>**• Pentru a configura autentificarea pentru securitatea datelor**

Puteți configura autentificarea pentru dispozitivul de stocare USB, astfel încât clienților de rețea li se va cere să introducă numele de utilizator și parola atunci când accesează dispozitivul de stocare USB.

1ÎnDistribuire a unui fisiersecțiune, activațiPartajare sigură.

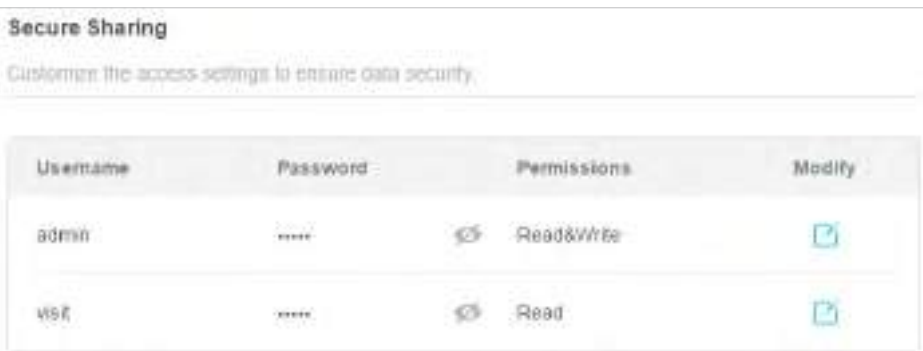

2 Clic **C** pentru a modifica contul de acces. Numele de utilizator și parola sunt ambele adminpentru contul de administrator implicit și ambelevizitapentru contul de vizitator implicit. Accesarea ca administrator poate citi și modifica folderele partajate, în timp ce vizitatorii pot citi doar folderele partajate.

#### Notă:

- 1. Pentru utilizatorii Windows, nu setați numele de utilizator de partajare la fel ca numele de utilizator Windows. În caz contrar, mecanismul de acreditări Windows poate cauza următoarele probleme:
	- Dacă parola de partajare este, de asemenea, aceeași cu parola Windows, autentificarea nu va funcționa, deoarece Windows va folosi automat informațiile de cont pentru accesul USB.
	- Dacă parola de partajare este diferită de parola Windows, Windows nu va putea să vă rețină acreditările și vi se va cere întotdeauna să introduceți parola de partajare pentru acces USB.
- 2. Din cauza mecanismului de autentificare Windows, este posibil să nu puteți accesa discul USB după modificarea setărilor de autentificare. Vă rugăm să vă deconectați de la Windows și să încercați să accesați din nou. Sau puteți schimba adresa discului USB făcând referire la Pentru a person[aliza adresa dispozitivului de stocare USB .](#page-45-0)

### <span id="page-47-0"></span>82 Partajare media

Caracteristica dePartajare mediavă permite să vizualizați fotografii, să redați muzică și să vizionați filme stocate pe dispozitivul de stocare USB direct de pe dispozitivele compatibile cu DLNA, cum ar fi computerul, tableta și PS2/3/4.

- 1 Vizitahttp://tplinkwifi.net și conectați-vă cu ID-ul dvs. TP-Link sau parola pe care ați setat-o pentru router.
- 2 Mergi laAvansat>USB>Dispozitiv de stocare USB.
- 3 PermitePartajare media.

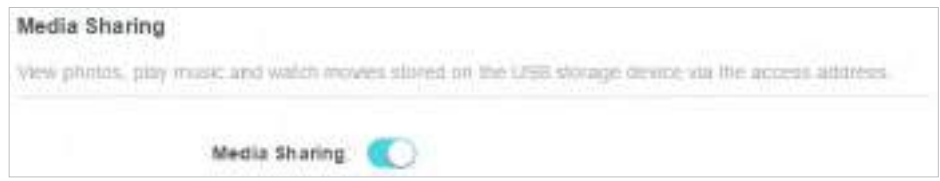

- 4 Când dispozitivul de stocare USB este introdus în router, dispozitivele dvs. compatibile cu DLNA (cum ar fi computerul și pad-ul) conectate la router pot detecta și reda fișierele media de pe dispozitivele de stocare USB.
- 5 Consultați următorul tabel pentru instrucțiuni detaliate.

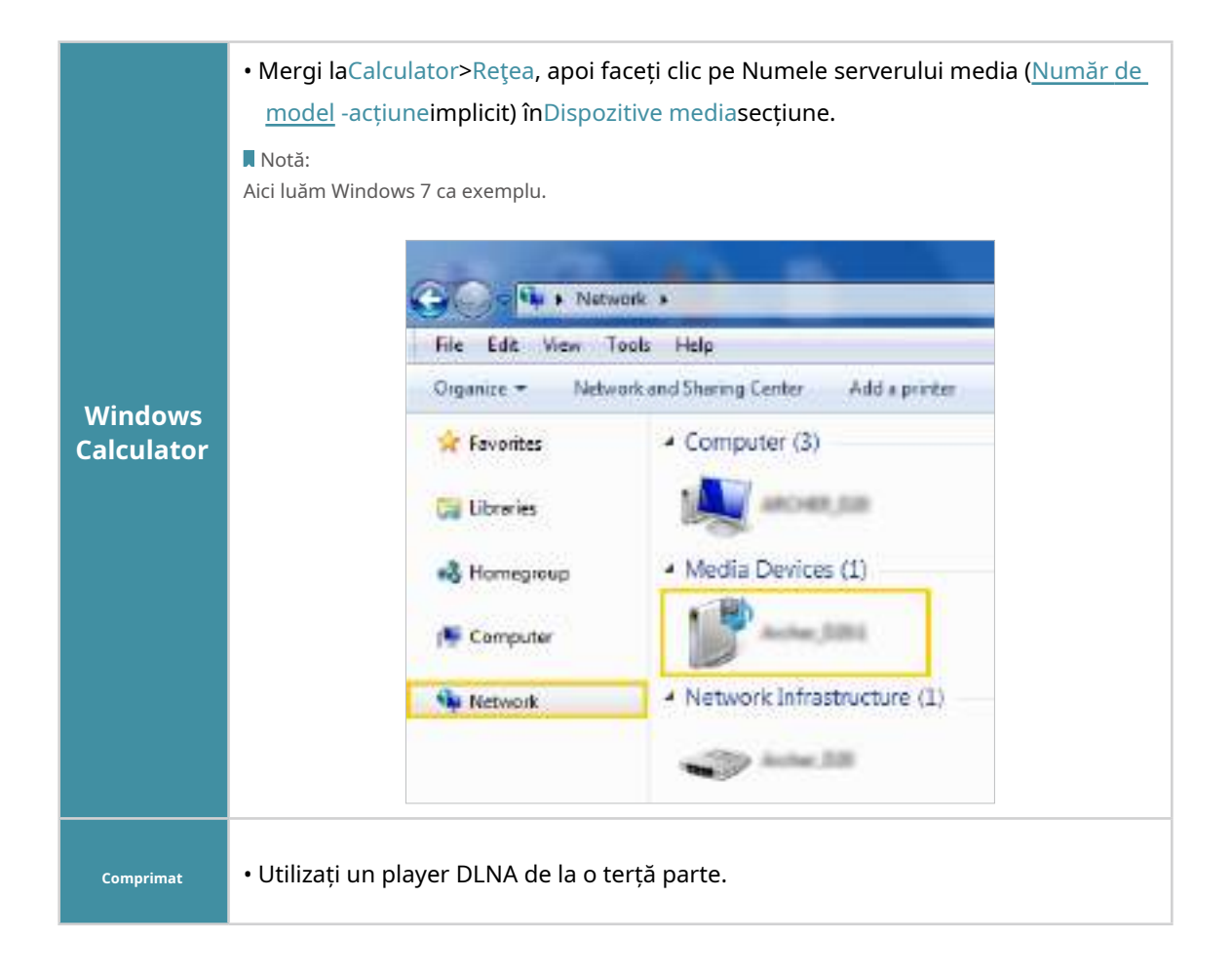

### <span id="page-48-0"></span>8 3 Mașina timpului

Time Machine face backup pentru toate fișierele de pe computerul Mac pe un dispozitiv de stocare USB conectat la router.

- 1 Vizitahttp://tplinkwifi.net și conectați-vă cu ID-ul dvs. TP-Link sau parola pe care ați setat-o pentru router.
- 2 Mergi laAvansat>USB>Mașina timpului.

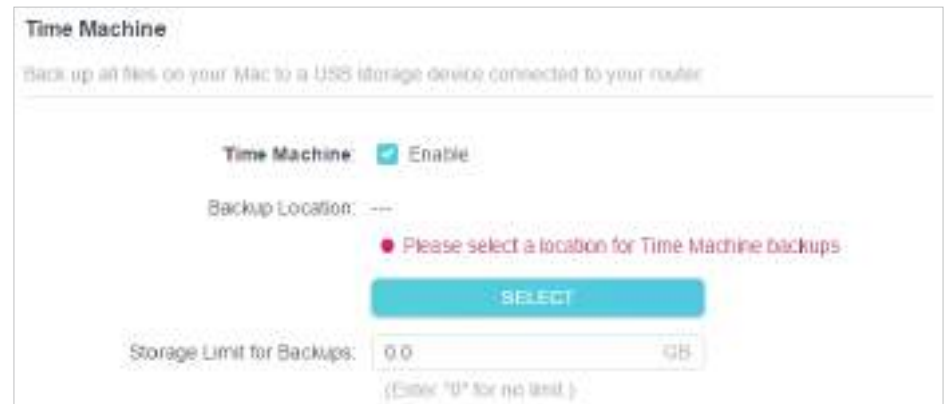

- 3 Bifați caseta de selectare pentru a activaMașina timpului.
- 4 ClicSelectațipentru a selecta o locație pentru backup-urile Time Machine.
- 5 SeteazaLimită de dimensiune pentru copii de rezervă.

Notă:0 înseamnă că nu există limită pentru spațiu.

6ClicSALVA.

# Capitol9

# <span id="page-50-0"></span>**HomeShield**

Personalizați-vă rețeaua de acasă cu securitate sporită, folosind un set de funcții încorporat în TP-Link HomeShield. Indiferent dacă vă protejați datele sensibile sau limitați accesul copiilor și al oaspeților, TP-Link HomeShield vă oferă instrumentele de care aveți nevoie pentru a vă gestiona complet rețeaua.

Acesta conține următoarele secțiuni:

- [NReteaua de securitate](#page-51-0)
- [Control parental](#page-51-1)
- [Analiza și optimizarea rețelei](#page-52-0)

### 9 1 Securitatea retelei

TP-Link HomeShield oferă multe instrumente pentru a vă proteja rețeaua de atacuri rău intenționate.

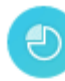

#### <span id="page-51-0"></span>Analiza rețelei

Analizați și optimizați-vă rețeaua

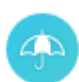

Protecție IoT

Obțineți securitate în timp real pentru Internetul lucrurilor

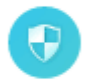

Sistem de prevenire a intruziunilor Identifică și blochează intrușii din rețea

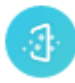

Filtru de conținut rău intenționat

Blocați conținutul rău intenționat

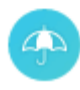

#### Protecție DDoS

Protejează-ți rețeaua de acasă de atacurile DDoS

**• Pentru a utiliza această caracteristică, descărcați Tether pentru a vă bucura de serviciul HomeShield**

1. Scanați codul QR sau obțineți aplicația Tether din Apple App Store sau Google Play.

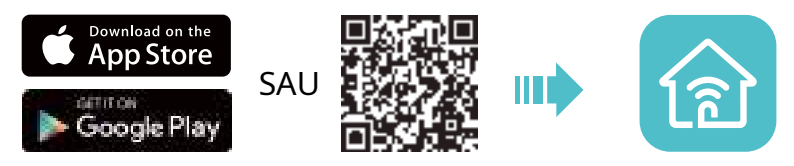

- 2. Lansați aplicația Tether și conectați-vă cu ID-ul dvs. TP-Link. Dacă nu aveți un cont, mai întâi creați unul.
- 3. Conectați-vă la router și atingeți fila HomeShield pentru a utiliza această funcție.

# <span id="page-51-1"></span>9 2 Control parental

Controlul parental vă permite să configurați restricții unice privind accesul la internet pentru fiecare membru al familiei dvs. Puteți bloca conținutul neadecvat, puteți stabili limite zilnice pentru timpul total petrecut online și puteți restricționa accesul la internet la anumite momente ale zilei.

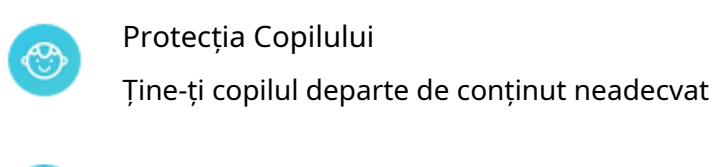

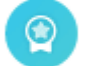

Programul de stimulare a familiei

Gestionați timpul petrecut pe ecran și creați recompense

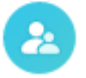

Timp pentru familie

Întrerupeți internetul pentru a vă bucura de timpul în familie

#### **• Pentru a utiliza această caracteristică, descărcați Tether pentru a vă bucura de serviciul HomeShield**

1. Scanați codul QR sau obțineți aplicația Tether din Apple App Store sau Google Play.

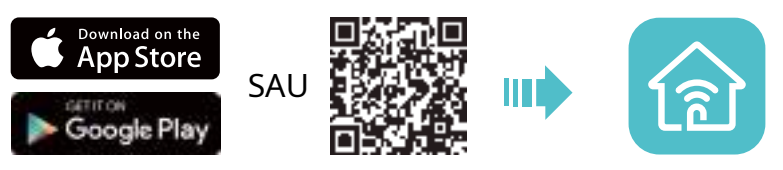

- 2. Lansați aplicația Tether și conectați-vă cu ID-ul dvs. TP-Link. Dacă nu aveți un cont, mai întâi creați unul.
- 3. Conectați-vă la router și atingeți fila HomeShield pentru a utiliza această funcție.

# 9 3 Analiza și optimizarea rețelei

TP-Link HomeShield oferă multe instrumente pentru a vă analiza și optimiza rețeaua.

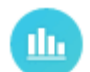

<span id="page-52-0"></span>Rapoarte săptămânale și lunare

Obțineți rapoarte săptămânale și lunare despre utilizarea rețelei dvs

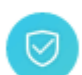

#### Calitatea serviciului (QoS)

Prioritizează dispozitivele pentru a oferi performanțe mai rapide

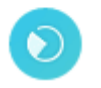

#### Scanează

Rulați o scanare pentru o performanță și securitate mai bune în rețea oricând

**• Pentru a utiliza această caracteristică, descărcați Tether pentru a vă bucura de serviciul HomeShield**

1. Scanați codul QR sau obțineți aplicația Tether din Apple App Store sau Google Play.

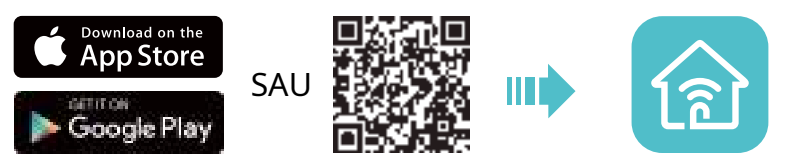

- 2. Lansați aplicația Tether și conectați-vă cu ID-ul dvs. TP-Link. Dacă nu aveți un cont, mai întâi creați unul.
- 3. Conectați-vă la router și atingeți fila HomeShield pentru a utiliza această funcție.

# Capitol10

# **OneMesh cu fără sudură Roaming**

Acest capitol prezintă TP-Link OneMeshTMcaracteristică.

Acesta conține următoarele secțiuni:

- Configurați o rețea OneMesh
- Gestionați dispozitivele din rețeaua OneMesh

TP-Link OneMesh & router și TP-Link OneMesh o rețea Wi-Fi unificată. Plimbați-vă prin casă și rămâneți conectat cu cele mai rapide viteze posibile datorită acoperirii perfecte OneMesh.  $\delta^{\circ}$ extenderii lucrează împreună pentru a forma

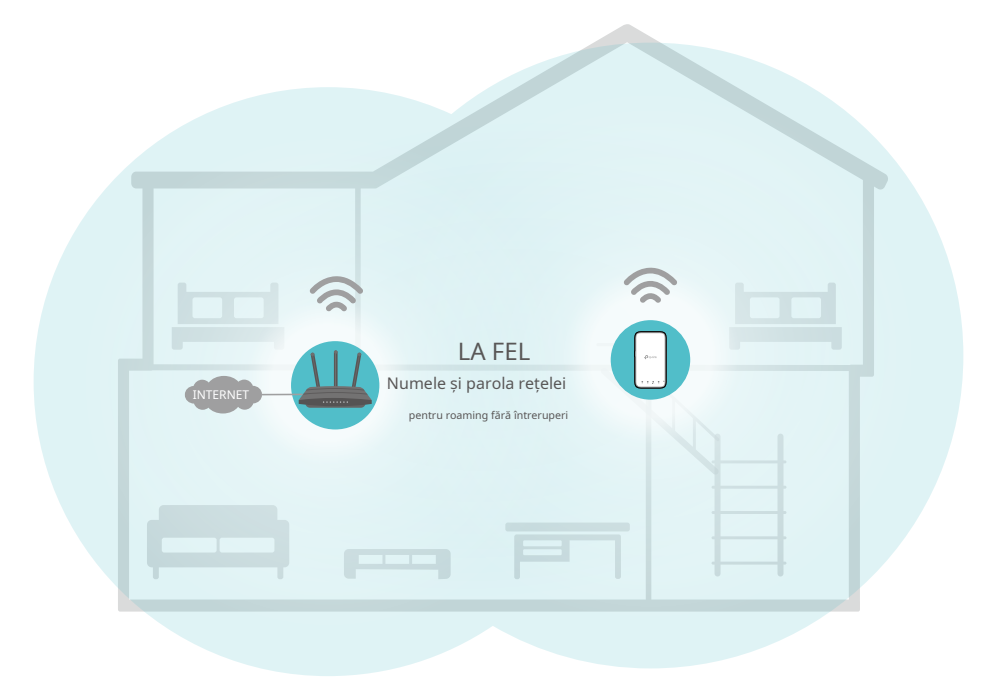

# Rețea Wi-Fi unificată

Routerul și extenderele partajează aceleași setări wireless, inclusiv numele rețelei, parola, setările de control al accesului și multe altele.

#### Roaming fără întreruperi

Dispozitivele comută automat între router și extendere pe măsură ce vă deplasați prin casă pentru cele mai rapide viteze posibile.

#### Configurare și gestionare ușoară າດ

Configurați o rețea OneMesh cu o apăsare a butoanelor WPS. Gestionați toate dispozitivele de rețea în aplicația Tether sau pe pagina de gestionare web a routerului.

## 10 1 Configurați o rețea OneMesh

1. Vizităhttp://tplinkwifi.net și conectați-vă cu ID-ul dvs. TP-Link sau parola pe care ați setat-o pentru router.

- 2. AccesațiAvansat>OneMesh.
- 3. ActivațiOneMesh.

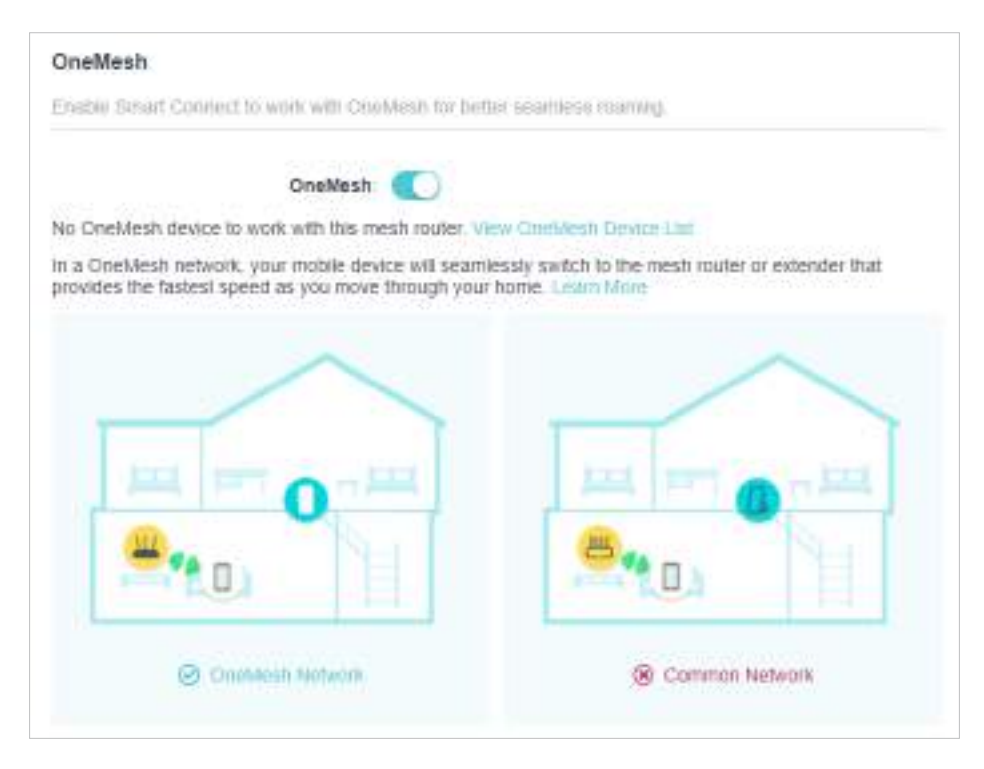

4. Conectați un extender OneMesh la acest router urmând instrucțiunile de configurare din manualul extenderului. Extensorul va fi listat pe routerOneMeshpagină.

Notă: Pentru a verifica lista completă a dispozitivelor TP-Link OneMesh, vizitațihttps://www.tp-link.com/onemesh/compatibility .

5. Dacă ați configurat extenderul să se alăture rețelei OneMesh, acesta va fi listat pe ruterul OneMeshpagină.

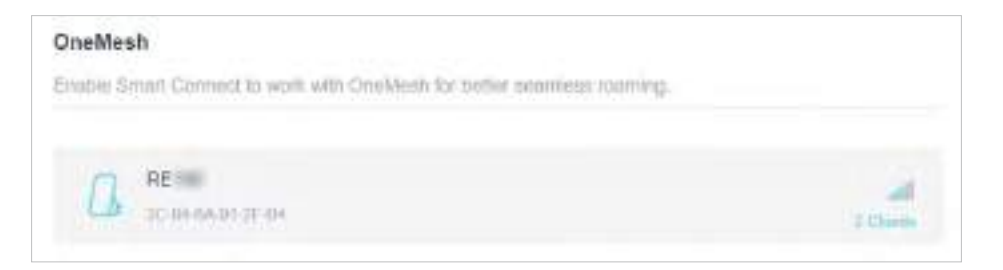

În caz contrar, trebuie să-l găsiți înDispozitive OneMesh disponibilelista și dați clicAdăugapentru a-l adăuga în rețeaua OneMesh.

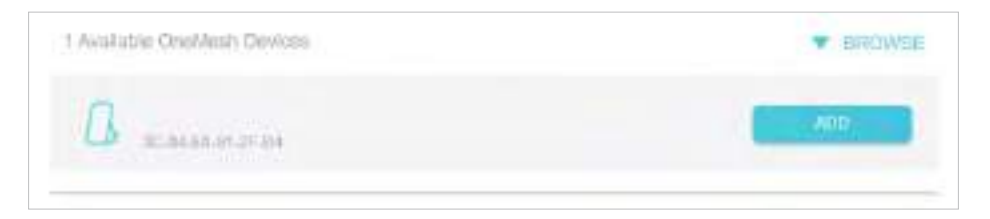

Terminat!Acum routerul și extenderul formează cu succes o rețea OneMesh!

## 10 2 Gestionați dispozitivele din rețeaua OneMesh

Într-o rețea OneMesh, puteți gestiona toate dispozitivele mesh și clienții conectați pe pagina web a routerului dvs.

#### **• Pentru a vizualiza dispozitivele mesh și clienții conectați în rețea:**

1. Vizităhttp://tplinkwifi.net și conectați-vă cu ID-ul dvs. TP-Link sau parola pe care ați setat-o pentru router.

#### 2. AccesațiHarta rețelei.

3. Faceți clic pentru a vizualiza toate dispozitivele cu plasă și faceți clic pentru a vizualiza toți clienții conectați.

 $\frac{1}{2}$  . ÷ **Starro** fecher AX **Mesh Devices** MAC Address Location Type Type Name Sistua RESIL **RESIDE** 3G444A052E4H = sonnected.

#### **• Pentru a gestiona un dispozitiv OneMesh în rețea:**

1. Vizităhttp://tplinkwifi.net și conectați-vă cu ID-ul dvs. TP-Link sau parola pe care ați setat-o pentru router.

2. AccesațiAvansat>OneMesh.

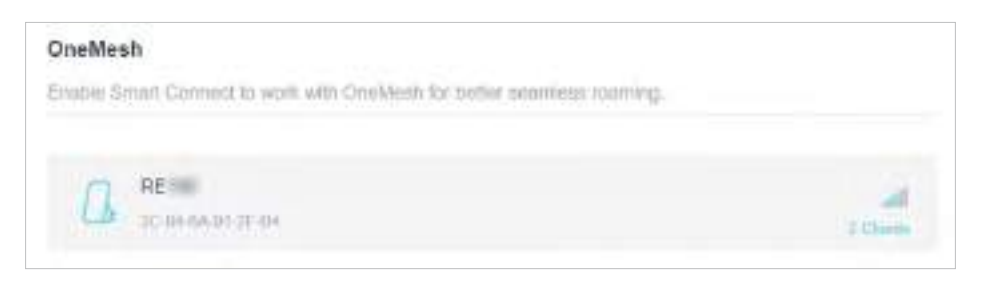

3. Faceți clic pe dispozitivul OneMesh pentru a vizualiza informații detaliate.

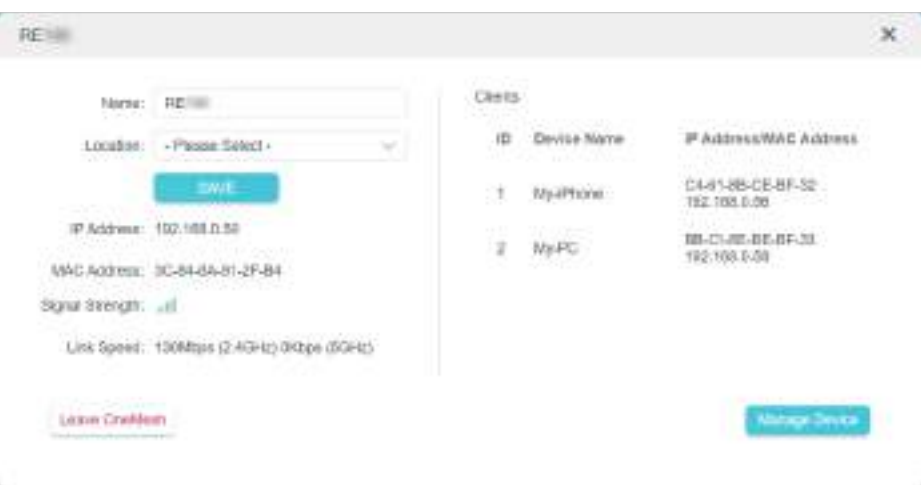

- 4. Gestionați dispozitivul OneMesh după cum este necesar. Puteți:
	- Schimbați informațiile despre dispozitiv.
	- Faceți clicGestionați dispozitivulpentru a redirecționa către pagina de gestionare web a acestui dispozitiv.
	- Faceți clicLăsați OneMeshpentru a șterge acest dispozitiv din rețeaua OneMesh.

# Capitol11

# **Securitatea retelei**

Acest capitol vă îndrumă despre cum să vă protejați rețeaua de domiciliu împotriva atacurilor cibernetice și a utilizatorilor neautorizați prin implementarea acestor trei funcții de securitate a rețelei. Vă puteți proteja rețeaua de acasă de atacurile cibernetice, puteți bloca sau permite anumitor dispozitive client să vă acceseze rețeaua utilizând Controlul accesului sau puteți preveni falsificarea ARP și atacurile ARP folosind IP & MAC Binding.

Acesta conține următoarele secțiuni:

- Protejați rețeaua de atacurile cibernetice
- Controlul accesului
- Legarea IP și MAC

\* Pentru un sistem mai cuprinzător de protecție a rețelei de acasă, consultați[HomeShield](#page-50-0) capitol.

## 11 1 Protejați rețeaua de atacurile cibernetice

Firewall-ul SPI (Stateful Packet Inspection) protejează routerul de atacurile cibernetice și validează traficul care trece prin router pe baza protocolului. Această funcție este activată implicit.

- 1 Vizitahttp://tplinkwifi.net și conectați-vă cu ID-ul dvs. TP-Link sau parola pe care ați setat-o pentru router.
- 2 Mergi laAvansat>Securitate>Firewall. Este recomandat să păstrați setările implicite.

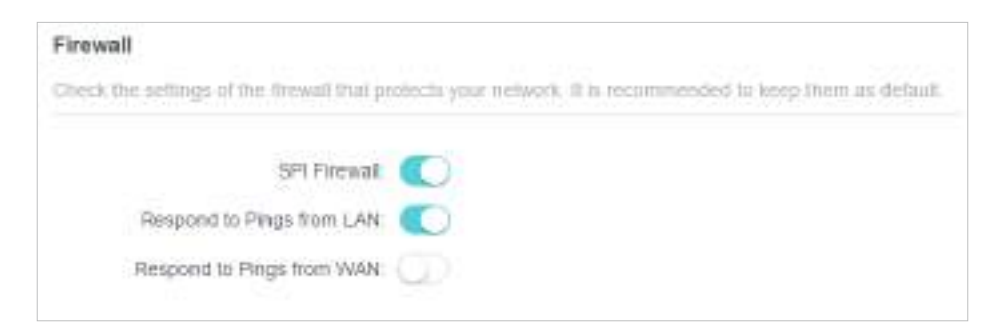

### 11 2 Control acces

Controlul accesului este folosit pentru a bloca sau permite anumitor dispozitive client să acceseze rețeaua dvs. (prin cablu sau fără fir) pe baza unei liste de dispozitive blocate (lista neagră) sau a unei liste de dispozitive permise (lista albă).

#### Vreau să:

Blocați sau permiteți anumitor dispozitive client să acceseze rețeaua mea (prin cablu sau fără fir).

Cum pot face acest lucru?

- 1 Vizitahttp://tplinkwifi.net și conectați-vă cu ID-ul dvs. TP-Link sau parola pe care ați setat-o pentru router.
- 2 Mergi laAvansat>Securitate>Controlul accesului.
- 3 Comutați pentru a activaControlul accesului.
- 4 Selectați modul de acces pentru a bloca (recomandat) sau pentru a permite dispozitivul(ele) din listă.

Pentru a bloca anumite dispozitive:

1) SelectațiLista neagră.

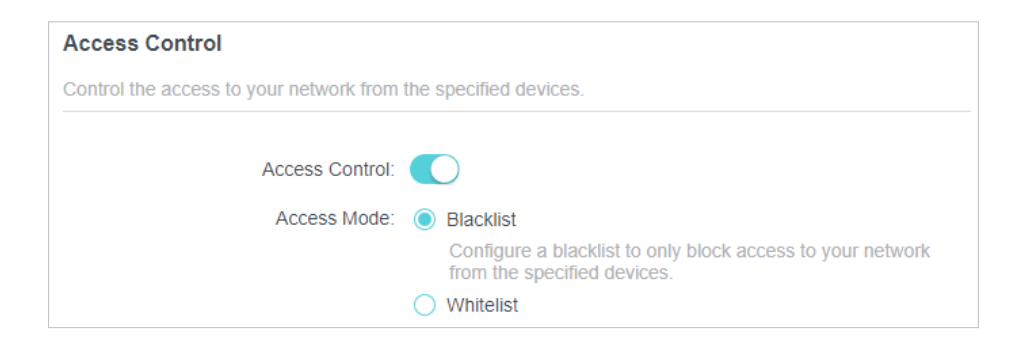

- 2) Faceți clic **de la** Add și selectați dispozitivele pe care doriți să le blocați și dați clicADĂUGA.
- 3) TheOperațiunea reușitămesajul va apărea pe ecran, ceea ce înseamnă că dispozitivele selectate au fost adăugate cu succes pe lista neagră.

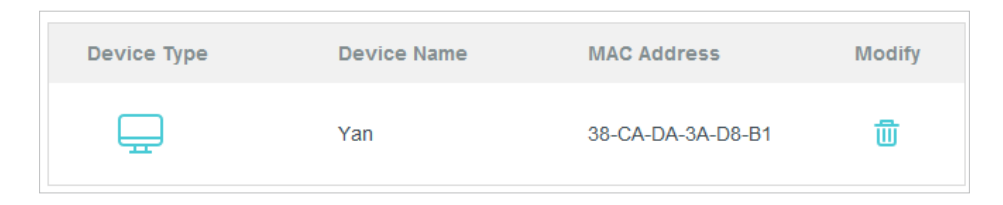

Pentru a permite anumite dispozitive:

1) SelectațiLista albăși faceți clicSALVA.

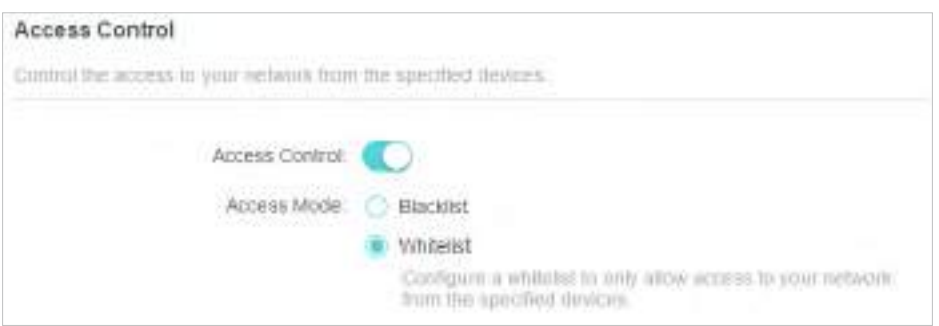

2) Propriul dispozitiv se află în lista albă în mod implicit și nu poate fi șters. Faceți clic pentru a **1 Add** adăuga alte dispozitive la lista albă.

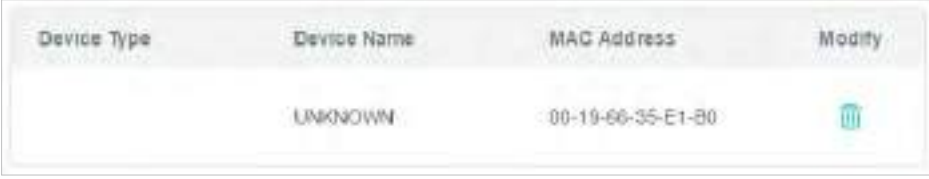

- Adăugați dispozitive conectate
- 1) Faceți clicSelectați Din lista de dispozitive.
- 2) Selectați dispozitivele pe care doriți să le permiteți și faceți clicADĂUGA.

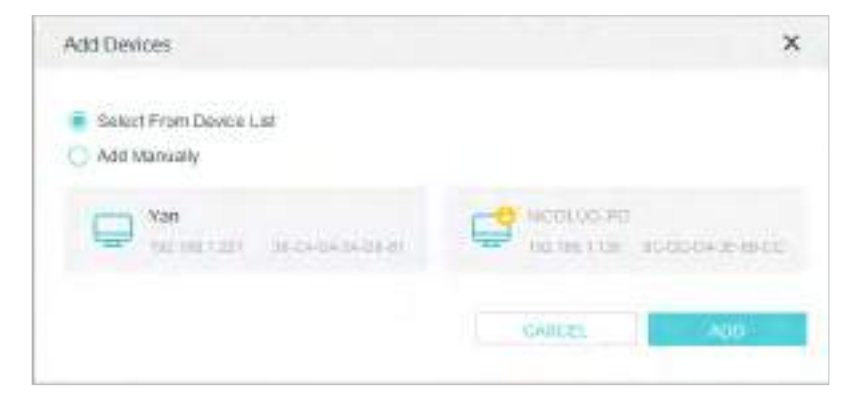

- 3) TheOperațiunea reușitămesajul va apărea pe ecran, ceea ce înseamnă că dispozitivele selectate au fost adăugate cu succes la lista albă.
- Adăugați dispozitive neconectate
- 1) Faceți clicAdaugă manual.
- 2) IntroducețiNume dispozitivșiAdresa maca dispozitivului căruia doriți să vi se permite și faceți clicADĂUGA.

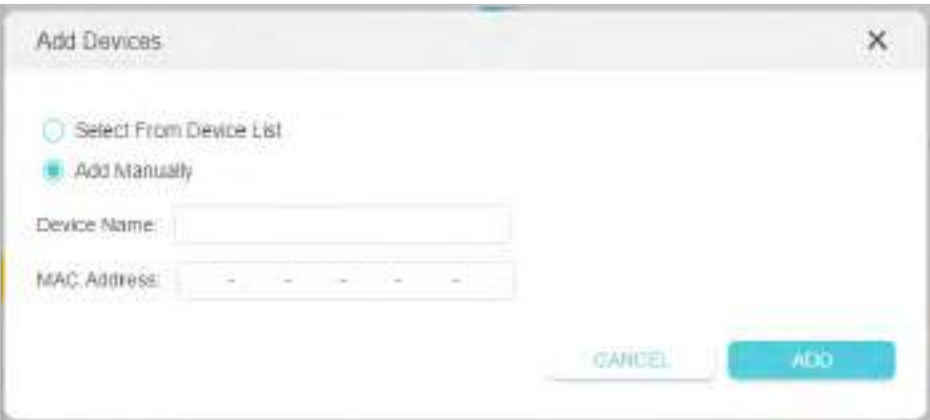

3) TheOperațiunea reușitămesajul va apărea pe ecran, ceea ce înseamnă că dispozitivul a fost adăugat cu succes la lista albă.

Terminat!

Acum puteți bloca sau permite anumitor dispozitive client să vă acceseze rețeaua (prin cablu sau fără fir) folosindLista neagrăsauLista albă.

### 11 3 Legarea IP și MAC

Legarea IP și MAC, și anume, Legarea ARP (Address Resolution Protocol), este folosită pentru a lega adresa IP a dispozitivului de rețea la adresa sa MAC. Acest lucru va preveni ARP Spoofing și alte atacuri ARP prin interzicerea accesului la rețea la un dispozitiv cu o adresă IP corespunzătoare în lista Binding, dar o adresă MAC nerecunoscută.

#### Vreau să:

Preveniți falsificarea ARP și atacurile ARP.

Cum pot face acest lucru?

- 1 Vizitahttp://tplinkwifi.net și conectați-vă cu ID-ul dvs. TP-Link sau parola pe care ați setat-o pentru router.
- 2 Mergi laAvansat>Securitate>Legarea IP și MAC.
- 3 PermiteLegarea IP și MAC.

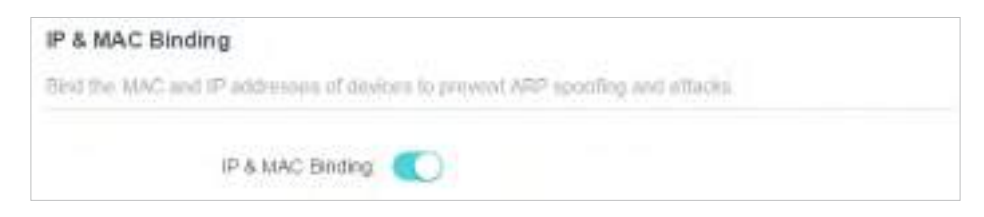

4 Legați dispozitivele dvs. în funcție de nevoile dvs.

#### Pentru a lega dispozitivele conectate:

1) Faceți clic **în** Add înLista obligatoriisecțiune.

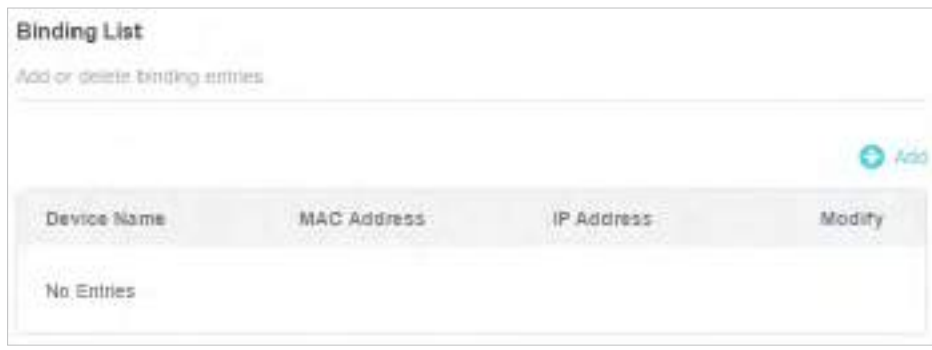

2) Faceți clicVEZI DISPOZIVELE CONECTATEși selectați dispozitivul pe care doriți să îl legați. The Adresa macșiAdresa IPcâmpurile vor fi completate automat.

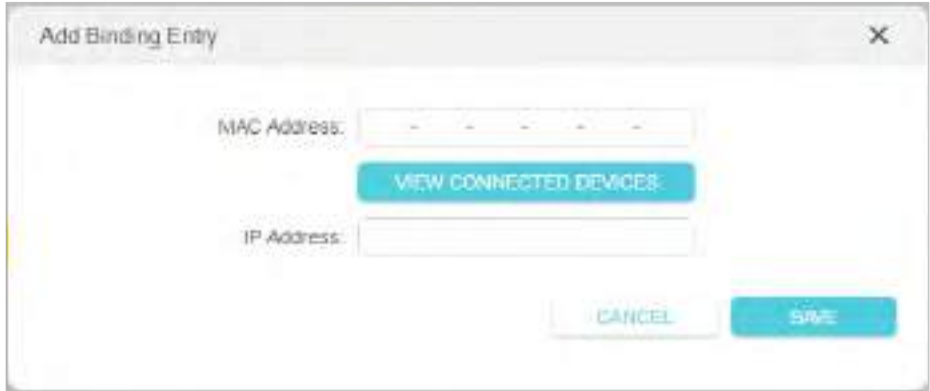

#### 3) Faceți clicSALVA.

Pentru a lega dispozitivul neconectat:

1) Faceți clic  $\bigoplus$  Add înLista obligatoriisecțiune.

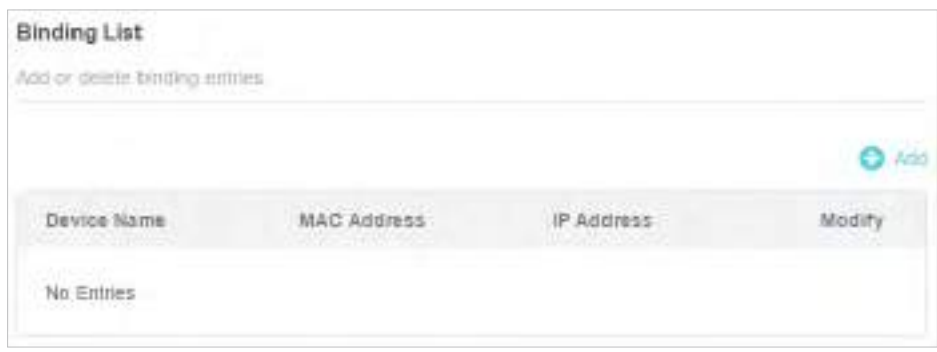

2) IntroducețiAdresa macșiAdresa IPpe care vrei să le lege.

3) Faceți clicSALVA.

#### Terminat!

Acum nu trebuie să vă faceți griji cu privire la falsificarea ARP și atacurile ARP!

### 11 4 ALG

ALG permite ca filtrele de traversare NAT personalizate să fie conectate la gateway pentru a suporta traducerea adresei și a portului pentru anumite protocoale de "control/date" la nivelul aplicației, cum ar fi FTP, TFTP, H323 etc. Se recomandă păstrarea setărilor implicite.

Este posibil să fie necesar să dezactivați SIP ALG atunci când utilizați aplicații de voce și video pentru a crea și accepta un apel prin router, deoarece unele aplicații de comunicare vocală și video nu funcționează bine cu SIP ALG.

1. Vizităhttp://tplinkwifi.net și conectați-vă cu ID-ul dvs. TP-Link sau parola pe care ați setat-o pentru router.

#### 2. AccesațiAvansat>Securitate>ALG.

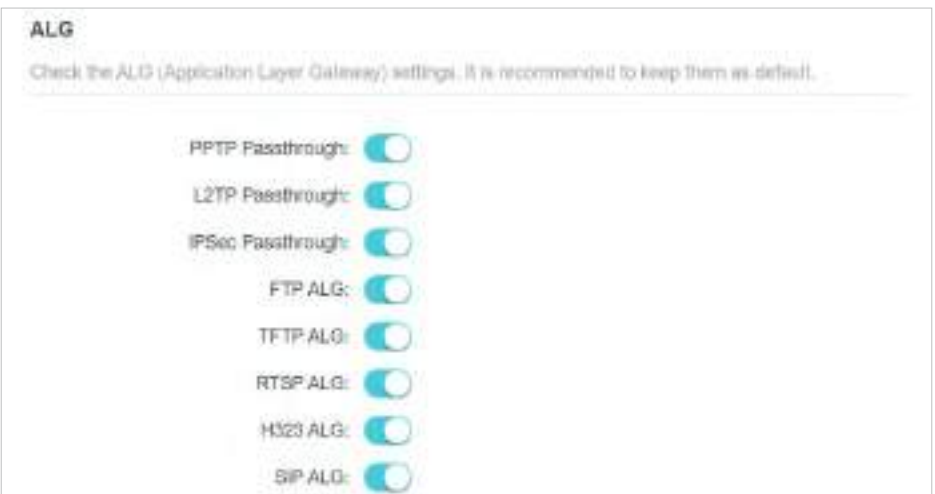

# Capitol12

# **Redirecționare NAT**

Caracteristica NAT (Network Address Translation) a routerului face ca dispozitivele din LAN să utilizeze aceeași adresă IP publică pentru a comunica cu dispozitivele de pe internet, ceea ce protejează rețeaua locală prin ascunderea adreselor IP ale dispozitivelor. Cu toate acestea, aduce și problema că o gazdă externă nu poate comunica inițiativ cu un dispozitiv specificat în rețeaua locală.

Cu funcția de redirecționare, routerul poate pătrunde în izolarea NAT și permite dispozitivelor de pe internet să comunice inițiativ cu dispozitivele din rețeaua locală, realizând astfel câteva funcții speciale.

Routerul TP-Link acceptă patru reguli de redirecționare. Dacă sunt setate două sau mai multe reguli, prioritatea implementării de la mare la scăzută este Port Forwarding, Port Triggering, UPNP și DMZ.

Acesta conține următoarele secțiuni:

- Partajați resurse locale pe Internet prin redirecționare porturi
- Deschideți porturi dinamic prin declanșarea portului
- Eliberați aplicațiile de restricții de port prin DMZ
- Faceți ca jocurile online Xbox să ruleze fără probleme prin UPnP

## 12 1 Partajați resurse locale pe Internet prin redirecționare porturi

Când construiți un server în rețeaua locală și doriți să-l partajați pe internet, Port Forwarding poate realiza serviciul și îl poate oferi utilizatorilor de internet. În același timp, Port Forwarding poate menține rețeaua locală în siguranță, deoarece alte servicii sunt încă invizibile de pe internet.

Port Forwarding poate fi utilizat pentru configurarea serviciilor publice în rețeaua locală, cum ar fi HTTP, FTP, DNS, POP3/SMTP și Telnet. Servicii diferite folosesc porturi de servicii diferite. Portul 80 este utilizat în serviciul HTTP, portul 21 în serviciul FTP, portul 25 în serviciul SMTP și portul 110 în serviciul POP3. Vă rugăm să verificați numărul portului de serviciu înainte de configurare.

Vreau să:

Împărtășește site-ul meu personal Am construit în rețea locală cu prietenii mei prin internet.

De exemplu,site-ul web personal a fost construit pe computerul meu de acasă (192.168.0.100). Sper că prietenii mei de pe internet îmi pot vizita site-ul într-un fel. PC-ul este conectat la router cu adresa IP WAN 218.18.232.154.

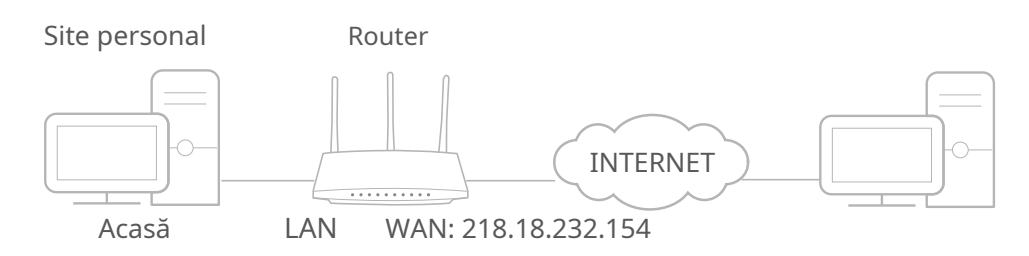

Cum pot face acest lucru?

- 1 Atribuiți o adresă IP statică computerului dvs., de exemplu 192.168.0.100.
- 2 Vizitahttp://tplinkwifi.net și conectați-vă cu ID-ul dvs. TP-Link sau parola pe care ați setat-o pentru router.
- 3 Mergi laAvansat>Redirecționare NAT>Port forwarding.
- 4 Clic  $\bigodot$   $Add$

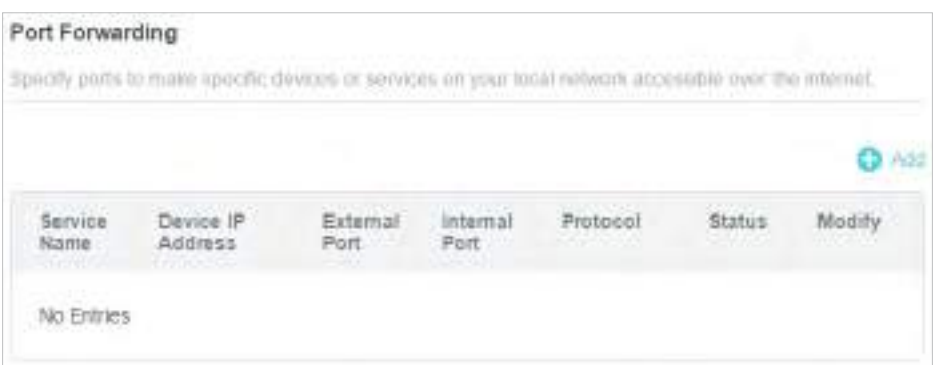

- 5 ClicVEZI SERVICIILE COMUNEși selectațiHTTP. ThePort extern,Port intern șiProtocol va fi completat automat.
- 6 ClicVEZI DISPOZIVELE CONECTATEși selectați computerul de acasă. TheAdresa IP a dispozitivuluiva fi completat automat. Sau introduceți manual adresa IP a computerului 192.168.0.100 înAdresa IP a dispozitivuluicamp.
- 7 ClicSALVA.

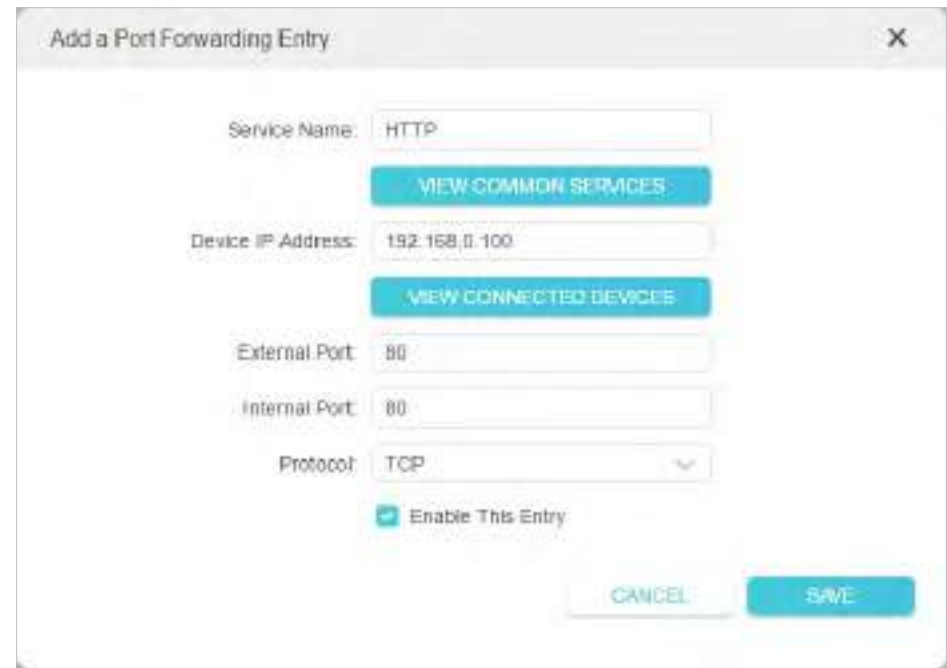

 $\mathscr O$  Sfaturi:

• Se recomandă păstrarea setărilor implicite alePort internșiProtocoldacă nu sunteți clar ce port și protocol să utilizați.

• Puteți adăuga mai multe reguli de redirecționare a portului dacă doriți să furnizați mai multe servicii într-un router. Vă rugăm să rețineți că Port externnu trebuie suprapuse.

#### Terminat!

Utilizatorii de pe internet pot intrahttp:// IP WAN(în acest exemplu: http:// 218.18.232.154) pentru a vă vizita site-ul web personal.

<sup>•</sup> Dacă serviciul pe care doriți să îl utilizați nu se află în lista de servicii comune, puteți introduce manual parametrii corespunzători. Ar trebui să verificați numărul portului de care are nevoie serviciul.

```
\mathscr{O} Sfaturi:
```
• IP-ul WAN ar trebui să fie o adresă IP publică. Pentru că IP-ul WAN este atribuit dinamic de către ISP, se recomandă aplicarea și înregistrarea unui nume de domeniu pentru WAN referitor laConfigurați un cont de serviciu DNS dinamic . Apoi utilizatorii de pe internet pot folosihttp:// nume de domeniupentru a vizita site-ul web.

• Dacă ați schimbat valoarea implicităPort extern, ar trebui să utilizațihttp:// IP WAN: Port externsauhttp:// nume de domeniu: Port externpentru a vizita site-ul web.

### 12 2 Deschideți porturi dinamic prin declanșarea portului

Port Triggering poate specifica un port de declanșare și porturile externe corespunzătoare. Când o gazdă din rețeaua locală inițiază o conexiune la portul de declanșare, toate porturile externe vor fi deschise pentru conexiunile ulterioare. Routerul poate înregistra adresa IP a gazdei. Când datele de pe internet revin în porturile externe, routerul le poate redirecționa către gazda corespunzătoare. Port Triggering se aplică în principal la jocurile online, VoIPuri, playere video și aplicații obișnuite, inclusiv MSN Gaming Zone, Dialpad și Quick Time 4 jucători etc.

Urmați pașii de mai jos pentru a configura regulile de declanșare a portului:

1. Vizităhttp://tplinkwifi.net și conectați-vă cu ID-ul dvs. TP-Link sau parola pe care ați setat-o pentru router.

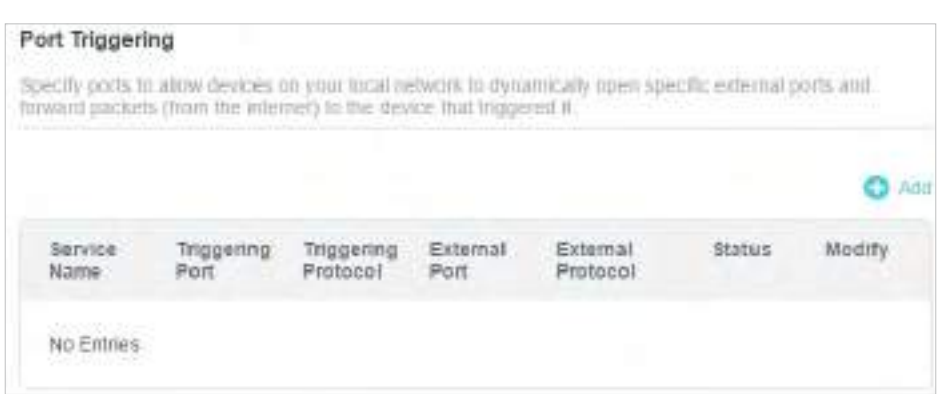

2. AccesațiAvansat>Redirecționare NAT>Declanșarea portuluiși faceți clic .

3. Faceti clicVEZI SERVICIILE COMUNEsi selectați aplicația dorită. ThePort de declansare ,Protocolul de declanșareșiPort externva fi completat automat. Următoarea poză se aplicăZona de jocuri MSNca exemplu.

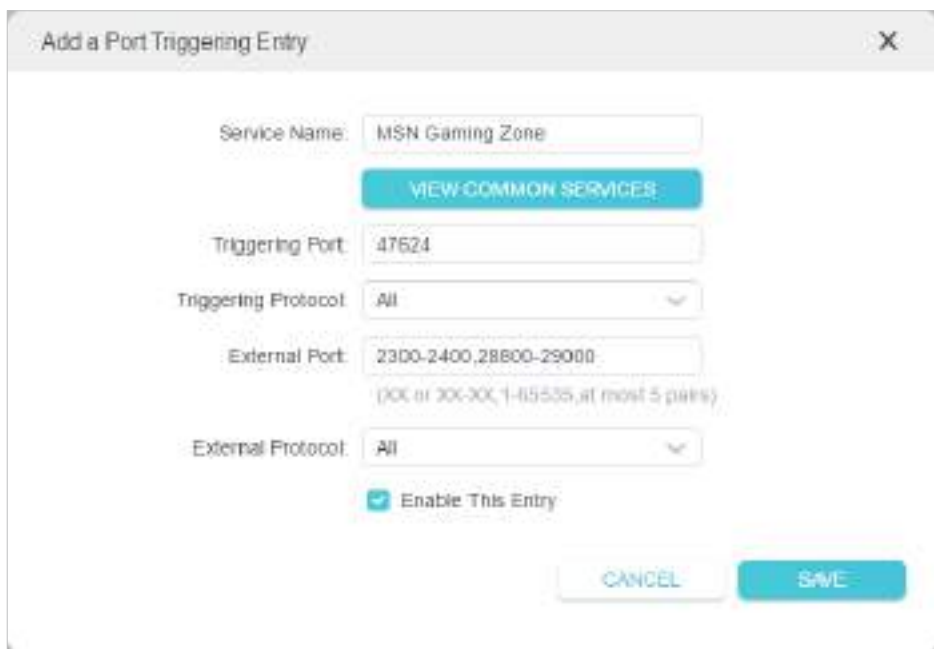

#### 4. Faceți clicSALVA.

 $\mathscr O$  Sfaturi:

- Puteți adăuga mai multe reguli de declanșare a portului în funcție de nevoile rețelei.
- Porturile de declanșare nu pot fi suprapuse.
- Dacă aplicația de care aveți nevoie nu este listată în lista Aplicații existente, vă rugăm să introduceți manual parametrii. Ar trebui să verificați mai întâi porturile externe pe care le folosește aplicația și să le introducețiPort externcâmp conform formatului pe care îl afișează pagina.

## 12 3 Eliberați aplicațiile de restricții de port prin DMZ

Când un PC este setat să fie o gazdă DMZ (Zonă Demilitarizată) în rețeaua locală, este expus în totalitate la internet, care poate realiza comunicarea bidirecțională nelimitată între gazdele interne și gazdele externe. Gazda DMZ devine un server virtual cu toate porturile deschise. Când nu sunteți clar ce porturi să deschideți în unele aplicații speciale, cum ar fi camera IP și software-ul de bază de date, puteți seta computerul să fie o gazdă DMZ.

#### Notă:

Când DMZ este activat, gazda DMZ este complet expusă la internet, ceea ce poate aduce unele pericole potențiale de siguranță. Dacă DMZ nu este utilizat, vă rugăm să îl dezactivați la timp.

#### Vreau să:

Faceți ca PC-ul de acasă să se alăture jocului online pe internet fără restricții de porturi.

De exemplu,din cauza unor restricții de port, atunci când jucați jocurile online, vă puteți autentifica în mod normal, dar nu vă puteți alătura unei echipe cu alți jucători. Pentru a rezolva această problemă, setați computerul ca gazdă DMZ cu toate porturile deschise.

Cum pot face acest lucru?

- 1 Atribuiți o adresă IP statică computerului dvs., de exemplu 192.168.0.100.
- 2 Vizitahttp://tplinkwifi.net și conectați-vă cu ID-ul dvs. TP-Link sau parola pe care ați setat-o pentru router.
- 3 Mergi laAvansat>Redirecționare NAT>DMZși bifați pentru a activa DMZ.

4ClicVEZI DISPOZIVELE CONECTATEși selectați computerul dvs. TheIP-ul dispozitivului Abordareva fi completat automat. Sau introduceți manual adresa IP a computerului 192.168.0.100 înAdresa IP a gazdei DMZcamp.

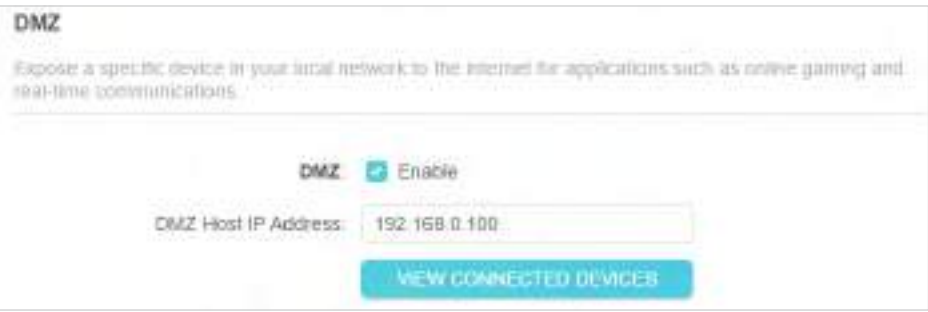

#### 5ClicSALVA.

Terminat!

Configurarea este finalizată. V-ați setat computerul la o gazdă DMZ și acum puteți face o echipă pentru a juca cu alți jucători.

### 12 4 Faceți ca jocurile online Xbox să ruleze fără probleme prin UPnP

Protocolul UPnP (Universal Plug and Play) permite aplicațiilor sau dispozitivelor gazdă să găsească automat dispozitivul NAT front-end și să îi trimită cerere pentru a deschide porturile corespunzătoare. Cu UPnP activat, aplicațiile sau dispozitivele gazdă din rețeaua locală și internetul pot comunica liber între ele, realizând astfel conexiunea perfectă a rețelei. Poate fi necesar să activați UPnP dacă doriți să utilizați aplicații pentru jocuri multiplayer, conexiuni peer-to-peer, comunicare în timp real (cum ar fi VoIP sau conferință telefonică) sau asistență la distanță etc.

 $\mathscr{O}_{\mathsf{Sfaturi}}$ 

• UPnP este activat implicit în acest router.

De exemplu,când vă conectați Xbox-ul la routerul care s-a conectat la internet pentru a juca jocuri online, UPnP va trimite o solicitare către router pentru a deschide

<sup>•</sup> Numai aplicația care acceptă protocolul UPnP poate folosi această caracteristică.

<sup>•</sup> Caracteristica UPnP necesită suportul sistemului de operare (de ex. Windows Vista/ Windows 7/ Windows 8 etc. Unele dintre sistemele de operare trebuie să instaleze componentele UPnP).

porturile corespunzătoare care permit transmiterea următoarelor date care pătrund în NAT. Prin urmare, puteți juca jocuri Xbox online fără probleme.

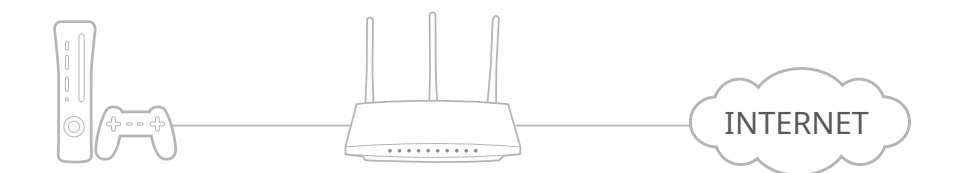

Dacă este necesar, puteți urma pașii pentru a schimba starea UPnP.

1. Vizităhttp://tplinkwifi.net și conectați-vă cu ID-ul dvs. TP-Link sau parola pe care ați setat-o pentru router.

2. AccesațiAvansat>Redirecționare NAT>UPnPși activați sau dezactivați în funcție de nevoile dvs.

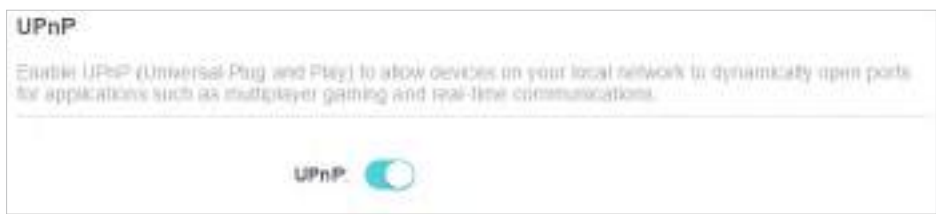
# Capitol13

# **Server și client VPN**

Routerul oferă mai multe modalități de a configura conexiuni VPN:

Server VPNpermite dispozitivelor de la distanță să acceseze rețeaua dvs. de domiciliu într-un mod securizat prin internet. Routerul acceptă trei tipuri de server VPN:

OpenVPNeste oarecum complex, dar cu o securitate mai mare și mai multă stabilitate, potrivit pentru medii restrânse, cum ar fi rețeaua campusului și intranetul companiei.

VPN PPTPeste ușor de utilizat cu software-ul VPN încorporat pentru computere și dispozitive mobile, dar este vulnerabil și poate fi blocat de unii ISP.

VPN L2TP/IPSeceste mai sigur, dar mai lent decât VPN-ul PPTP și poate avea probleme la ocolirea firewall-urilor.

Client VPNpermite dispozitivelor din rețeaua dvs. de domiciliu să acceseze serverele VPN la distanță, fără a fi nevoie să instalați software VPN pe fiecare dispozitiv.

Acest capitol conține următoarele secțiuni:

- Utilizați OpenVPN pentru a vă accesa rețeaua de acasă
- Utilizați PPTP VPN pentru a vă accesa rețeaua de acasă
- Utilizați VPN L2TP/IPSec pentru a vă accesa rețeaua de acasă
- Utilizați VPN Client pentru a accesa un server VPN la distanță

### 13 1 Utilizați OpenVPN pentru a accesa rețeaua dvs. de domiciliu

OpenVPN Server este folosit pentru a crea o conexiune OpenVPN pentru ca dispozitivele de la distanță să vă acceseze rețeaua de acasă.

Pentru a utiliza caracteristica VPN, trebuie să activați OpenVPN Server pe routerul dvs. și să instalați și să rulați software-ul client VPN pe dispozitive la distanță. Urmați pașii de mai jos pentru a configura o conexiune OpenVPN.

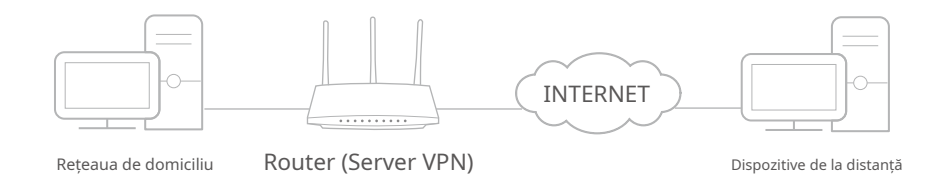

Pasul 1 Configurați serverul OpenVPN pe routerul dvs

1. Vizităhttp://tplinkwifi.net și conectați-vă cu ID-ul dvs. TP-Link sau parola pe care ați setat-o pentru router.

### 2. AccesațiAvansat>Server VPN>OpenVPN, și bifațiPermitecutie deOpenVPN.

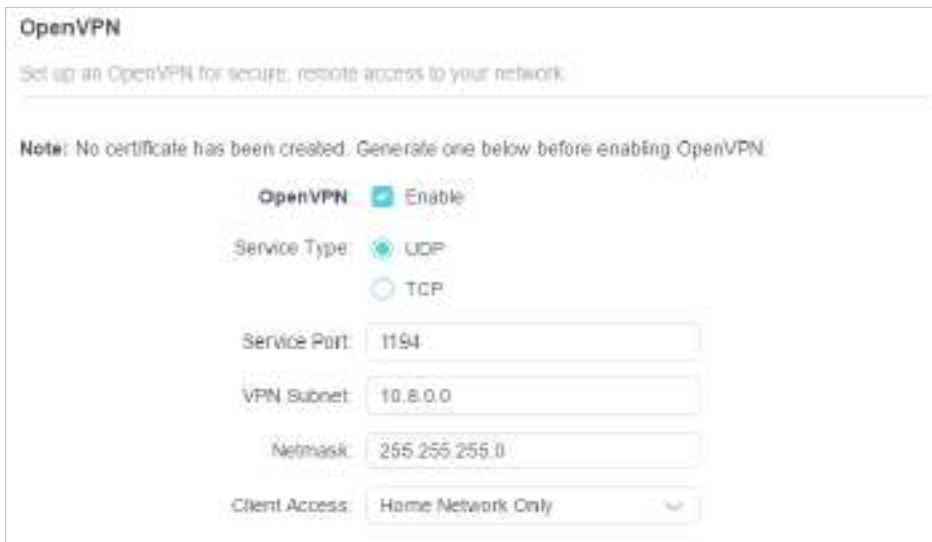

Notă:

• Înainte de a activa VPN Server, vă recomandăm să configurați Dynamic DNS Service (recomandat) sau să atribuiți o adresă IP statică pentru portul WAN al routerului și să sincronizați Ora sistemului cu internetul.

• Prima dată când configurați serverul OpenVPN, poate fi necesar să generați un certificat înainte de a activa serverul VPN.

- 3. SelectațiTip serviciu(protocol de comunicare) pentru OpenVPN Server: UDP, TCP.
- 4. Introduceți un VPNPort de servicela care se conectează un dispozitiv VPN, iar numărul portului ar trebui să fie între 1024 și 65535.
- 5. ÎnSubrețea/Mască de rețea VPNcâmpuri, introduceți intervalul de adrese IP care pot fi închiriate dispozitivului de către serverul OpenVPN.
- 6. Selectați dvsAcces clienttip. SelectațiNumai rețeaua de domiciliudacă doriți doar ca dispozitivul de la distantă să vă acceseze reteaua de acasă; SelectațiInternet și rețea de domiciliudacă doriți și ca dispozitivul de la distanță să acceseze internetul prin serverul VPN.
- 7. Faceți clicSALVA.
- 8. Faceți clicGENERApentru a obține un nou certificat.

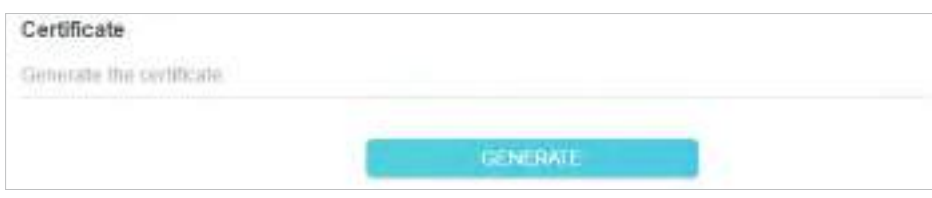

Notă:Dacă ați generat deja unul, săriți peste acest pas sau faceți clicGENERApentru a actualiza certificatul.

9. Faceți clicEXPORTpentru a salva fișierul de configurare OpenVPN care va fi folosit de dispozitivul de la distanță pentru a vă accesa routerul.

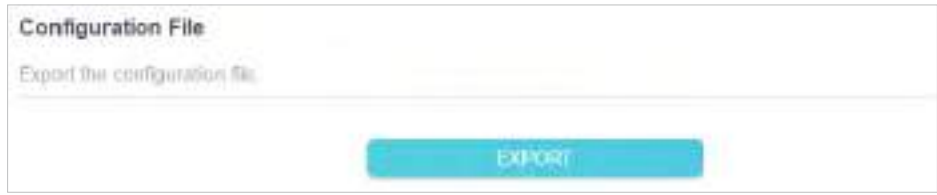

Pasul 2 Configurați conexiunea OpenVPN pe dispozitivul dvs. de la distanță

1. Vizităhttp://openvpn.net/index.php/download/community-downloads.html pentru a descărca software-ul OpenVPN și instalați-l pe dispozitivul dvs. unde doriți să rulați utilitarul client OpenVPN.

Notă:Trebuie să instalațiOpenVPNutilitarul client pe fiecare dispozitiv pe care intenționați să îl aplicați funcția VPN pentru a vă accesa routerul. Dispozitivele mobile ar trebui să descarce o aplicație terță parte din Google Play sau Apple App Store.

- 2. După instalare, copiați fișierul exportat de pe router în folderul "config" al utilitarului client OpenVPN (de exemplu,C:\Program Files\OpenVPN\configpe Windows). Calea depinde de locul în care este instalat utilitarul client OpenVPN.
- 3. Rulați utilitarul client OpenVPN și conectați-l la OpenVPN Server.

### 13 2 Utilizați PPTP VPN pentru a vă accesa rețeaua de acasă

PPTP VPN Server este folosit pentru a crea o conexiune PPTP VPN pentru ca dispozitivele de la distanță să vă acceseze rețeaua de acasă.

Pentru a utiliza caracteristica VPN, trebuie să configurați PPTP VPN Server pe router și să configurați conexiunea PPTP pe dispozitivele de la distanță. Urmați pașii de mai jos pentru a configura o conexiune VPN PPTP.

Pasul 1 Configurați serverul PPTP VPN pe routerul dvs

1. Vizităhttp://tplinkwifi.net și conectați-vă cu ID-ul dvs. TP-Link sau parola pe care ați setat-o pentru router.

### 2. AccesatiAvansat>Server VPN>PPTP, și bifațiPermitecutie dePPTP.

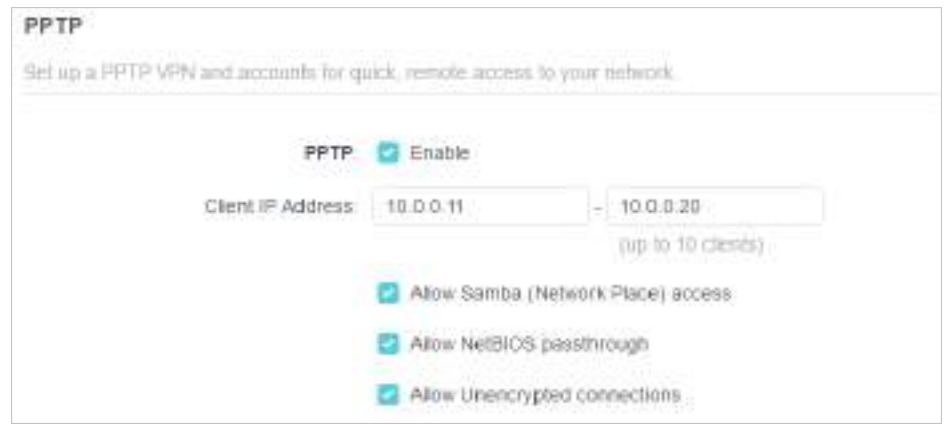

Notă:Înainte de a activaServer VPN, vă recomandăm să configurați serviciul DNS dinamic (recomandat) sau să atribuiți o adresă IP statică pentru portul WAN al routerului și să sincronizațiTimpul sistemuluicu internet.

- 3. ÎnAdresa IP a clientuluicâmp, introduceți intervalul de adrese IP (până la 10) care pot fi închiriate dispozitivelor de către serverul PPTP VPN.
- 4. Setați permisiunea de conectare PPTP în funcție de nevoile dvs.
	- SelectațiPermiteți accesul Samba (Network Place).pentru a permite dispozitivului dumneavoastră VPN să acceseze serverul local Samba.
	- SelectațiPermite trecerea NetBIOSpentru a permite dispozitivului dumneavoastră VPN să vă acceseze serverul Samba folosind numele NetBIOS.
	- SelectațiPermite conexiuni necriptatepentru a permite conexiuni necriptate la serverul dumneavoastră VPN.

5. Faceți clicSALVA.

6. Configurați contul de conexiune PPTP VPN pentru dispozitivul de la distanță. Puteți crea până la 16 conturi.

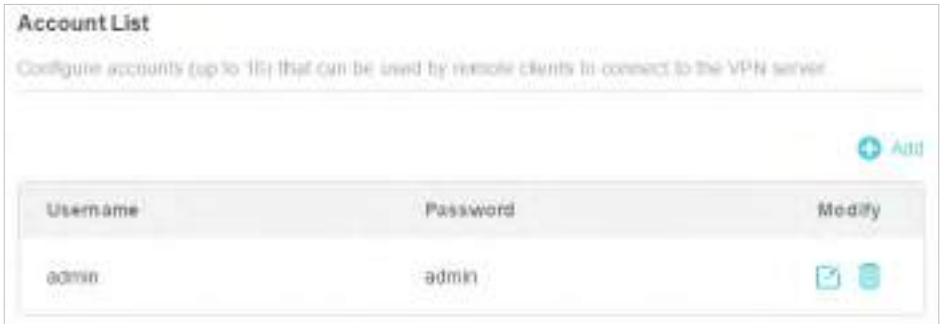

1) Faceți clicAdăuga.

2) IntroducețiNume de utilizatorșiParolapentru a autentifica dispozitivele la serverul PPTP VPN.

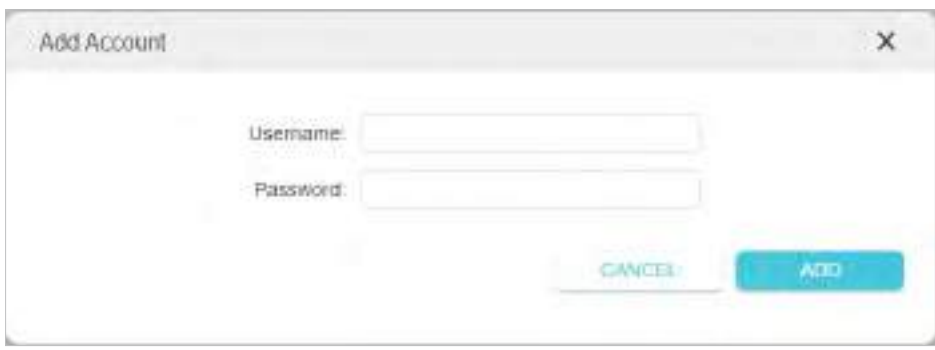

3) Faceți clicADĂUGA.

Pasul 2 Configurați conexiunea PPTP VPN pe dispozitivul dvs. de la distanță

Dispozitivul la distanță poate utiliza software-ul PPTP încorporat Windows sau un software PPTP terță parte pentru a se conecta la serverul PPTP. Aici folosimSoftware PPTP încorporat Windows ca exemplu.

1. Accesațistart>Panou de control>Retea si internet>Centrul de rețea și partajare.

2. SelectațiConfigurați o nouă conexiune sau o rețea.

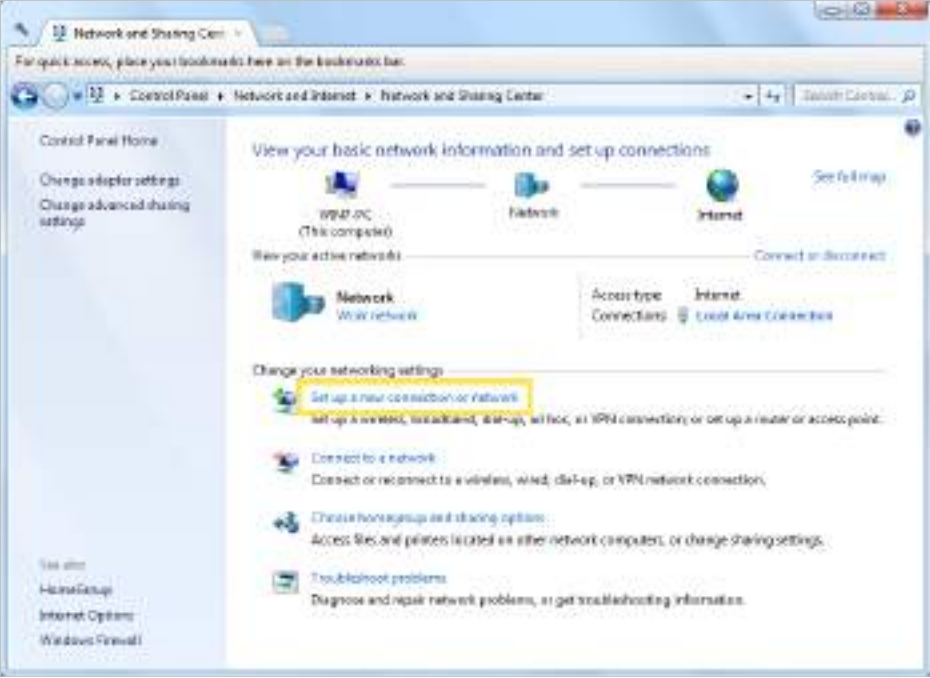

3. SelectațiConectați-vă la un loc de muncăși faceți clicUrmătorul.

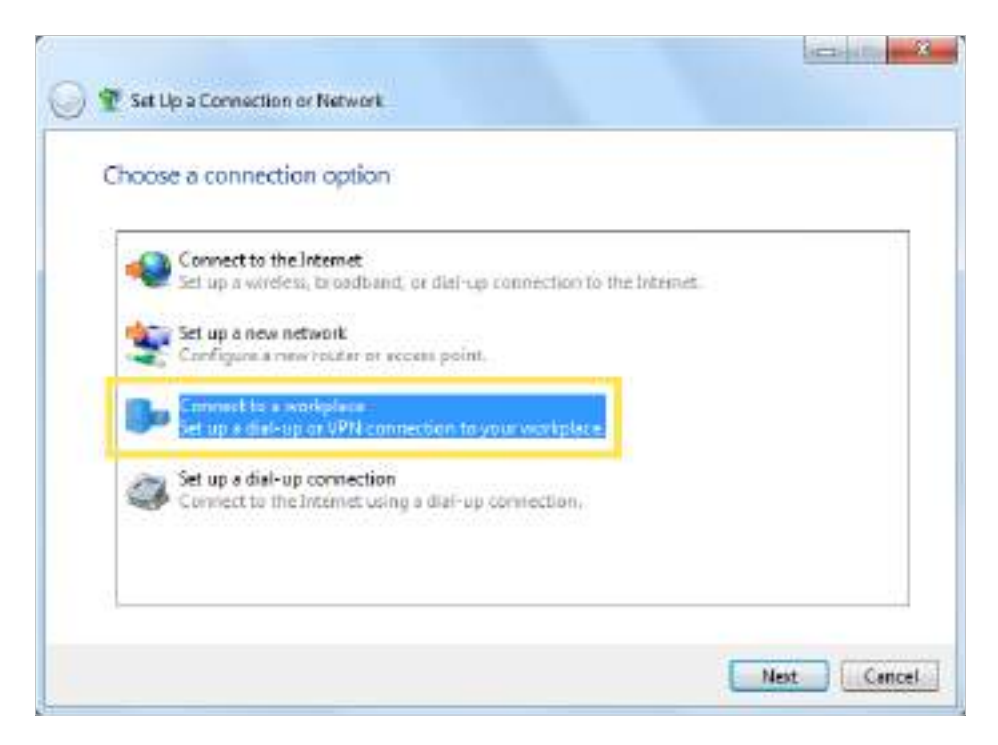

4. SelectațiFolosește-mi conexiunea la internet (VPN).

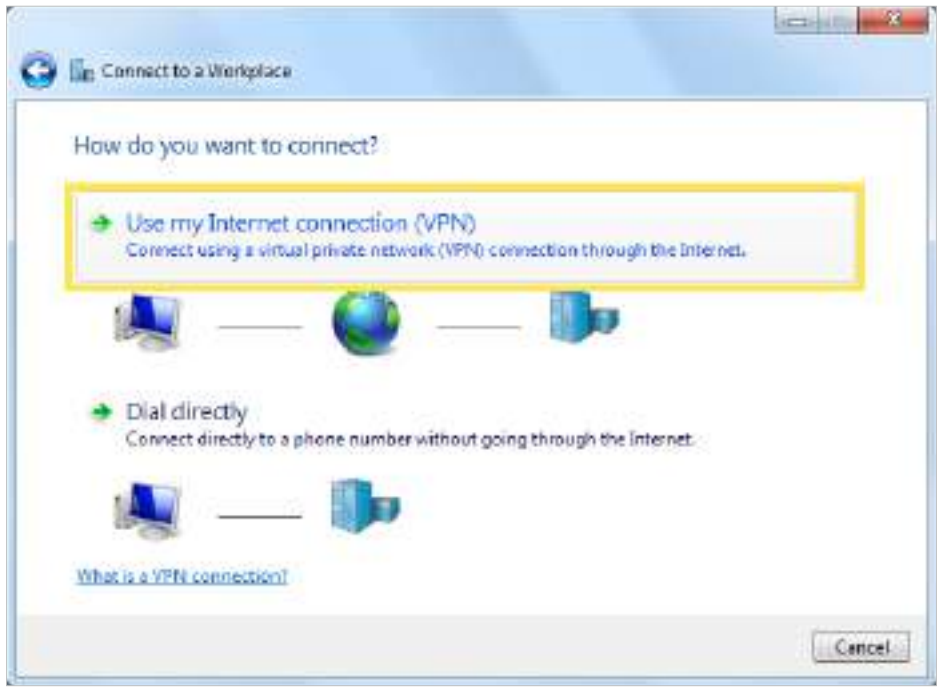

5. Introduceți adresa IP de internet a routerului (de exemplu: 218.18.1.73) înadresa internet camp. ClicUrmătorul.

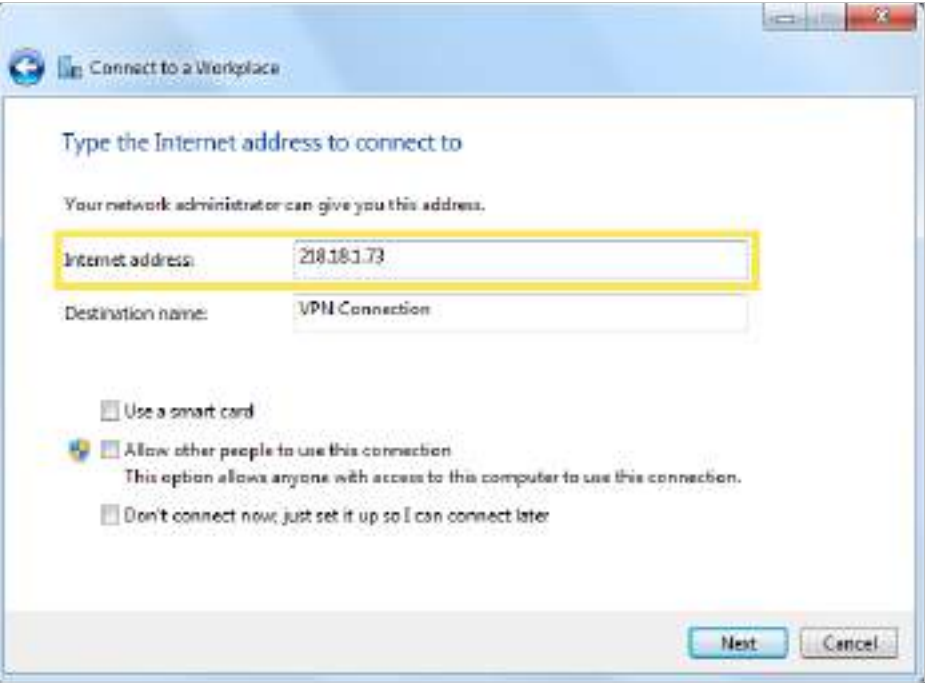

6. IntroducețiNume de utilizatorșiParolaați setat pentru serverul PPTP VPN pe router și faceți clicConectați.

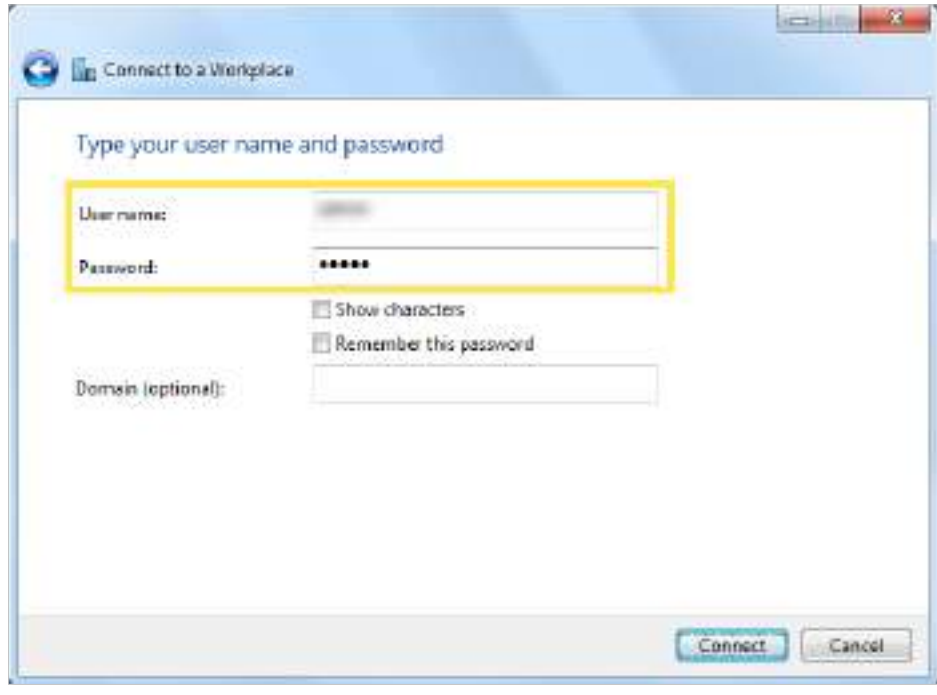

7. Faceți clicConectați-vă acumcând conexiunea VPN este gata de utilizare.

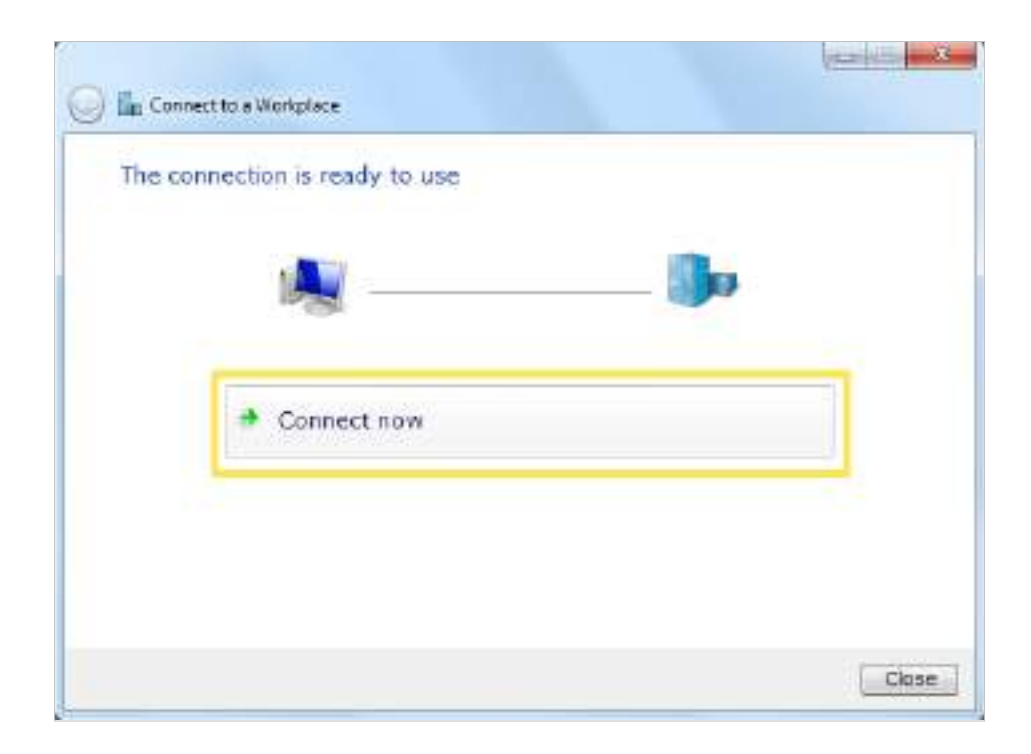

# 13 3 Utilizați VPN L2TP/IPSec pentru a vă accesa rețeaua de acasă

Serverul VPN L2TP/IPSec este utilizat pentru a crea o conexiune VPN L2TP/IPSec pentru ca dispozitivele de la distanță să acceseze rețeaua dvs. de domiciliu.

Pentru a utiliza caracteristica VPN, trebuie să configurați serverul VPN L2TP/IPSec pe router și să configurați conexiunea L2TP/IPSec pe dispozitivele de la distanță. Urmați pașii de mai jos pentru a configura conexiunea VPN L2TP/IPSec.

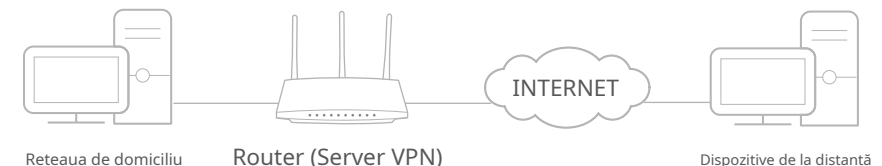

Pasul 1 Configurați serverul VPN L2TP/IPSec pe routerul dvs

1. Vizităhttp://tplinkwifi.net și conectați-vă cu ID-ul dvs. TP-Link sau parola pe care ați setat-o pentru router.

### 2. AccesațiAvansat>Server VPN>L2TP/IPSec, și activațiL2TP/IPSec.

### Notă:

• Poate fi necesară actualizarea firmware-ului pentru a suporta serverul VPN L2TP/IPSec.

• Înainte de a activaServer VPN, vă recomandăm să configurați serviciul DNS dinamic (recomandat) sau să atribuiți o adresă IP statică pentru portul WAN al routerului și să sincronizațiTimpul sistemuluicu internet.

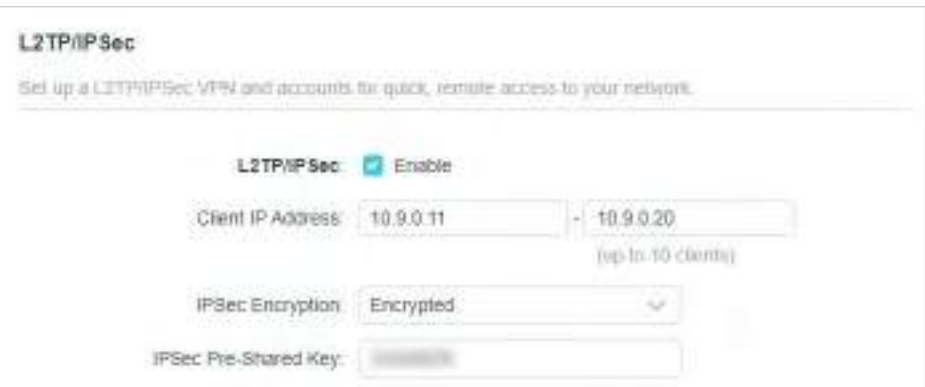

- 3. ÎnAdresa IP a clientuluicâmp, introduceți intervalul de adrese IP (până la 10) care pot fi închiriate dispozitivelor de către serverul VPN L2TP/IPSec.
- 4. PăstrațiCriptare IPSecla fel deCriptatși creați unCheie pre-partajată IPSec.
- 5. Faceți clicSALVA.
- 6. Configurați contul de conexiune VPN L2TP/IPSec pentru dispozitivul de la distanță. Puteți crea până la 16 conturi.

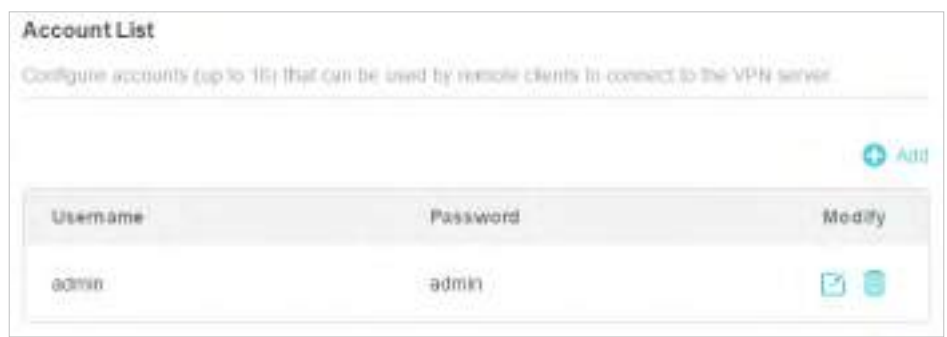

- 4) Faceți clicAdăuga.
- 5) IntroducețiNume de utilizatorșiParolapentru a autentifica dispozitivele pe serverul VPN L2TP/IPSec.

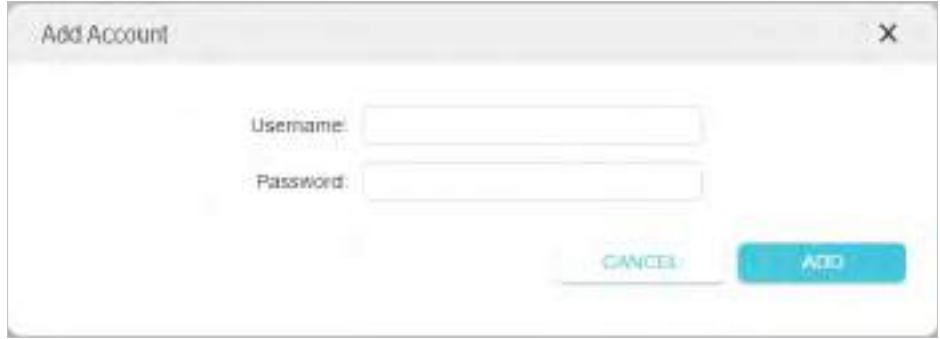

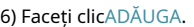

Pasul 2 Configurați conexiunea VPN L2TP/IPSec pe dispozitivul dvs. de la distanță

Dispozitivul la distanță poate utiliza software-ul L2TP/IPSec încorporat Windows sau Mac OS sau un software L2TP/IPSec terță parte pentru a se conecta la serverul L2TP/IPSec. Aici folosim Software-ul Windows L2TP/IPSec încorporatca exemplu.

1. Accesațistart>Panou de control>Retea si internet>Centrul de rețea și partajare.

2. SelectațiConfigurați o nouă conexiune sau o rețea.

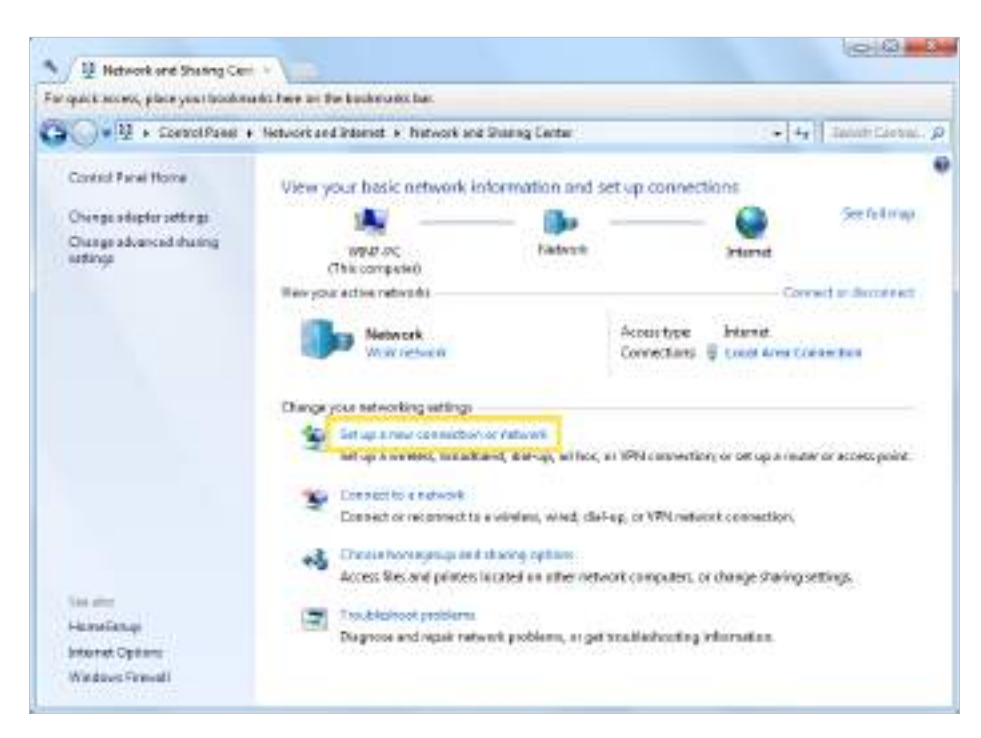

3. SelectațiConectați-vă la un loc de muncăși faceți clicUrmătorul.

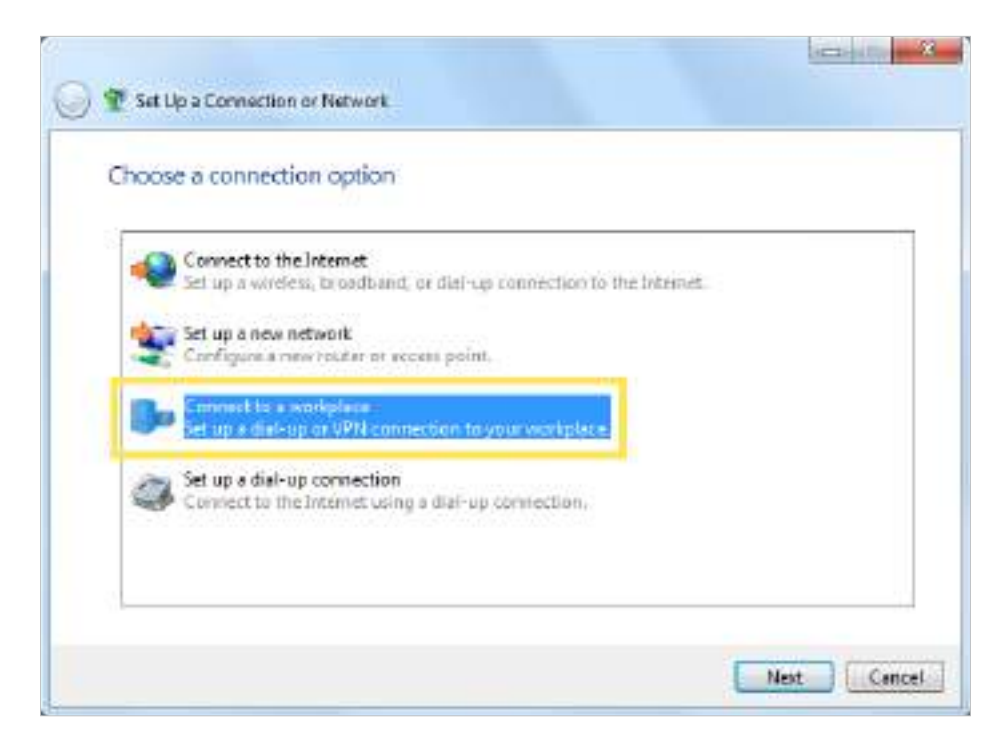

4. SelectațiFolosește-mi conexiunea la internet (VPN).

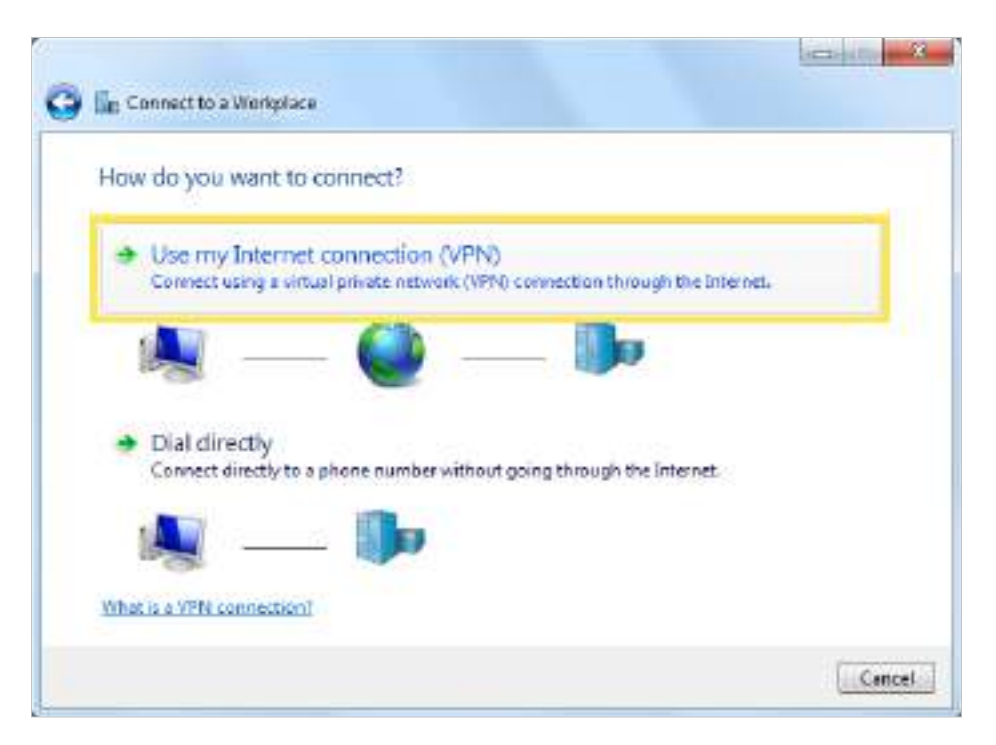

5. Introduceți adresa IP de internet a routerului (de exemplu: 218.18.1.73) înadresa internet câmp și bifați caseta de selectareNu vă conectați acum; configurați-l ca să mă pot conecta mai târziu. ClicUrmătorul.

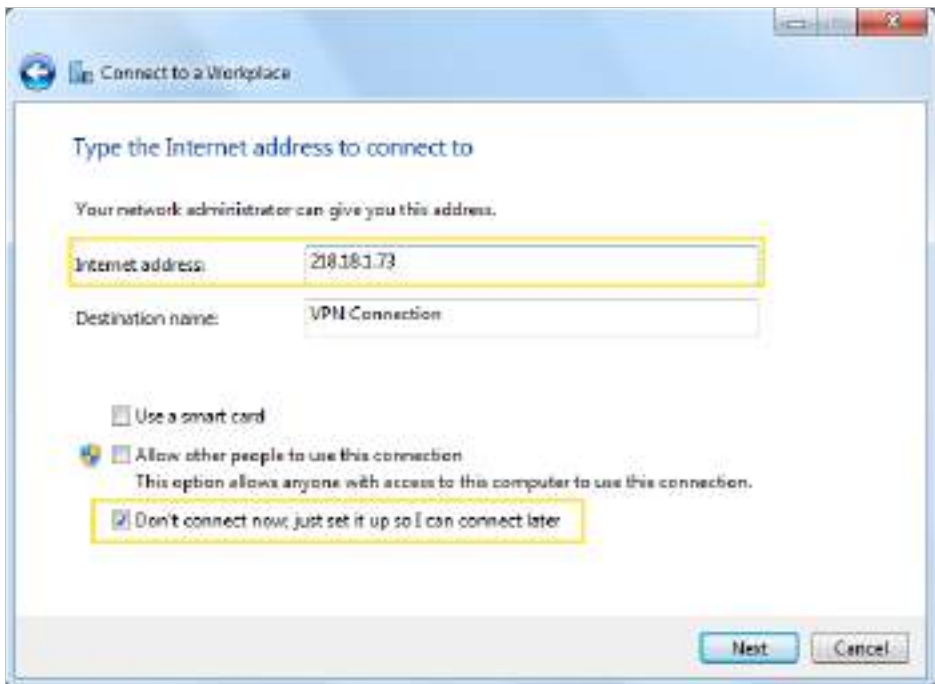

6. IntroducețiNume de utilizatorșiParolaați setat pentru serverul VPN L2TP/IPSec pe router și faceți clicConectați.

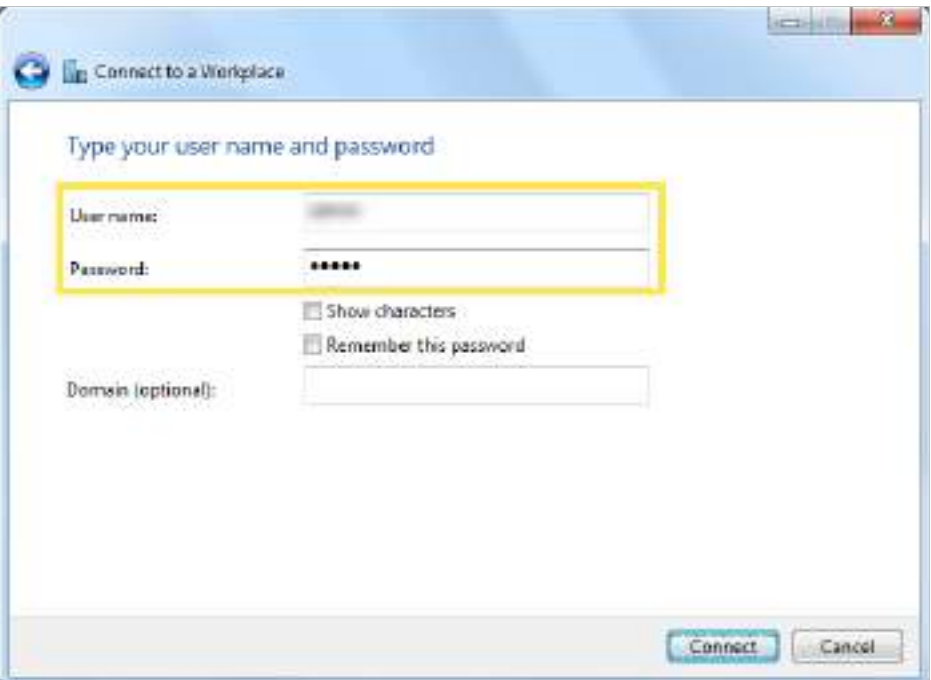

7. Faceți clicÎnchidecând conexiunea VPN este gata de utilizare

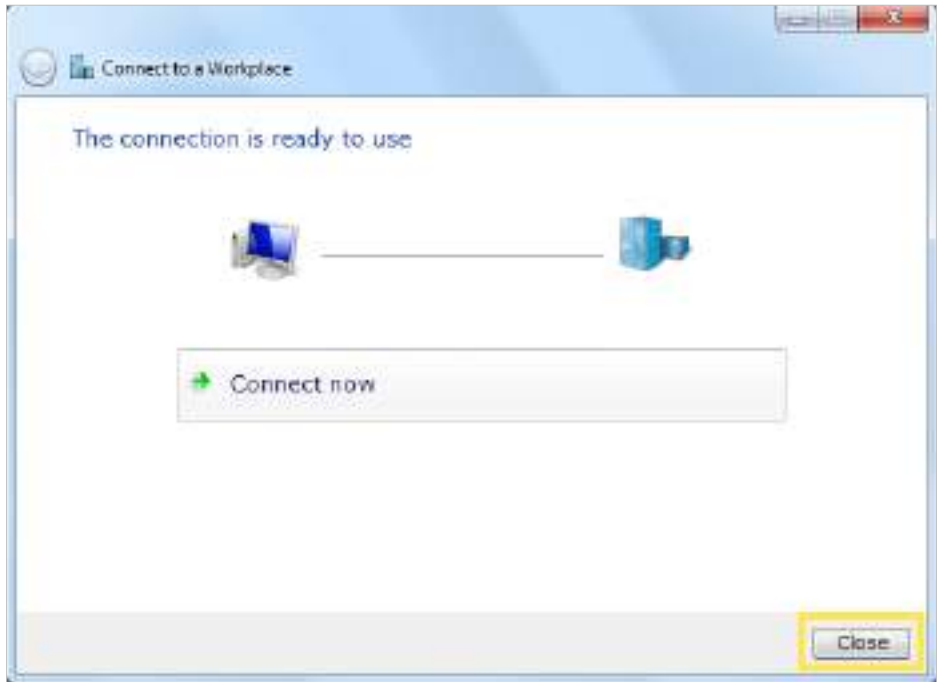

8. Du-te laCentrul de rețea și partajareși faceți clicSchimbă setările adaptorului.

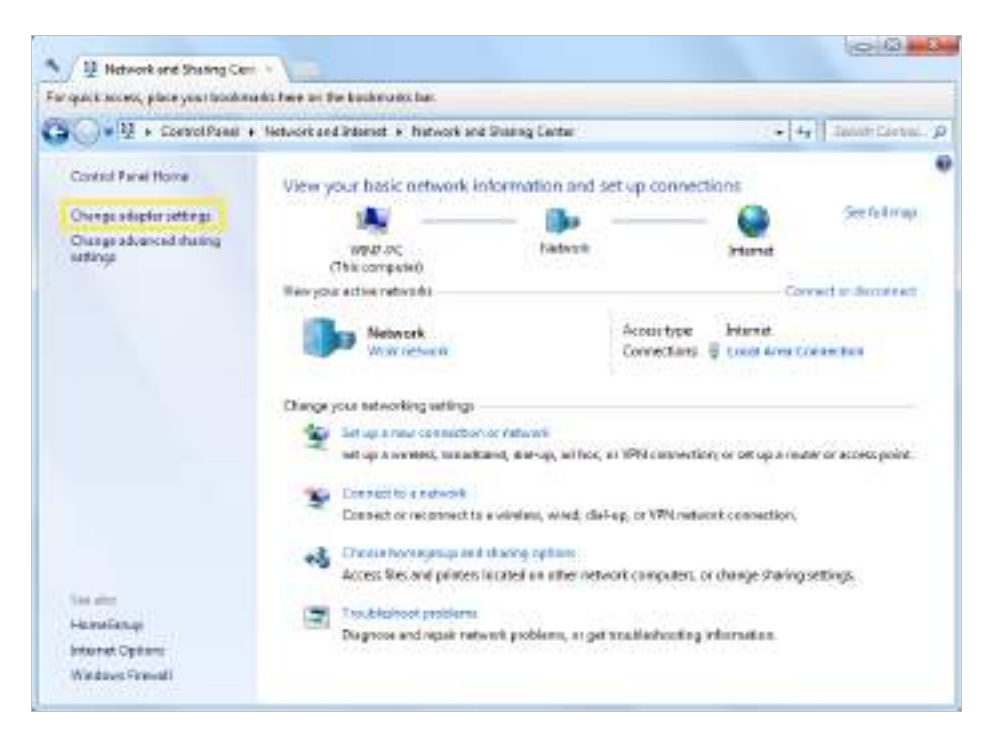

9. Găsiți conexiunea VPN pe care ați creat-o, apoi faceți dublu clic pe ea.

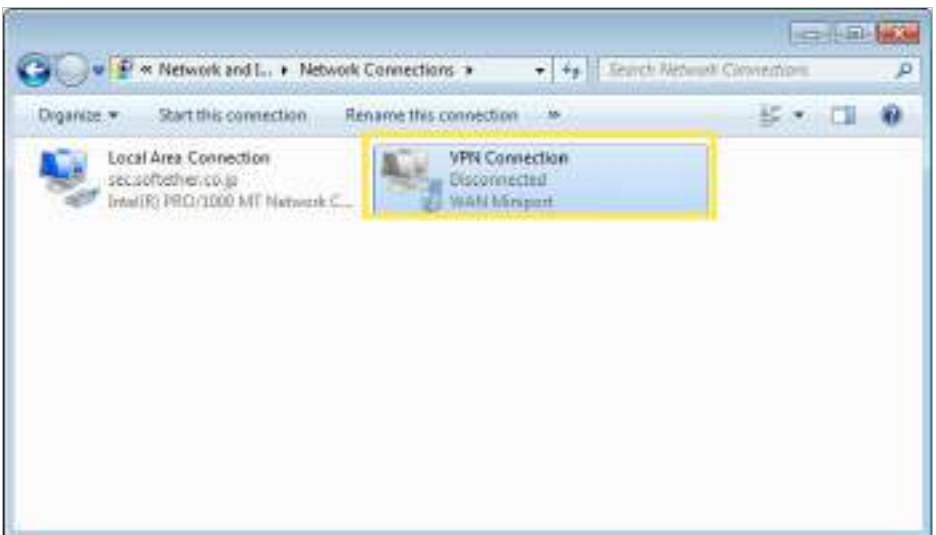

10. IntroducețiNume de utilizatorșiParolaați setat pentru serverul VPN L2TP/IPSec pe router și faceți clicProprietăți.

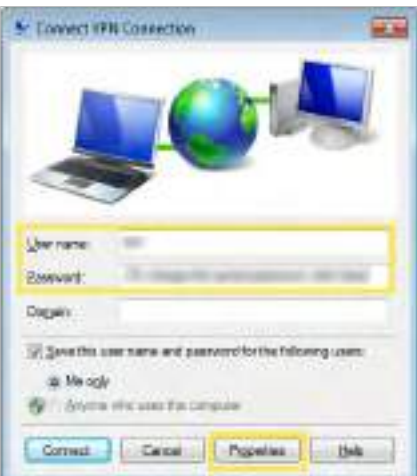

11. Comutați laSecuritatefilă, selectațiProtocol de tunel de nivel 2 cu IPsec (L2TP/ IPSec) și faceți clicSetari avansate.

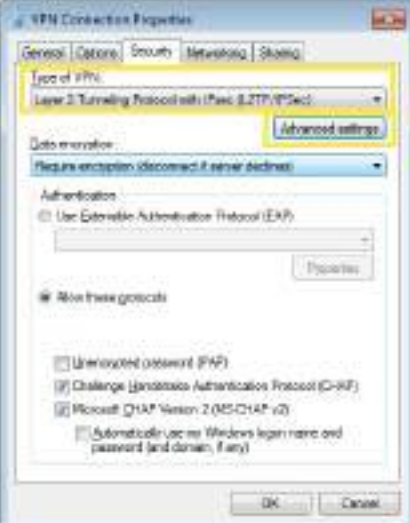

12. SelectațiUtilizați cheia predistribuită pentru autentificareși introduceți cheia IPSec Pre-Shared pe care ați setat-o pentru serverul VPN L2TP/IPSec pe router. Apoi apasaBine.

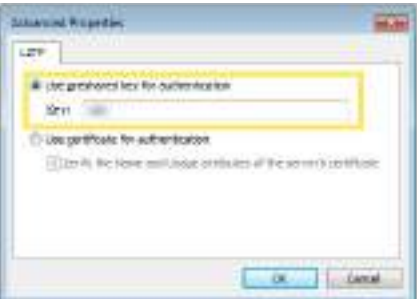

Terminat!ClicConectațipentru a porni conexiunea VPN.

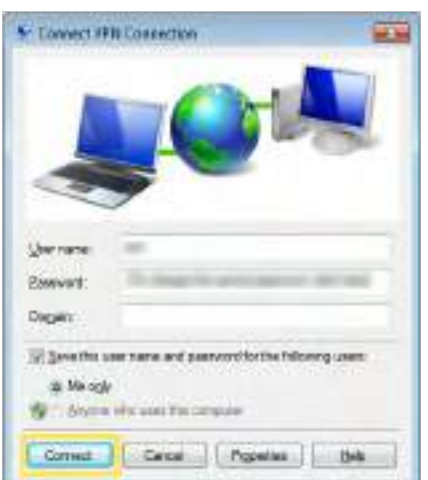

### 13 4 Utilizați VPN Client pentru a accesa un server VPN la distanță

Client VPN este utilizat pentru a crea conexiuni VPN pentru dispozitivele din rețeaua dvs. de acasă pentru a accesa un server VPN la distanță.

Pentru a utiliza caracteristica VPN, pur și simplu configurați o conexiune VPN și alegeți dispozitivele dorite de pe router, apoi aceste dispozitive pot accesa serverul VPN la distanță. Vă rugăm să urmați pașii de mai jos:

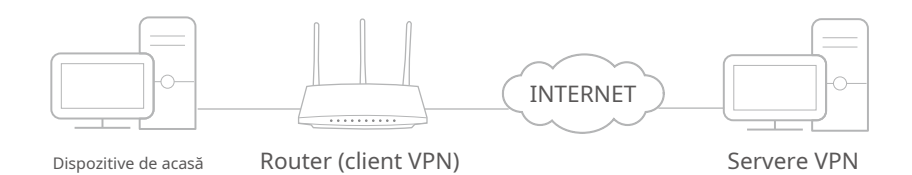

1. Vizităhttp://tplinkwifi.net și conectați-vă cu ID-ul dvs. TP-Link sau parola pe care ați setat-o pentru router.

### 2. AccesațiAvansat>Client VPN.

Notă:Este posibil să fie necesară actualizarea firmware-ului pentru a accepta VPN Client.

3. ActivațiClient VPN, apoi salvați setările.

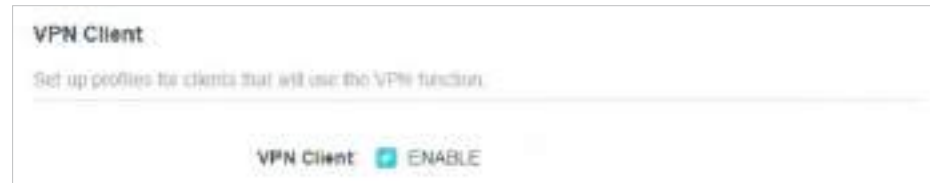

- 4. Adăugați servere VPN și activați-l pe cel de care aveți nevoie.
	- 1) ÎnLista de serveresecțiune, faceți clicAdăuga.
	- 2) Specificați o descriere pentru VPN și alegeți tipul VPN.

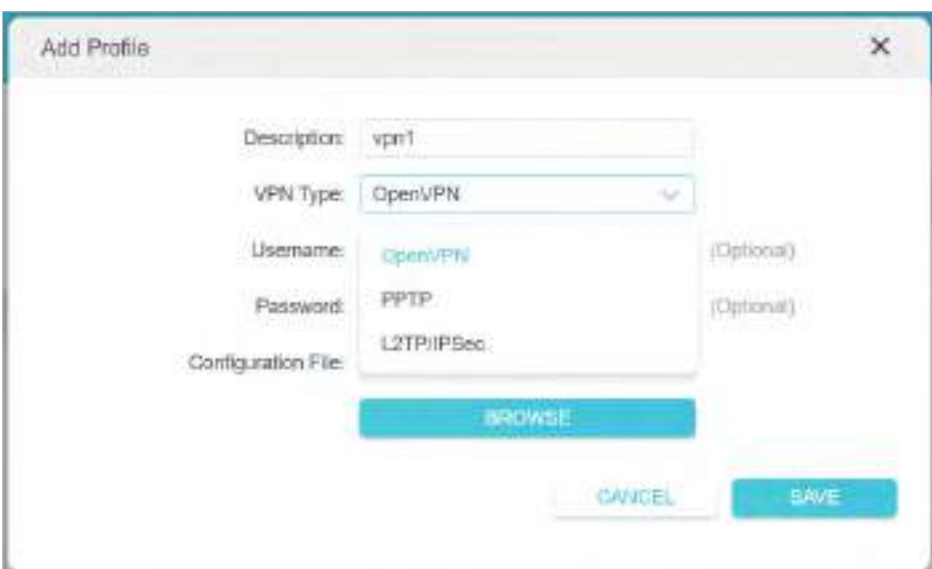

3) Introduceți informațiile VPN furnizate de furnizorul dumneavoastră VPN.

• OpenVPN: Introduceți numele de utilizator și parola VPN dacă sunt solicitate de furnizorul dumneavoastră VPN, altfel lăsați-le goale. Apoi importați fișierul de configurare furnizat de furnizorul dumneavoastră VPN.

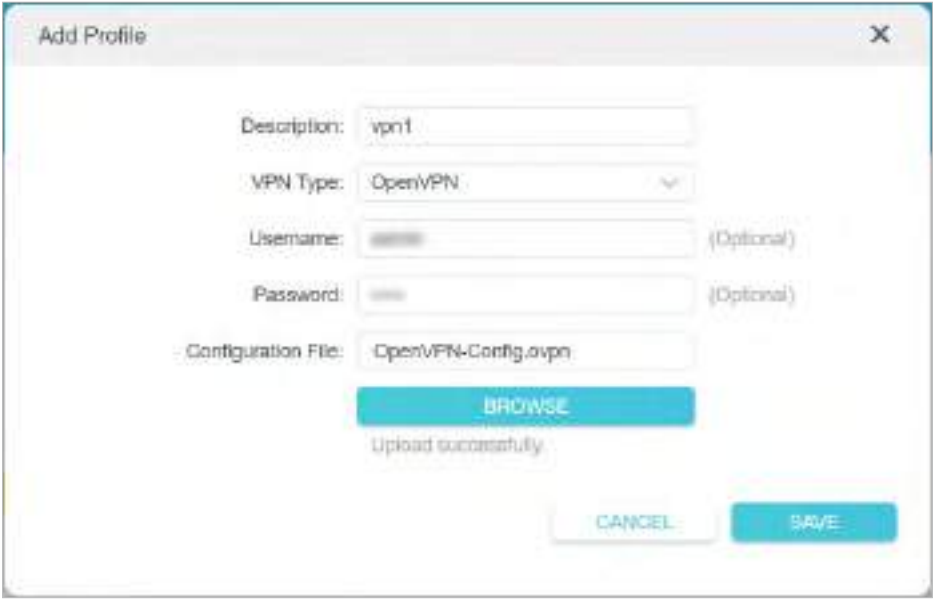

• PPTP: Introduceți adresa serverului VPN (de exemplu: 218.18.1.73) și numele de utilizator și parola VPN furnizate de furnizorul dumneavoastră VPN.

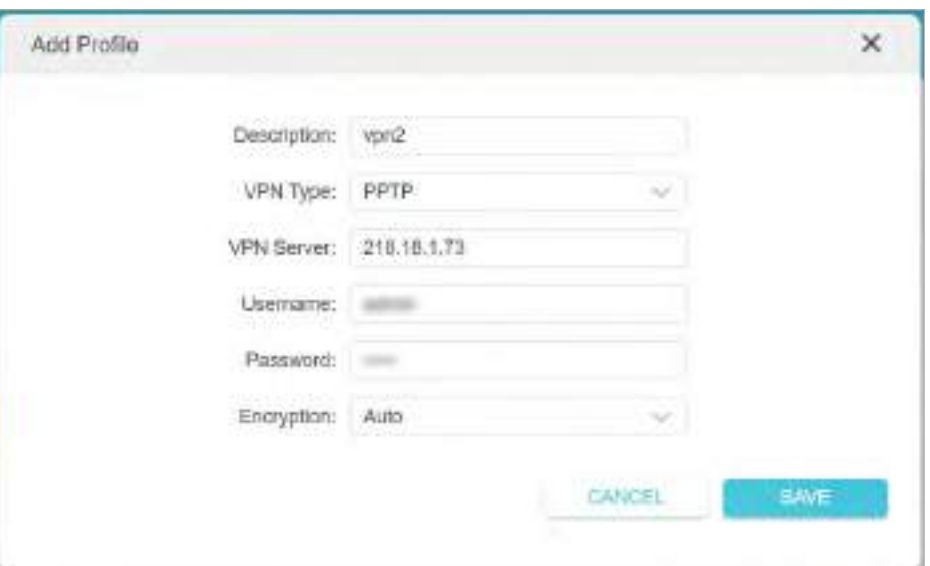

• VPN L2TP/IPSec: Introduceți adresa serverului VPN (de exemplu: 218.18.1.73), numele de utilizator și parola VPN și cheia pre-partajată IPSec furnizată de furnizorul dumneavoastră VPN.

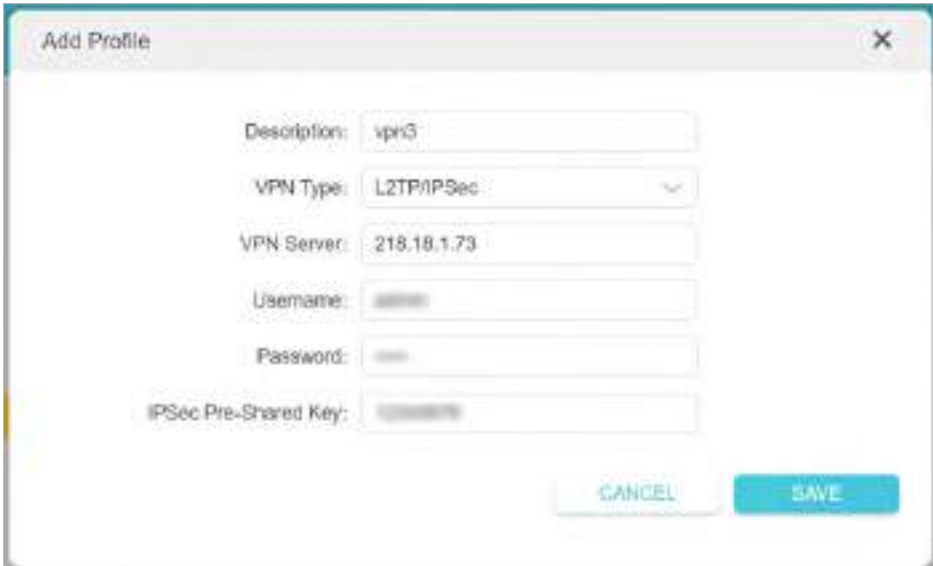

4) Salvați setările.

5) În lista de servere, activați-l pe cel de care aveți nevoie.

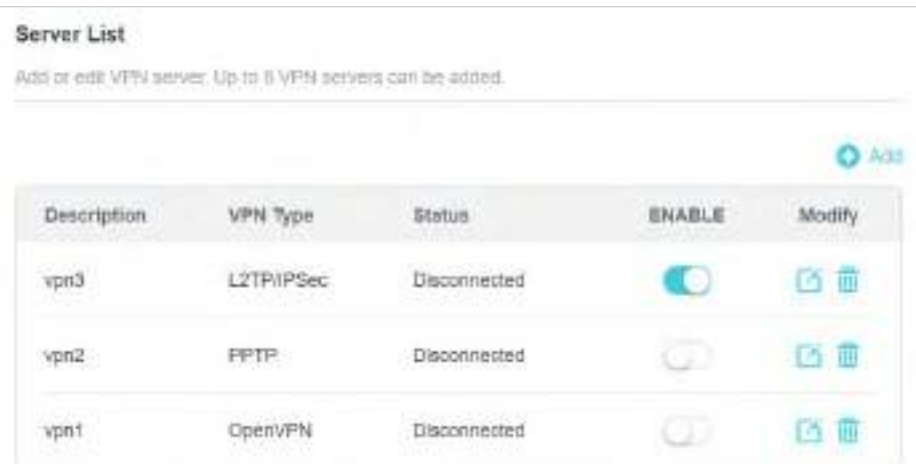

- 5. Adăugați și gestionați dispozitivele care vor folosi funcția VPN.
	- 1) ÎnLista de dispozitivesecțiune, faceți clicAdăuga.
	- 2) Alegeți și adăugați dispozitivele care vor accesa serverul VPN pe care l-ați configurat.

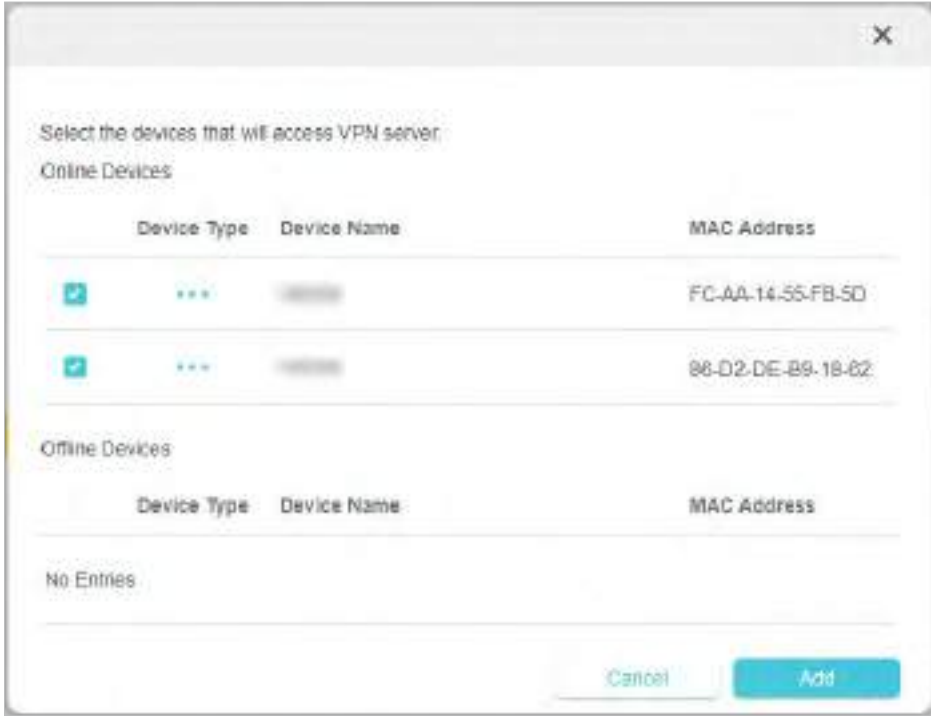

6. Salvați setările.

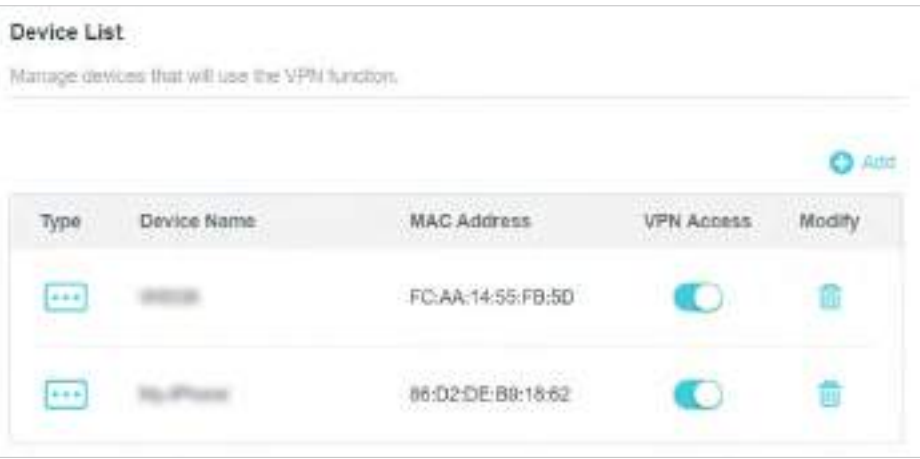

Terminat!Acum, dispozitivele pe care le-ați specificat pot accesa serverul VPN pe care l-ați activat.

# Capitol14

# **Personalizați-vă rețeaua Setări**

Acest capitol vă îndrumă despre cum să configurați funcțiile avansate de rețea.

Acesta conține următoarele secțiuni:

- Modificați setările LAN
- Configure pentru a suporta serviciul IPTV
- Specificați setările serverului DHCP
- Configurați un cont de serviciu DNS dinamic
- Creați rute statice

# 14 1 Modificați setările LAN

Routerul este prestabilit cu un IP LAN implicit 192.168.0.1, pe care îl puteți utiliza pentru a vă conecta la pagina sa de gestionare web. Adresa IP LAN împreună cu masca de subrețea definesc și subrețeaua pe care se află dispozitivele conectate. Dacă adresa IP intră în conflict cu un alt dispozitiv din rețeaua locală sau dacă rețeaua necesită o anumită subrețea IP, o puteți modifica.

1. Vizităhttp://tplinkwifi.net și conectați-vă cu ID-ul dvs. TP-Link sau parola pe care ați setat-o pentru router.

- 2. AccesațiAvansat>Reţea>LAN.
- 3. Introduceți o nouă adresă IP adecvată nevoilor dumneavoastră. Și lăsațiMască de rețeaca setări implicite.

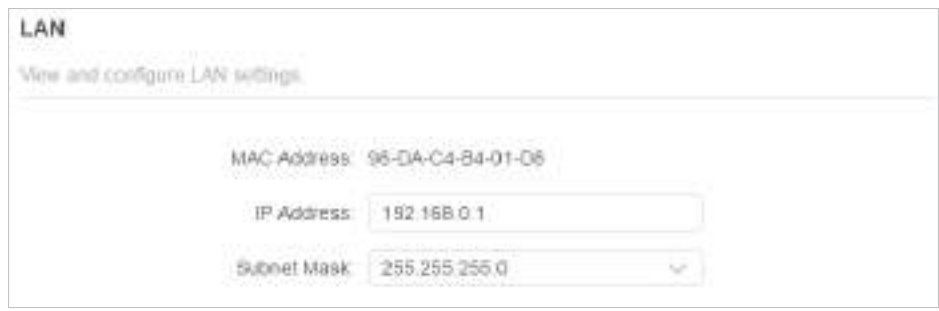

#### 4. Faceți clicSALVA.

Notă:Dacă ați setat rezervarea adresei Port Forwarding, DMZ sau DHCP și noua adresă IP LAN nu se află în aceeași subrețea cu cea veche, atunci ar trebui să reconfigurați aceste caracteristici.

### 14 2 Configurați pentru a accepta serviciul IPTV

### Vreau să:

Configurați configurarea IPTV pentru a activa serviciul Internet/IPTV/Telefon oferit de furnizorul meu de servicii de internet (ISP).

Cum pot face acest lucru?

- 1 Vizitahttp://tplinkwifi.net și conectați-vă cu ID-ul dvs. TP-Link sau parola pe care ați setat-o pentru router.
- 2 Mergi laAvansat>Reţea>IPTV/VLAN.
- 3 Dacă furnizorul dvs. de internet oferă serviciul de rețea bazat pe tehnologia IGMP,de exemplu, British Telecom(BT) și Talk Talk în Marea Britanie:
	- 1) BifațiProxy IGMPșiSnooping IGMPcaseta de selectare, apoi selectațiVersiunea IGMP, fie V2, fie V3, conform cerințelor ISP-ului dvs.

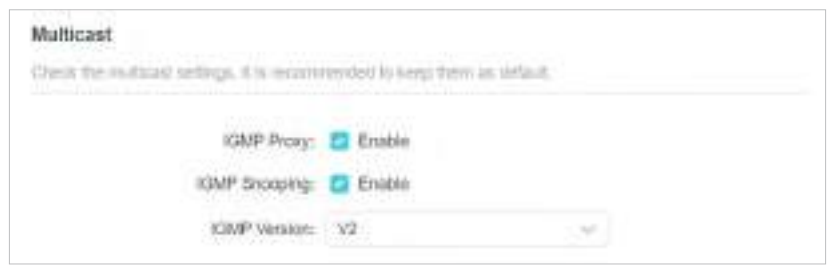

- 2) Faceți clicSALVA.
- 3) După configurarea proxy-ului IGMP, IPTV poate funcționa acum în spatele routerului. Puteți conecta set-top box-ul la oricare dintre porturile Ethernet ale routerului.

Dacă IGMP nu este tehnologia pe care ISP-ul dumneavoastră o aplică pentru a furniza servicii IPTV:

#### 1) BifăActivați IPTV/VLAN.

- 2) Selectați cel potrivitModulconform ISP-ului dumneavoastră.
	- SelectațiPoddacă ISP-ul dumneavoastră nu este listat și nu sunt necesari alți parametri.
	- SelectațiPersonalizatdacă ISP-ul dumneavoastră nu este listat, dar oferă parametrii necesari.

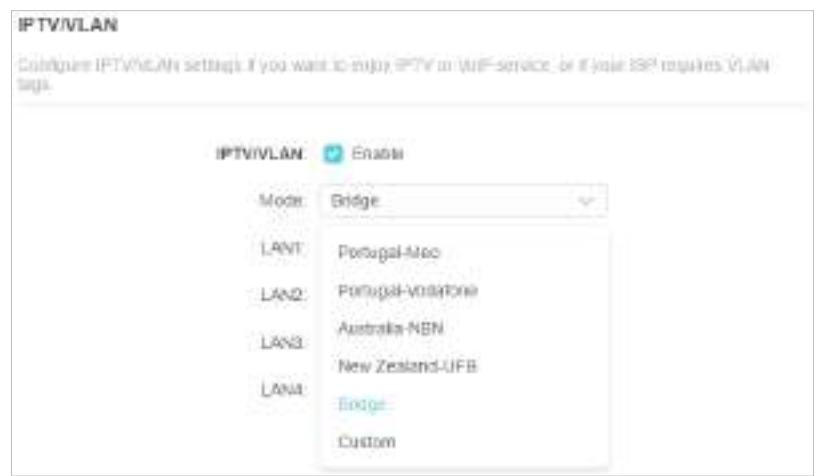

- 3) După ce ați selectat un mod, parametrii necesari, inclusiv portul LAN pentru conexiunea IPTV, sunt predeterminați. Dacă nu, selectați tipul LAN pentru a determina ce port este utilizat pentru a accepta serviciul IPTV.
- 4) Faceți clicSALVA.
- 5) Conectați set-top box-ul la portul LAN corespunzător, care este predeterminat sau pe care l-ați specificat la Pasul 3.

Terminat!

Configurarea dvs. IPTV este finalizată acum! Poate fi necesar să configurați decodificatorul înainte de a vă bucura de televizor.

## 14 3 Specificați setările serverului DHCP

În mod implicit, serverul DHCP (Dynamic Host Configuration Protocol) este activat, iar routerul acționează ca un server DHCP; atribuie dinamic parametrii TCP/IP dispozitivelor client din grupul de adrese IP. Dacă este necesar, puteți modifica setările serverului DHCP și puteți rezerva adrese IP LAN pentru dispozitivele client specificate.

1. Vizităhttp://tplinkwifi.net și conectați-vă cu ID-ul dvs. TP-Link sau parola pe care ați setat-o pentru router.

- 2. AccesațiAvansat>Reţea>Server DHCP.
- **Pentru a specifica adresa IP pe care o atribuie routerul:**

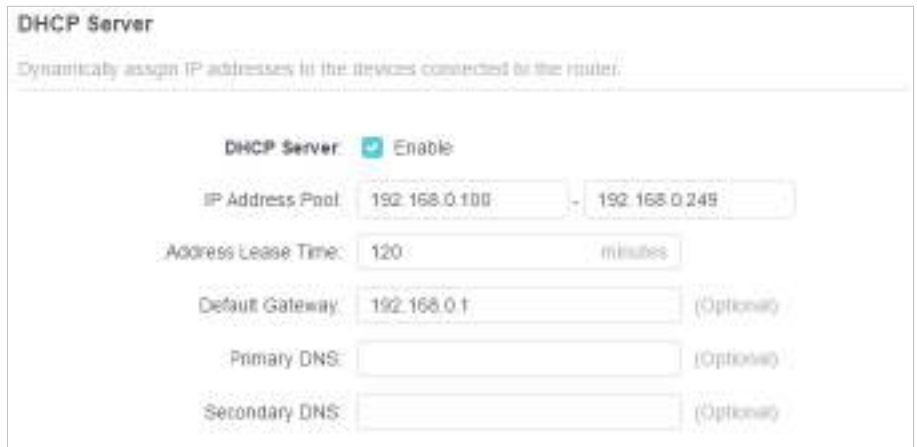

- 1. BifațiPermiteCaseta de bifat.
- 2. Introduceți adresele IP de început și de sfârșit înPool de adrese IP.
- 3. Introduceți alți parametri dacă ISP-ul oferă. TheGateway impliciteste completată automat și este aceeași cu adresa IP LAN a routerului.
- 4. Faceți clicSALVA.

### **• Pentru a rezerva o adresă IP pentru un dispozitiv client specificat:**

1. Faceti clicAdăugaînRezervare adresasectiune.

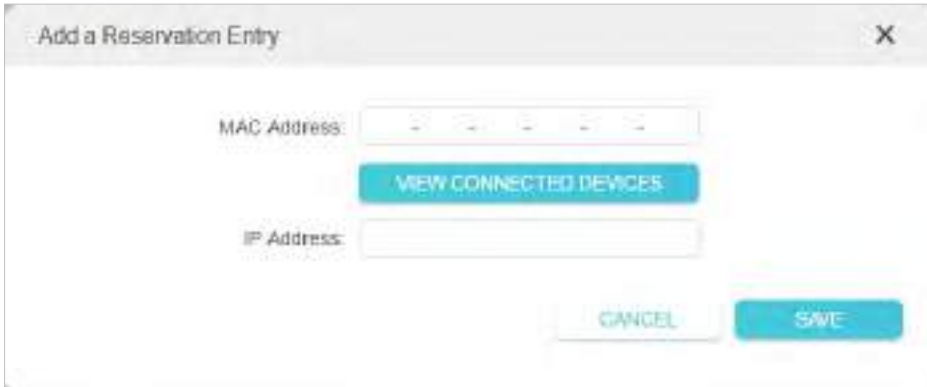

- 2. Faceți clicVEZI DISPOZIVELE CONECTATEși selectați dispozitivul pentru care doriți să rezervați un IP. ApoiAdresa macva fi completat automat. Sau introducețiAdresa mac manual al dispozitivului client.
- 3. Introducețiadresa IPpentru a rezerva pentru dispozitivul client.

4. Faceți clicSALVA.

### 14 4 Configurați un cont de serviciu DNS dinamic

Majoritatea ISP-urilor atribuie o adresă IP dinamică routerului și puteți utiliza această adresă IP pentru a vă accesa routerul de la distanță. Cu toate acestea, adresa IP se poate schimba din când în când și nu știi când se schimbă. În acest caz, este posibil să aplicați caracteristica DDNS (Dynamic Domain Name Server) pe router pentru a vă permite dvs. și prietenilor dvs. să accesați routerul și serverele locale (FTP, HTTP etc.) folosind un nume de domeniu fără a verifica și aminti IP-ul. abordare.

Notă:DDNS nu funcționează dacă ISP-ul atribuie o adresă IP WAN privată (cum ar fi 192.168.1.x) routerului.

1. Vizităhttp://tplinkwifi.net și conectați-vă cu ID-ul dvs. TP-Link sau parola pe care ați setat-o pentru router.

- 2. AccesațiAvansat>Reţea>DNS dinamic.
- 3. Selectați DDNSFurnizor de servicii: TP-Link, NO-IP sau DynDNS. Este recomandat să selectați TP-Link, astfel încât să vă puteți bucura de serviciul DDNS superior al TP-Link. În caz contrar, vă rugăm să selectați NO-IP sau DynDNS. Dacă nu aveți un cont DDNS, trebuie să vă înregistrați mai întâi făcând clicÎnregistrează-te acum.

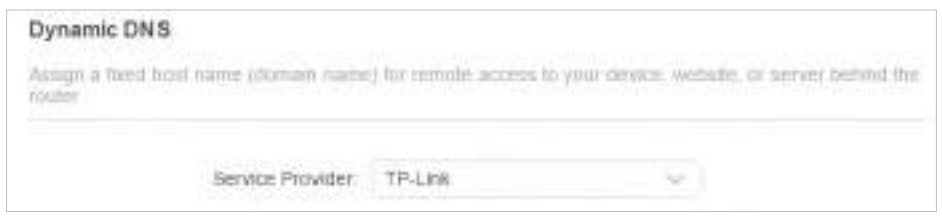

Notă:Pentru a vă bucura de serviciul DDNS al TP-Link, trebuie să vă conectați cu un ID TP-Link. Dacă nu v-ați autentificat cu unul, faceți clic log in.

4. Faceți clicInregistreaza-teînLista de nume de domeniudacă ați selectat TP-Link și introduceți Numele domeniului după cum este necesar.

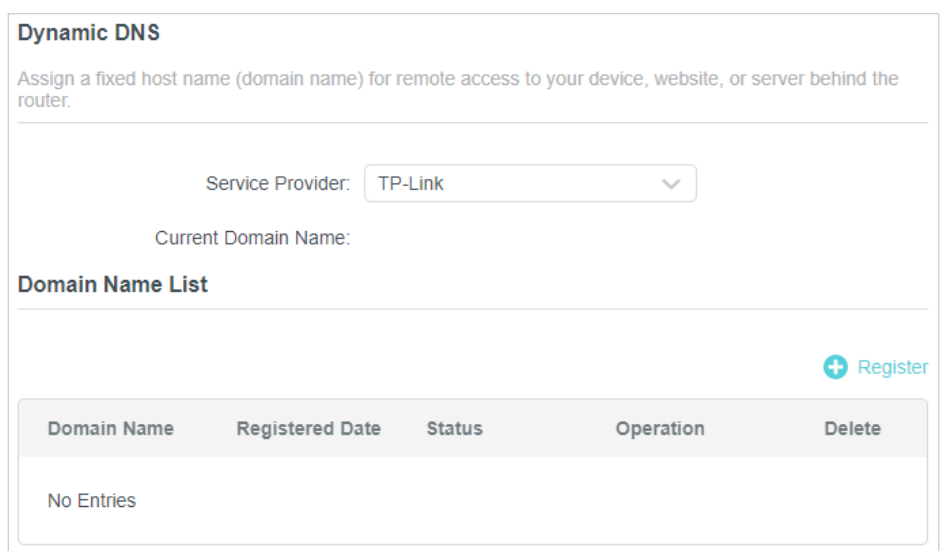

Dacă ați selectat NO-IP sau DynDNS, introduceți numele de utilizator, parola și numele de domeniu al contului dvs.

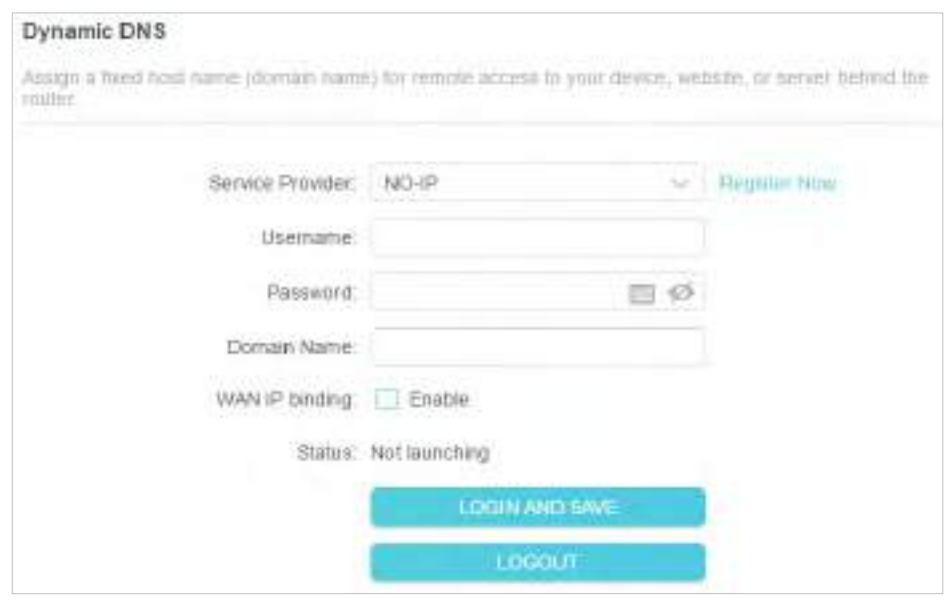

5. Faceți clicLOGIN ȘI SALVAȚI.

Sfaturi:Dacă doriți să utilizați un nou cont DDNS, vă rugăm să faceți clicDeconectaremai întâi, apoi conectați-vă cu un cont nou.

# 14 5 Creați rute statice

Rutarea statică este o formă de rutare care este configurată manual de către un administrator de rețea sau un utilizator prin adăugarea de intrări într-un tabel de rutare. Informațiile de rutare configurate manual ghidează routerul în redirecționarea pachetelor de date către destinația specifică.

### Vreau să:

Vizitați mai multe rețele și servere în același timp.

De exemplu,într-un birou mic, computerul meu poate naviga pe internet prin Router-ul A, dar vreau să vizitez și rețeaua companiei mele. Acum am un comutator și un router B. Conectez dispozitivele așa cum se arată în figura următoare, astfel încât să fie stabilită conexiunea fizică între computerul meu și serverul companiei mele. Pentru a naviga pe internet și a vizita rețeaua companiei mele în același timp, trebuie să configurez rutarea statică.

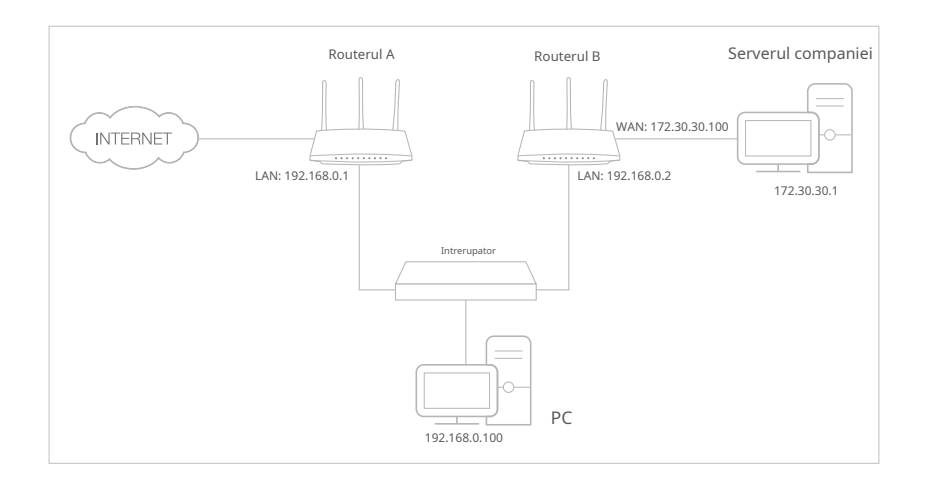

Cum pot face acest lucru?

- 1 Schimbați adresele IP LAN ale routerelor cu două adrese IP diferite pe aceeași subrețea. Dezactivați funcția DHCP a routerului B.
- 2 Vizitahttp://tplinkwifi.net, și conectați-vă cu ID-ul dvs. TP-Link sau parola pe care ați setat-o pentru routerul A.
- 3 Mergi laAvansat>Reţea>Dirijare.
- 4 ClicAdăugași finalizați setările conform următoarelor explicații:

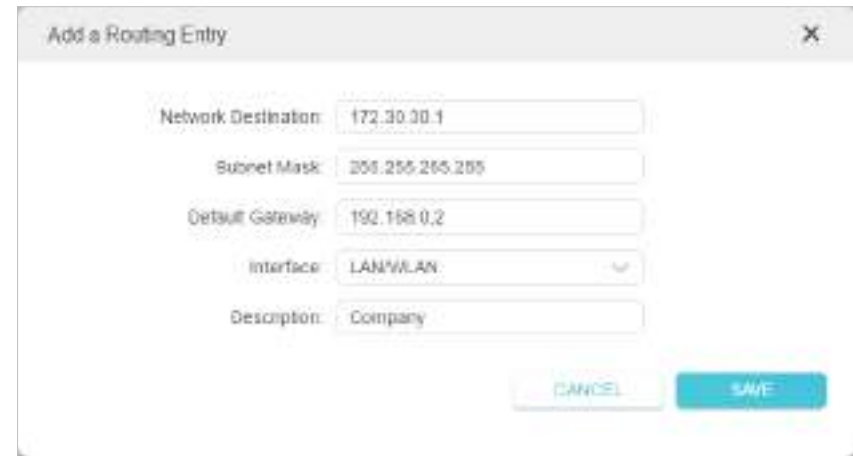

Destinația rețelei:Adresa IP de destinație pe care doriți să o atribuiți unei rute statice. Această adresă IP nu poate fi pe aceeași subrețea cu IP-ul WAN sau IP-ul LAN al routerului A. În exemplu, adresa IP a rețelei companiei este adresa IP de destinație, așa că aici introduceți 172.30.30.1.

Mască de rețea:Determină rețeaua de destinație cu adresa IP de destinație. Dacă destinația este o singură adresă IP, introduceți 255.255.255.255; în caz contrar, introduceți masca de subrețea a IP-ului rețelei corespunzătoare. În exemplu, rețeaua de destinație este un singur IP, așa că aici introduceți 255.255.255.255.

Gateway implicit:Adresa IP a dispozitivului gateway către care vor fi trimise pachetele de date. Această adresă IP trebuie să fie pe aceeași subrețea cu IP-ul routerului care trimite date. În exemplu, pachetele de date vor fi trimise către portul LAN al routerului B și apoi către server, deci gateway-ul implicit ar trebui să fie 192.168.0.2.

Interfata:Determinat de portul (WAN/LAN) care trimite pachetele de date. În exemplu, datele sunt trimise către gateway prin portul LAN al routerului A, deci LAN/WLANar trebui selectat.

Descriere:Introduceți o descriere pentru această intrare de rutare statică.

- 5 ClicSALVA.
- 6 VerificăTabel de rutarede mai jos. Dacă puteți găsi intrarea pe care ați setat-o, rutarea statică este setată cu succes.

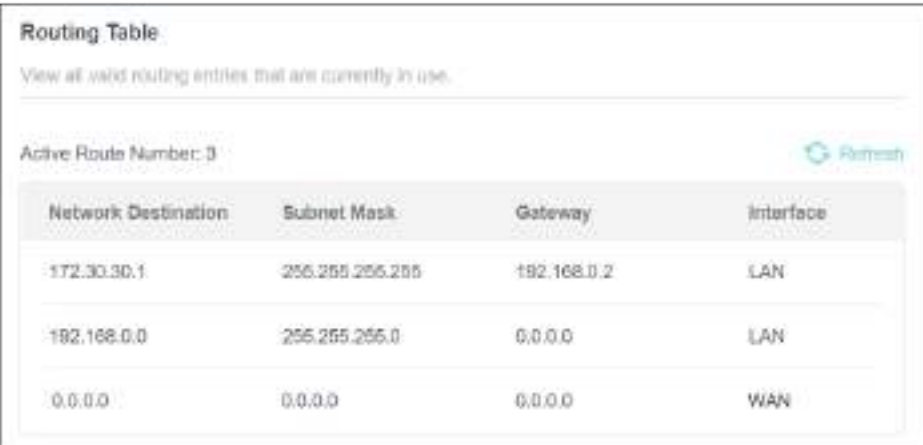

### Terminat!

Deschideți un browser web pe computer. Introduceți adresa IP a serverului companiei pentru a vizita rețeaua companiei.

# Capitol15

# **Gestionați routerul**

Acest capitol vă va arăta configurația pentru gestionarea și întreținerea routerului.

Acesta conține următoarele secțiuni:

- Actualizați firmware-ul
- Backup și restaurare setări de configurare
- Schimbați parola de conectare
- Recuperare parola
- Management local
- management la distanta
- Jurnal de sistem
- Testați conexiunea la rețea
- Setați ora și limba sistemului
- Setați routerul să repornească regulat
- Controlați LED-ul

## 15 1 Actualizați firmware-ul

TP-Link își propune să ofere utilizatorilor o experiență de rețea mai bună.

Vă vom informa prin intermediul paginii de gestionare web dacă există vreun firmware nou disponibil pentru routerul dvs. De asemenea, cel mai recent firmware va fi lansat pe site-ul oficial TP-Linkwww.tp-link.com , și îl puteți descărca de peA sustinepagina gratuit.

Notă:

• Faceți copii de rezervă ale configurațiilor routerului înainte de actualizarea firmware-ului.

• NU opriți routerul în timpul actualizării firmware-ului.

### 15 1 1 Actualizare automată

1. Vizităhttp://tplinkwifi.net și conectați-vă cu ID-ul dvs. TP-Link sau parola pe care ați setat-o pentru router.

2. AccesațiAvansat>Sistem>Actualizarea firmware-ului.

3. ActivațiActualizare automată.

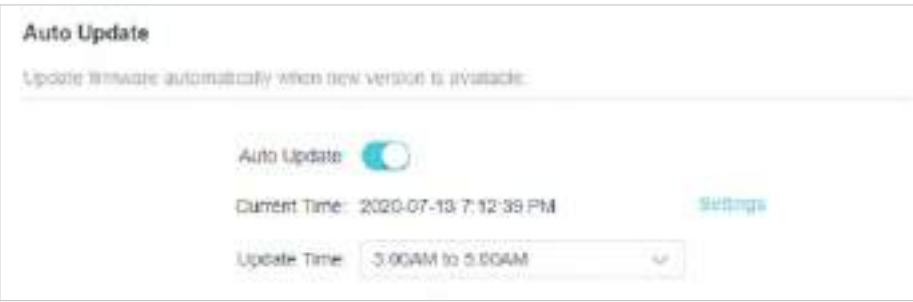

### 4. SpecificațiTimpul de actualizareși salvați setările.

Routerul va actualiza automat firmware-ul la ora specificată când este disponibilă o nouă versiune.

### 15 1 2 Actualizare online

1. Vizităhttp://tplinkwifi.net și conectați-vă cu ID-ul dvs. TP-Link sau parola pe care ați setat-o pentru router.

2. Când cel mai recent firmware este disponibil pentru routerul dvs., pictograma de actualizarese va afișa în colțul din dreapta sus al paginii. Faceți clic pe pictogramă pentru a accesaActualizarea firmware-uluipagină.

Alternativ, puteți merge laAvansat>Sistem>Actualizarea firmware-ului, și faceți clicVERIFICĂ PENTRU ACTUALIZĂRIpentru a vedea dacă este lansat cel mai recent firmware.

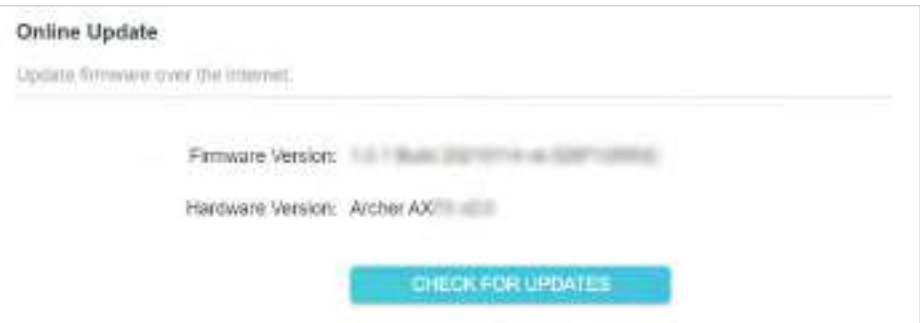

3. Concentrați-vă peActualizare onlinesecțiune și faceți clicACTUALIZAȚIdacă există firmware nou.

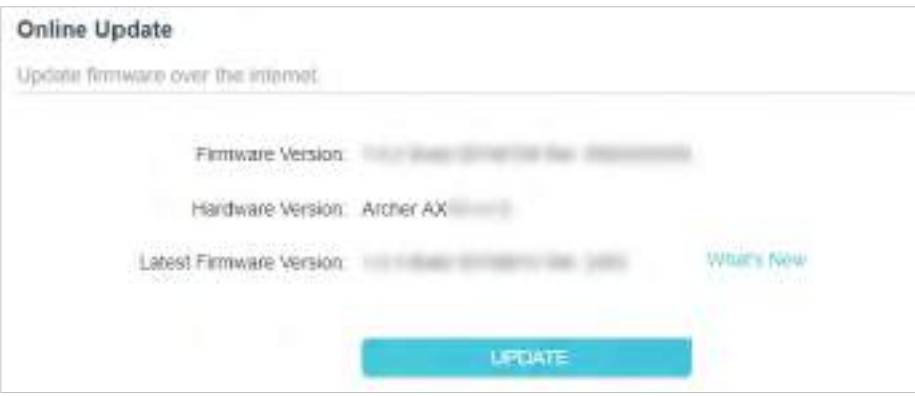

#### 4. Așteptați câteva minute pentru finalizarea actualizării și reporniți.

Sfaturi:Dacă există o actualizare nouă și importantă de firmware pentru routerul dvs., veți vedea notificarea promptă pe computer atâta timp cât este deschis un browser web. Faceți clic pentru a actualiza și conectați-vă la pagina de gestionare web cu numele de utilizator și parola pe care le-ați setat pentru router. Vei vedeaActualizarea firmware-uluipagină.

### 15 1 3 Actualizare locală

1. Descărcați cel mai recent fișier firmware pentru router de pewww.tp-link.com .

2. Vizităhttp://tplinkwifi.net și conectați-vă cu ID-ul dvs. TP-Link sau parola pe care ați setat-o pentru router.

- 3. AccesațiAvansat>Sistem>Actualizarea firmware-ului.
- 4. Concentrați-vă peActualizare localăsecțiune. ClicNAVIGApentru a localiza noul fișier firmware descărcat și faceți clicACTUALIZAȚI.

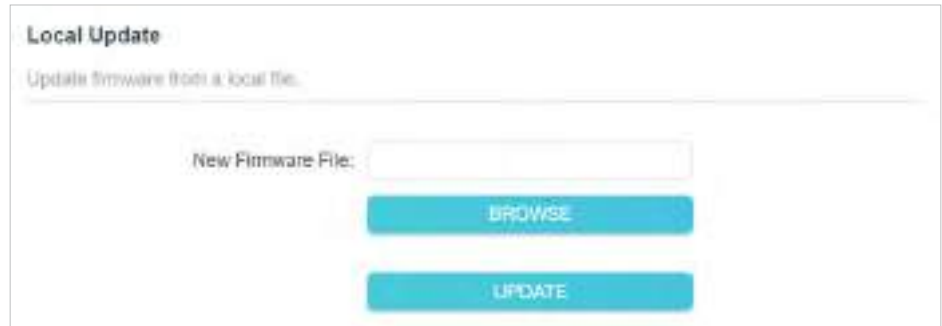

### 5. Așteptați câteva minute pentru finalizarea actualizării și reporniți.

Notă:Dacă nu reușiti să actualizați firmware-ul routerului, vă rugăm să ne contactațiSuport tehnic.

# 15 2 Backup și restaurare setări de configurare

Setările de configurare sunt stocate ca fișier de configurare în router. Puteți salva fișierul de configurare pe computer pentru utilizare ulterioară și puteți restaura routerul la setările anterioare din fișierul de rezervă atunci când este necesar. Mai mult, dacă este necesar, puteți șterge setările curente și puteți reseta routerul la setările implicite din fabrică.

1. Vizităhttp://tplinkwifi.net și conectați-vă cu ID-ul dvs. TP-Link sau parola pe care ați setat-o pentru router.

2. AccesațiAvansat>Instrumente de sistem>Backup și restaurare.

### **• Pentru a face backup la setările de configurare:**

ClicBACKUPpentru a salva o copie a setărilor curente pe computerul local. Un fișier "bin" cu setările curente va fi stocat pe computer.

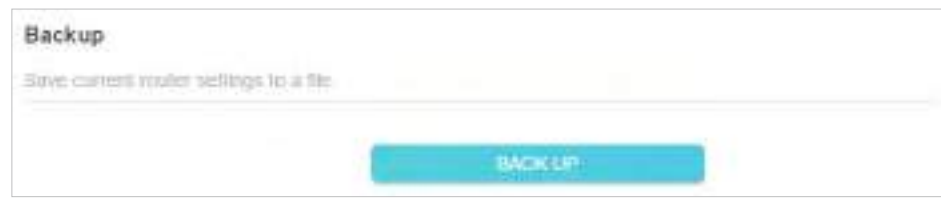

### **• Pentru a restabili setările de configurare:**

1. Faceți clicNAVIGApentru a localiza fișierul de configurare de rezervă stocat pe computer și faceți clic RESTABILI.

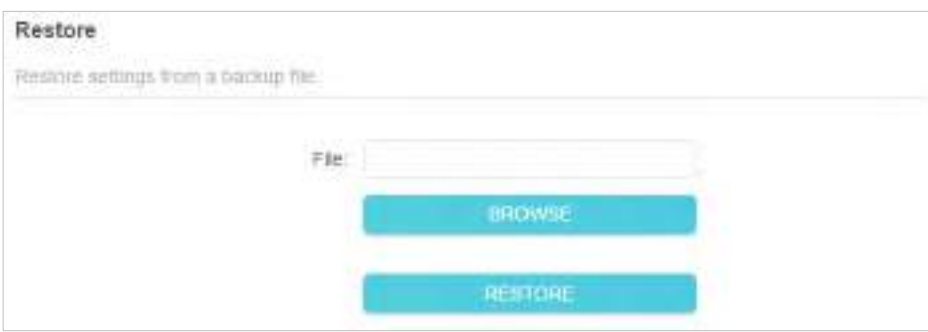

### 2. Așteptați câteva minute pentru restaurare și repornire.

Notă:În timpul procesului de restaurare, nu opriți sau resetați routerul.

#### **• Pentru a reseta routerul, cu excepția parolei de conectare și a ID-ului TP-Link:**

1. ÎnRestaurare la valorile implicite din fabricăsecțiune, faceți clicRESTABILI.

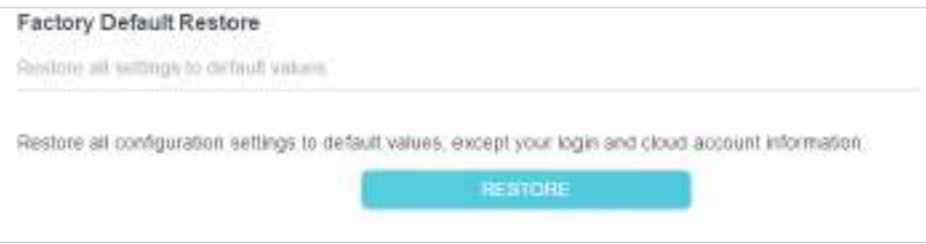

### 2. Așteptați câteva minute pentru resetare și repornire.

### Notă:

- În timpul procesului de resetare, nu opriți routerul.
- După resetare, puteți utiliza în continuare parola de conectare curentă sau ID-ul TP-Link pentru a vă conecta la pagina de administrare web.

#### **• Pentru a reseta routerul la setările implicite din fabrică:**

#### 1. Faceți clicRESTAURARE FABRICApentru a reseta routerul.

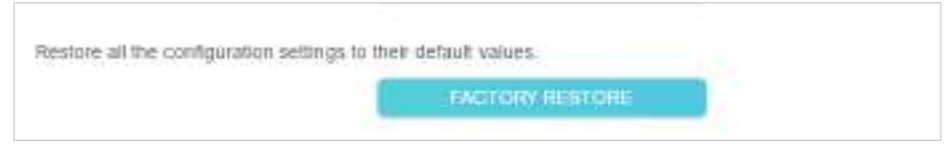

### 2. Așteptați câteva minute pentru resetare și repornire.

#### Notă:

• În timpul procesului de resetare, nu opriți sau resetați routerul.

• Vă recomandăm insistent să faceți o copie de rezervă a setărilor de configurare curente înainte de a reseta routerul.

### 15 3 Schimbați parola de conectare

### Funcția de gestionare a contului vă permite să vă schimbați parola de conectare a paginii de administrare web.

Notă:Dacă utilizați un ID TP-Link pentru a vă conecta la pagina de administrare web, funcția de gestionare a contului va fi dezactivată. Pentru a gestiona ID-ul TP-Link, accesațiAvansat>ID TP-Link.

- 1. Vizităhttp://tplinkwifi.net , și conectați-vă cu parola pe care ați setat-o pentru router.
- 2. AccesațiAvansat>Sistem>Administrareși concentrați-vă peSchimbaţi parola secțiune.

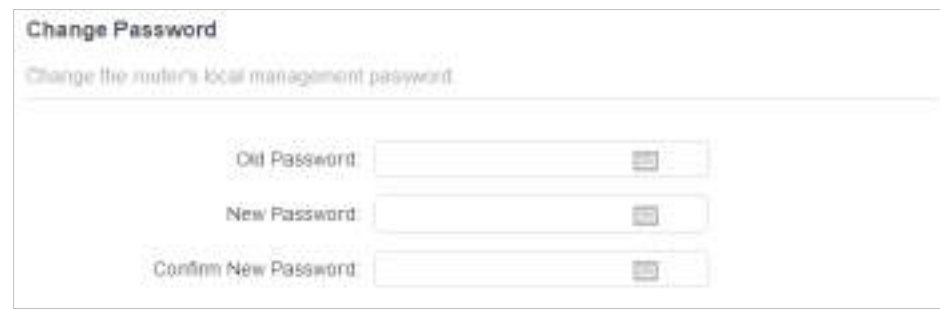

3. Introduceți parola veche, apoi o nouă parolă de două ori (ambele ținând cont de majuscule). ClicSALVA.

4. Utilizați noua parolă pentru autentificarea viitoare.

# 15 4 Recuperarea parolei

Această caracteristică vă permite să recuperați parola de conectare pe care ați setat-o pentru routerul dvs. în cazul în care o uitați.

Notă:Dacă utilizați un ID TP-Link pentru a vă conecta la pagina de administrare web, funcția de recuperare a parolei va fi dezactivată. Pentru a gestiona ID-ul TP-Link, accesațiAvansat>ID TP-Link.

1. Vizităhttp://tplinkwifi.net , și conectați-vă cu parola pe care ați setat-o pentru router.

2. AccesațiAvansat>Sistem>Administrareși concentrați-vă peRecuperare parola secțiune.

3. BifațiPermitecutie deRecuperare parola.

4. Specificați acutie poștală (De la)pentru trimiterea scrisorii de recuperare și introduceți-oServer SMTP abordare. Specificați acutie poștală (Către)pentru primirea scrisorii de recuperare. Dacă cutia poștală (De la) pentru a trimite scrisoarea de recuperare necesită criptare, bifațiPermitecutie deAutentificare și introduceți numele de utilizator și parola acestuia.

 $\mathscr O$  Sfaturi:

• Serverul SMTP este disponibil pentru utilizatori în majoritatea sistemelor de webmail. De exemplu, adresa serverului SMTP din Gmail este smtp.gmail.com.

• În general, autentificarea ar trebui să fie activată dacă autentificarea cutiei poștale necesită nume de utilizator și parolă.

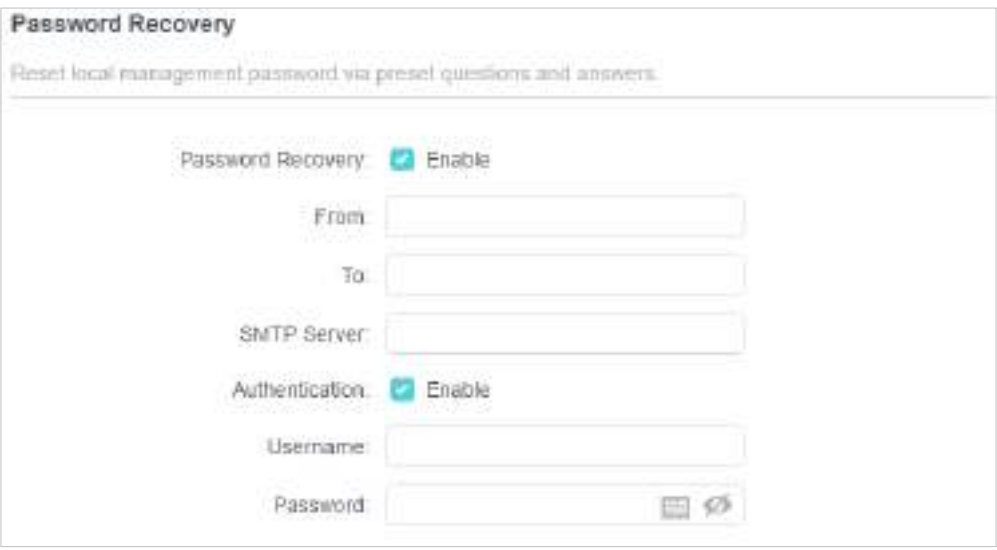

5. Faceți clicSALVA.

Pentru a recupera parola de conectare, vă rugăm să vizitațihttp://tplinkwifi.net, faceți clicAți uitat parola? pe pagina de conectare și urmați instrucțiunile pentru a seta o nouă parolă.

# 15 5 Management local

Această caracteristică vă permite să limitați numărul de dispozitive client de pe LAN de la accesarea routerului utilizând autentificarea bazată pe adresa MAC.

1. Vizităhttp://tplinkwifi.net și conectați-vă cu ID-ul dvs. TP-Link sau parola pe care ați setat-o pentru router.

- 2. AccesațiAvansat>Sistem>Administrareși finalizați setările ÎnManagement local secțiune după cum este necesar.
- **•** Accesați routerul prin HTTPS și HTTP:

BifațiPermitecutie deManagement local prin HTTPSpentru a accesa routerul prin HTTPS și HTTP sau mențineți-l dezactivat pentru a accesa routerul numai prin HTTP.

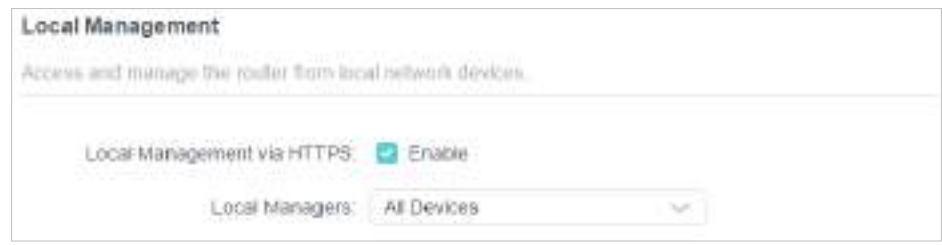

**•** Permiteți tuturor dispozitivelor conectate la LAN să gestioneze routerul:

SelectațiToate DispozitivelepentruManagerii locali.

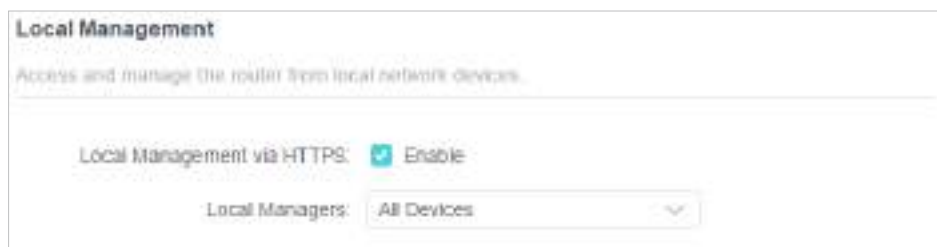

**•** Permiteți anumitor dispozitive să gestioneze routerul:

1. SelectațiToate DispozitivelepentruManagerii localiși faceți clicSALVA.

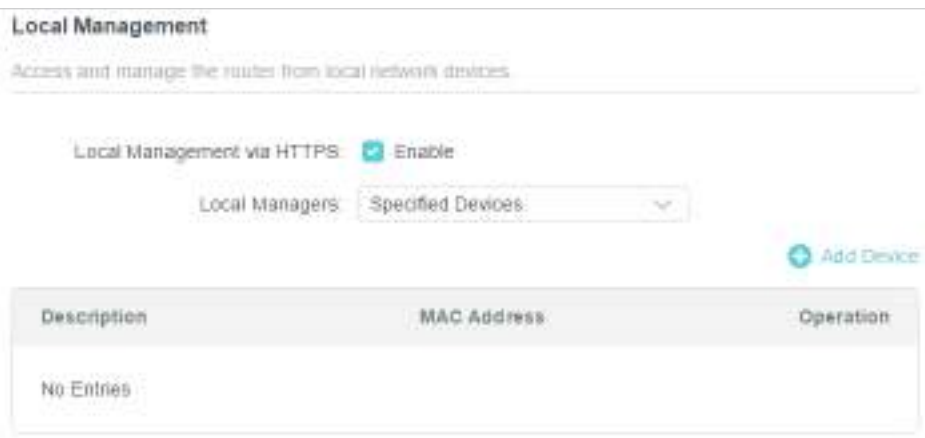

2. Faceți clicAdăugați dispozitiv.

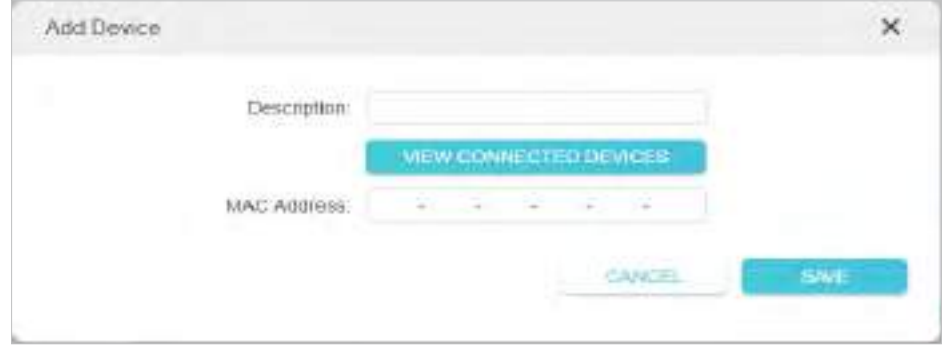

- 3. Faceți clicVEZI DISPOZIVELE CONECTATEși selectați dispozitivul pentru a gestiona routerul din lista Dispozitive conectate sau introduceți manual adresa MAC a dispozitivului.
- 4. Specificați aDescrierepentru această intrare.
- 5. Faceți clicSALVA.

### 15 6 Management de la distanță

Această caracteristică vă permite să controlați autoritatea dispozitivelor de la distanță pentru a gestiona routerul.

1. Vizităhttp://tplinkwifi.net și conectați-vă cu ID-ul dvs. TP-Link sau parola pe care ați setat-o pentru router.

- 2. AccesațiAvansat>Sistem>Administrareși finalizați setările înmanagement la distanta secțiune după cum este necesar.
- **•** Interziceți tuturor dispozitivelor să gestioneze routerul de la distanță:

Nu bifațiPermitecaseta de selectare amanagement la distanta.

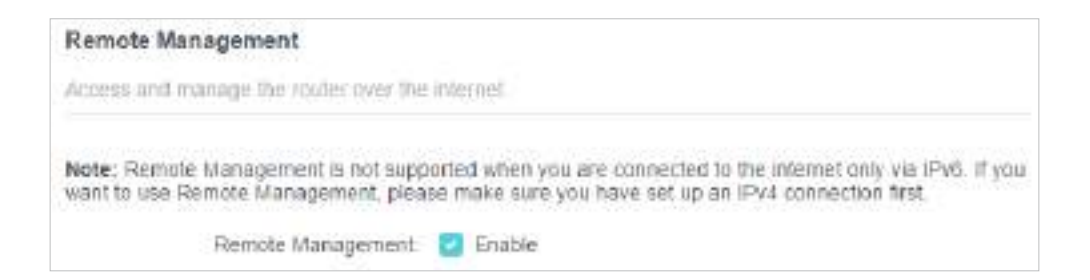

**•** Permiteți tuturor dispozitivelor să gestioneze routerul de la distanță:

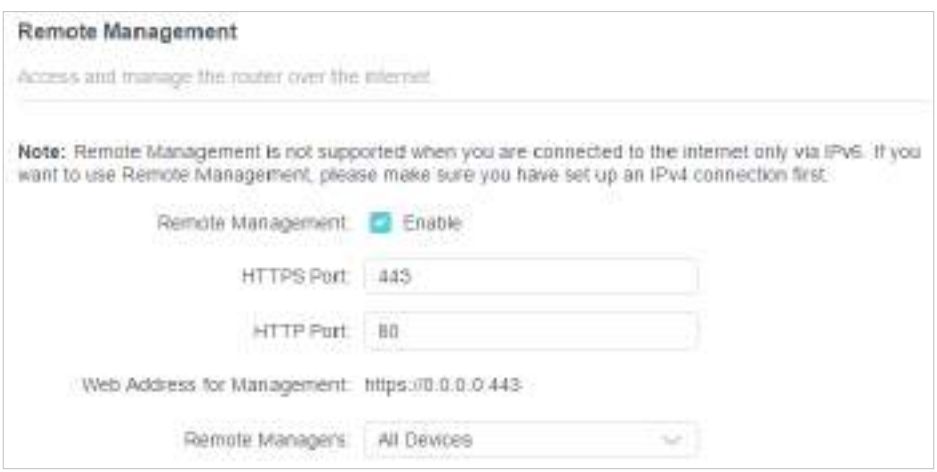

- 1. BifațiPermitecaseta de selectare amanagement la distanta.
- 2. Păstrați portul HTTPS și HTTP ca setări implicite (recomandat) sau introduceți o valoare între 1024 și 65535.
- 3. SelectațiToate DispozitivelepentruManageri de la distanță.

4. Faceți clicSALVA.

Dispozitivele de pe internet se pot conecta lahttp://Adresa IP WAN a routerului:numărul portului (ca http://113.116.60.229:1024 ) pentru a gestiona routerul.

 $\mathscr O$  Sfaturi:

• Puteți găsi adresa IP WAN a routeruluiHarta rețelei>Internet.

- · IP-ul WAN al routerului este de obicei un IP dinamic. Va rog, referiti-va laConfigurați un cont de serviciu DNS dinamic dacă doriți să vă conectați la router printr-un nume de domeniu.
- **•** Permiteți unui anumit dispozitiv să gestioneze routerul de la distanță:
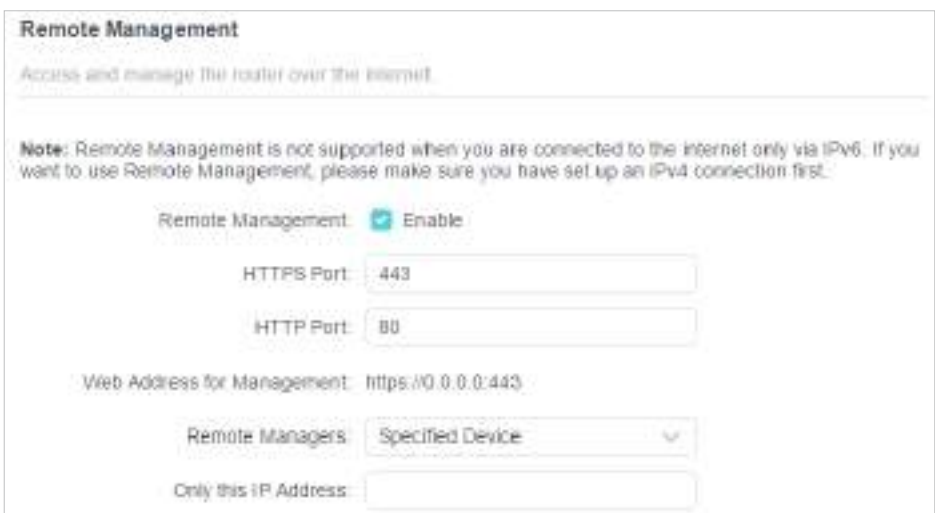

- 1. BifațiPermitecaseta de selectare amanagement la distanta.
- 2. Păstrați portul HTTPS și HTTP ca setări implicite (recomandat) sau introduceți o valoare între 1024 și 65535.
- 3. SelectațiDispozitiv specificatpentruManageri de la distanță.

4. ÎnDoar această adresă IPcâmp, introduceți adresa IP a dispozitivului de la distanță pentru a gestiona routerul.

5. Faceți clicSALVA.

Dispozitivele care utilizează această IP WAN pot gestiona routerul conectându-se lahttp://IP WAN al routerului:număr port (cahttp://113.116.60.229:1024 ).

 $\mathscr O$  Sfaturi:IP-ul WAN al routerului este de obicei un IP dinamic. Va rog, referiti-va laConfigurați un cont de serviciu DNS dinamic dacă doriți să vă conectați la router printr-un nume de domeniu.

## 15 7 Jurnal de sistem

Când routerul nu funcționează normal, puteți salva jurnalul de sistem și îl puteți trimite suportului tehnic pentru depanare.

- **•** Pentru a salva jurnalul de sistem local:
- 1. Vizităhttp://tplinkwifi.net , și conectați-vă ID-ul TP-Link sau parola pe care ați setat-o pentru router.

#### 2. AccesațiAvansat>Sistem>Jurnal de sistem.

3. Alegeți tipul și nivelul jurnalelor de sistem după cum este necesar.

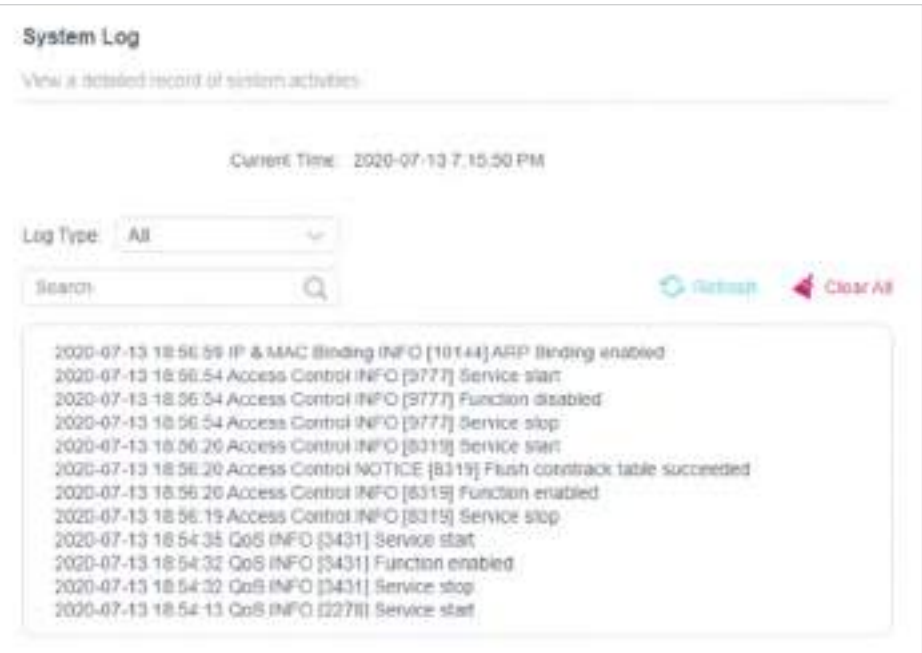

4. ÎnSalveaza inregistrareasecțiune, faceți clicSALVAȚI ÎN LOCALpentru a salva jurnalele de sistem pe un disc local.

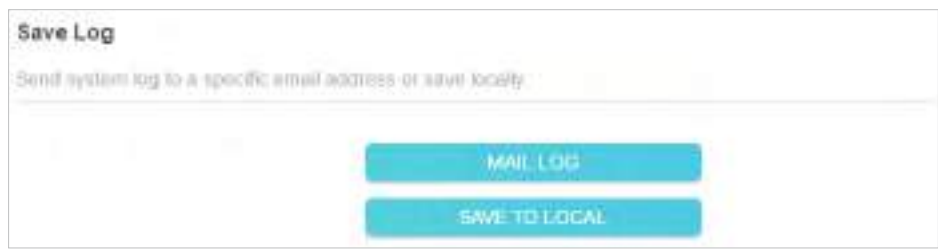

**•** Pentru a trimite jurnalul de sistem la o cutie poștală la o oră fixă:

De exemplu,Vreau să verific starea de funcționare a routerului meu la o oră fixă în fiecare zi, totuși, este prea deranjant să mă autent la pagina de gestionare web de fiecare dată când vreau să verific. Ar fi grozav dacă jurnalele de sistem ar putea fi trimise în căsuța mea poștală la ora 8 dimineața în fiecare zi.

1. Vizităhttp://tplinkwifi.net și conectați-vă cu ID-ul dvs. TP-Link sau parola pe care ați setat-o pentru router.

2. AccesațiAvansat>Instrumente de sistem>Jurnal de sistem.

3. ÎnSalveaza inregistrareasecțiune, faceți clicJurnalul de corespondență.

4. Introduceți informațiile necesare:

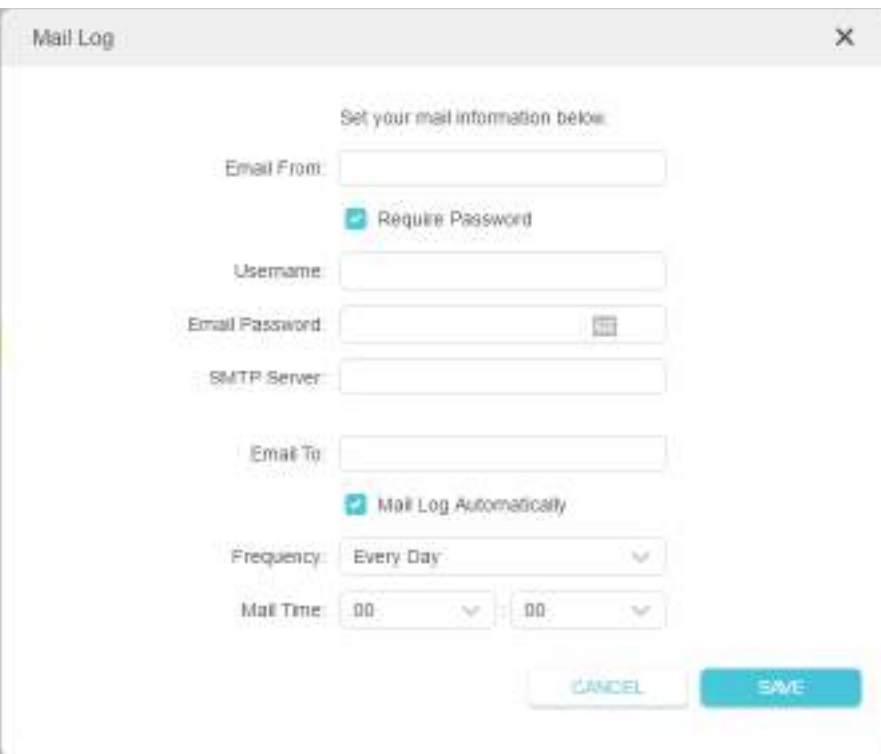

1)E-mail de la:Introduceți adresa de e-mail folosită pentru trimiterea jurnalului de sistem.

#### 2) SelectațiSolicitați parola.

 $^\mathscr{O}$  Sfaturi:În general, trebuie selectată Solicitare parolă dacă autentificarea cutiei poștale necesită nume de utilizator și parolă.

3)Nume de utilizator:Introduceți adresa de e-mail folosită pentru trimiterea jurnalului de sistem.

4)Parola de e-mail:Introduceți parola pentru a vă autentifica adresa de e-mail a expeditorului.

#### 5)Server SMTP:Introduceți adresa serverului SMTP.

 $^\mathscr{O}$  Sfaturi:Serverul SMTP este disponibil pentru utilizatori în majoritatea sistemelor de webmail. De exemplu, adresa serverului SMTP a Hotmail este smtp-mail.outlook.com.

#### 6)E-mail către:Introduceți adresa de e-mail a destinatarului, care poate fi identică sau diferită de adresa de e-mail a expeditorului.

#### 7) SelectațiJurnalul de e-mail automat.

Sfaturi:Routerul va trimite jurnalul de sistem la adresa de e-mail desemnată dacă această opțiune este activată.

#### 8)Frecvență:Aceasta determină cât de des va primi destinatarul jurnalul de sistem.

5. Faceți clicSALVA.

## 15 8 Testați conexiunea la rețea

Diagnosticarea este utilizată pentru a testa conectivitatea dintre router și gazdă sau alte dispozitive de rețea.

1. Vizităhttp://tplinkwifi.net și conectați-vă cu ID-ul dvs. TP-Link sau parola pe care ați setat-o pentru router.

#### 2. AccesațiAvansat>Sistem>Diagnosticare.

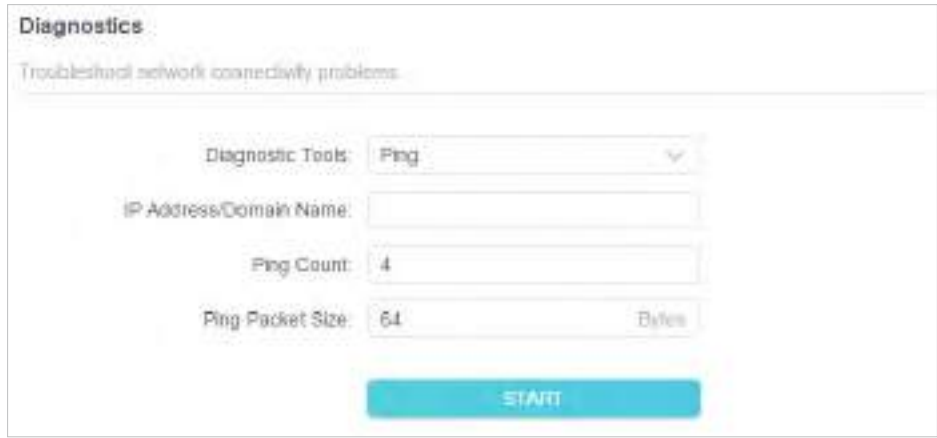

3. Introduceți informațiile:

1) AlegețiPingsauTracerouteca instrument de diagnosticare pentru a testa conectivitatea;

- Pingeste folosit pentru a testa conectivitatea dintre router și gazda testată și pentru a măsura timpul dus-întors.
- Tracerouteeste utilizat pentru a afișa ruta (calea) pe care a trecut routerul pentru a ajunge la gazda testată și pentru a măsura întârzierile de tranzit ale pachetelor printr-o rețea cu protocol Internet.
- 2) IntroducețiAdresa IPsauNumele domeniuluia gazdei testate.
- 3) ModificațiPing Countnumărul șiDimensiunea pachetului Ping. Este recomandat să păstrați valoarea implicită.
- 4) Dacă ați alesTraceroute, puteți modificaTraceroute Max TTL. Este recomandat să păstrați valoarea implicită.

4. Faceți clicSTARTpentru a începe diagnosticul.

Figura de mai jos indică conexiunea corectă între router și serverul Yahoo (www.Yahoo.com) testată prinPing.

```
PING 192.168.0.1 (192.168.0.1): 64 data bytes
Reply from 192.168.0.1; bytes=64 t0=64 seq=1.tme=0.322 ms
Reply from 192.168.0.1: bytes=64 ttl=64 seq=2 time=0.388 ms
Reply from 192.168.0.1: bytes=64 ff=64 seq=3 ftme=0.286 ms
Reply from 192.168.0.1: bytes=64 ffl=64 seg=4 lime=0.334 ms
- Ping Statistic "192.168.0.1" -
Packets: Sent=4, Received=4, Lost=0 (0.00% loss)
Round-trip min/avg/max = 0.286/0.312/0.334 ms
ping is stopped.
```
Figura de mai jos indică conexiunea corectă între router și serverul Yahoo (www.Yahoo.com) testată prinTraceroute.

```
traceroute to 192.168.0.1, 5 hops max, 38 tyle packets
1 Archer (192.166.0.1) 0.045 ms 0.015 ms 0.008 ms
Trace Complete
traceroute is stopped.
```
## 15 9 Setați ora și limba sistemului

Ora sistemului este ora afișată în timp ce routerul funcționează. Ora de sistem pe care o configurați aici va fi folosită pentru alte funcții bazate pe timp, cum ar fi Controlul parental. Puteți alege modalitatea de a obține ora de sistem după cum este necesar.

Limba sistemului este limba afișată atunci când vă conectați la router. Puteți schimba limba sistemului după cum este necesar.

1. Vizităhttp://tplinkwifi.net și conectați-vă cu ID-ul dvs. TP-Link sau parola pe care ați setat-o pentru router.

2. AccesațiAvansat>Sistem>Timp și limbă.

#### **• Pentru a obține timp de pe internet:**

1. ActivațiTimp de 24 de oredacă doriți ca timpul să fie afișat într-un mod de 24 de ore.

2. ÎnPotriveste oracâmp, selectațiIa de pe Internet.

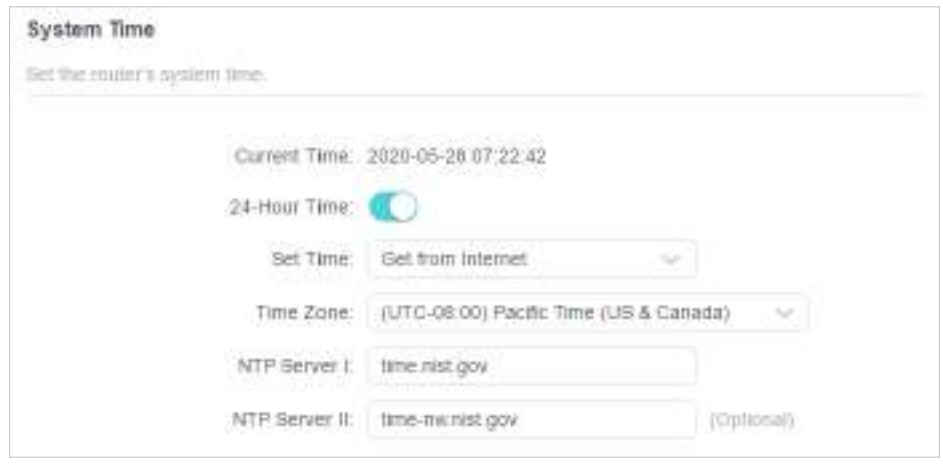

3. Selectați localul dvsFus orardin lista derulantă.

4. ÎnServer NTP Icâmp, introduceți adresa IP sau numele de domeniu al serverului NTP dorit.

- 5. (Opțional) ÎnServer NTP IIcâmp, introduceți adresa IP sau numele de domeniu al celui de-al doilea server NTP.
- 6. Faceți clicSALVA.
- **Pentru a obține timp de la computer:**
- 1. ÎnPotriveste oracâmp, selectațiObțineți de la Managing Device.

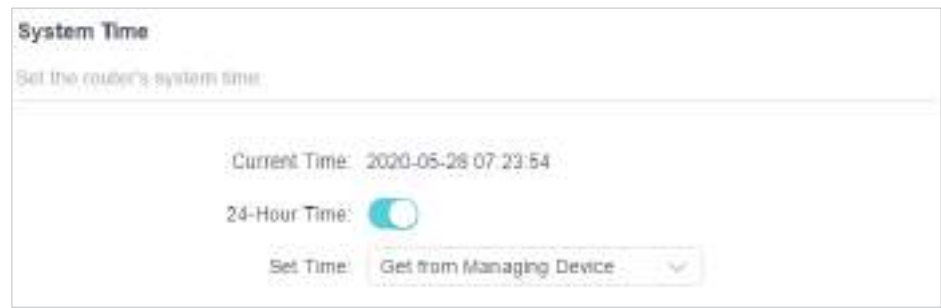

2. Ora computerului dvs. va fi apoi afișată și faceți clicSALVA.

#### **• Pentru a seta manual data și ora:**

1. ÎnPotriveste oracâmp, selectațiManual.

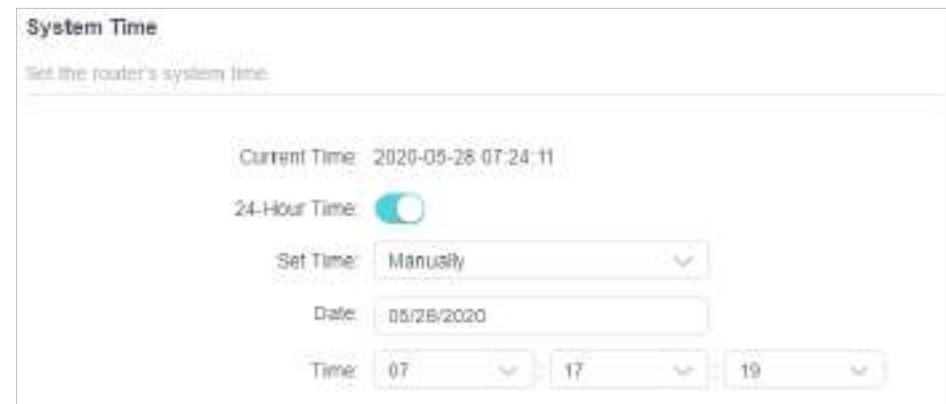

- 2. Setați curentulData(ÎnLL/ZZ/AAAAformat).
- 3. Setați curentulTimp(ÎnHH/MM/SSformat).

4. Faceți clicSALVA.

- **Pentru a seta ora de vară:**
- 1. BifațiPermitecutie deOra de vară.

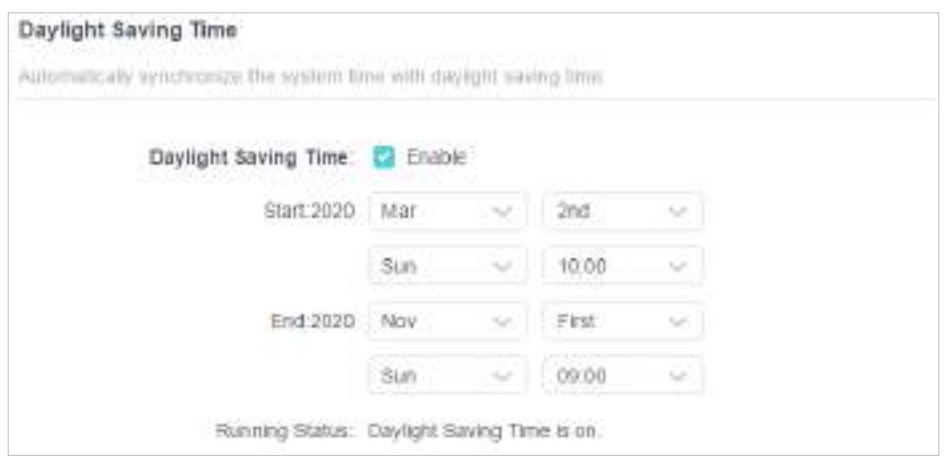

- 2. Selectați corectstartdata și ora la care începe ora de vară în fusul orar local.
- 3. Selectați corectSfârşitdata și ora la care ora de vară se termină în fusul orar local.
- 4. Faceți clicSALVA.
- **Pentru a seta limba sistemului:**

Selectați limba din lista verticală, apoi faceți clicSALVA.

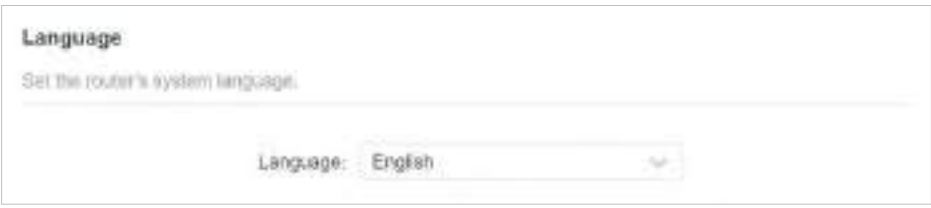

## 15 10 Setați routerul să repornească regulat

Caracteristica Scheduled Reboot curăță memoria cache pentru a îmbunătăți performanța de rulare a routerului.

1. Vizităhttp://tplinkwifi.net și conectați-vă cu ID-ul dvs. TP-Link sau parola pe care ați setat-o pentru router.

- 2. AccesațiAvansat>Sistem>Reporniți.
- 3. BifațiPermitecutie deProgramul de repornire.

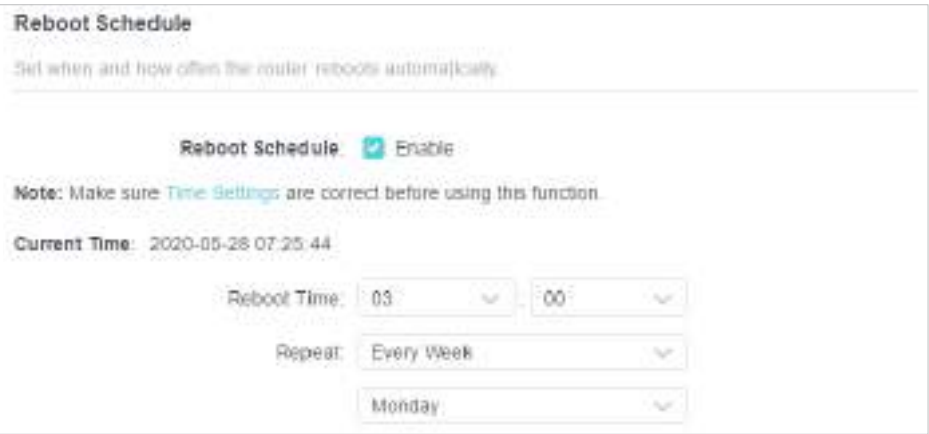

4. SpecificațiTimp de repornirecând routerul repornește șiRepetapentru a decide cât de des se repornește.

5. Faceți clicSALVA.

## 15 11 Controlați LED-ul

LED-ul routerului indică activitățile și starea acestuia. Puteți activa funcția Night Mode pentru a specifica o perioadă de timp în care LED-ul este stins.

1. Vizităhttp://tplinkwifi.net și conectați-vă cu ID-ul dvs. TP-Link sau parola pe care ați setat-o pentru router.

2. AccesațiAvansat>Sistem>Control LED.

3. ActivațiModul de noapte.

4. Specificați ora de stingere a LED-ului, iar LED-ul va fi stins în această perioadă în fiecare zi.

5. Faceți clicSALVA.

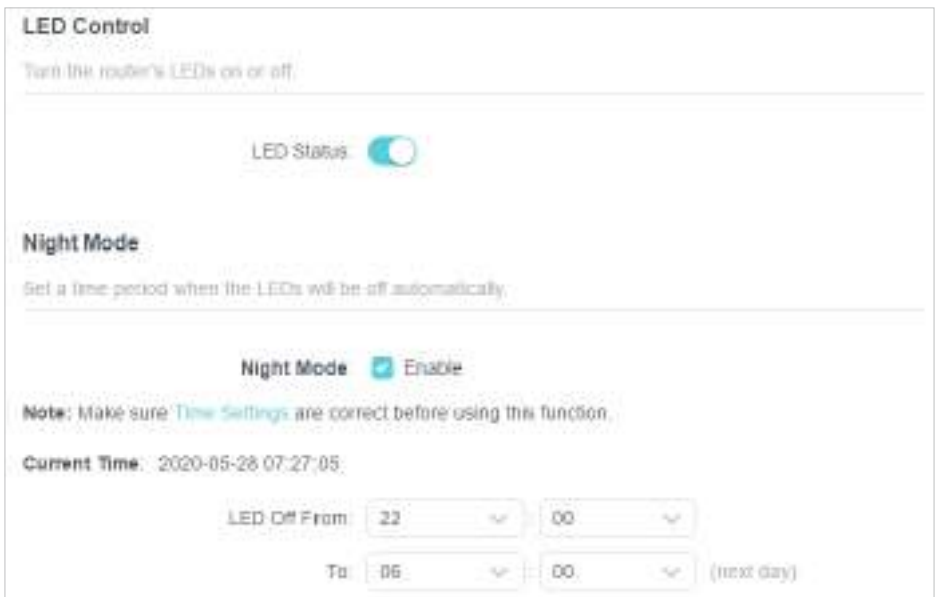

# **FAQ**

## Î1 Ce ar trebui să fac dacă îmi uit parola wireless?

Parola wireless implicită este tipărită pe eticheta routerului. Dacă parola a fost modificată:

1. Conectați computerul la router folosind un cablu Ethernet.

2. Vizităhttp://tplinkwifi.net și conectați-vă cu ID-ul dvs. TP-Link sau parola pe care ați setat-o pentru router.

3. AccesațiFără firpentru a prelua sau a reseta parola wireless.

## Q2 Ce ar trebui să fac dacă îmi uit parola de administrare web?

- Dacă utilizați un ID TP-Link pentru a vă conecta sau ați activat caracteristica de recuperare a parolei a routerului, faceți clic peAţi uitat parolape pagina de conectare și apoi urmați instrucțiunile pentru a-l reseta.
- Ca alternativă, apăsați și mențineți apăsată tastaResetațibutonul routerului timp de aproximativ 6 secunde până când LED-ul de alimentare clipește pentru a restabili setările implicite din fabrică, apoi vizitațihttp://tplinkwifi.net pentru a crea o nouă parolă de conectare.

#### Notă:

• Va rog, referiti-va laRecuperare parola pentru a afla cum să configurați recuperarea parolei.

```
• Va trebui să reconfigurați routerul pentru a naviga pe internet odată ce routerul este resetat și vă rugăm să marcați noua parolă pentru 
   utilizare ulterioară.
```
## Î3 Ce ar trebui să fac dacă nu mă pot conecta la managementul web al routerului pagină?

Acest lucru se poate întâmpla din mai multe motive. Vă rugăm să încercați metodele de mai jos pentru a vă conecta din nou.

- Asigurați-vă că computerul este conectat corect la router și că indicatorul(ele) LED corespunzător se aprind.
- Asigurați-vă că adresa IP a computerului dvs. este configurată caObțineți automat o adresă IPșiObțineți automat adresa serverului DNS.
- Asigurați-vă căhttp://tplinkwifi.net sauhttp://192.168.0.1 este introdus corect.
- Verificați setările computerului dvs.:
	- 1) Accesațistart>Panou de control>Retea si internet, și faceți clicVizualizați starea rețelei și sarcinile.
	- 2) Faceți clicoptiuni de internetîn stânga jos.
	- 3) Faceti clicConexiunisi selectatiNu formați niciodată o conexiune.

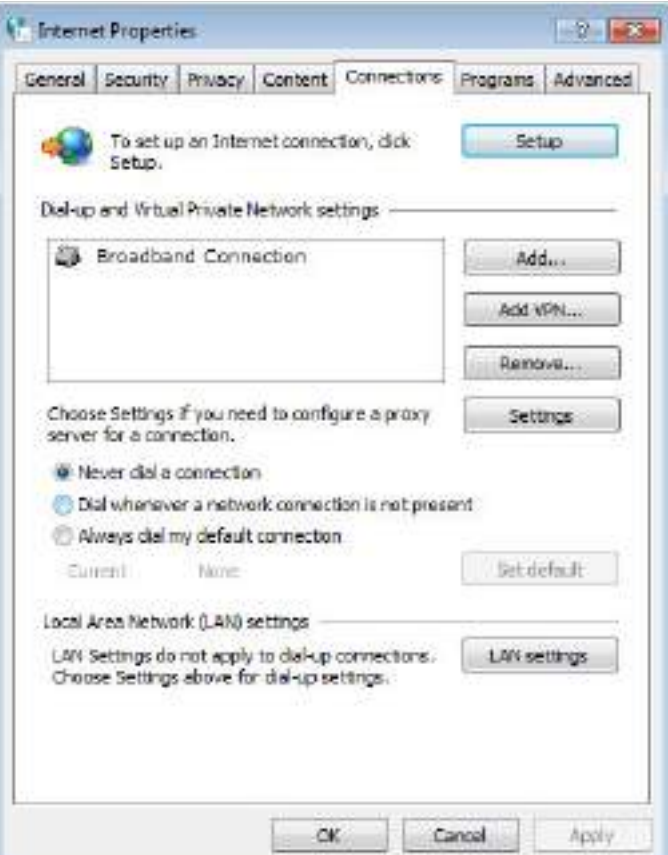

4) Faceți clicsetări LANși deselectați următoarele trei opțiuni și faceți clicBine.

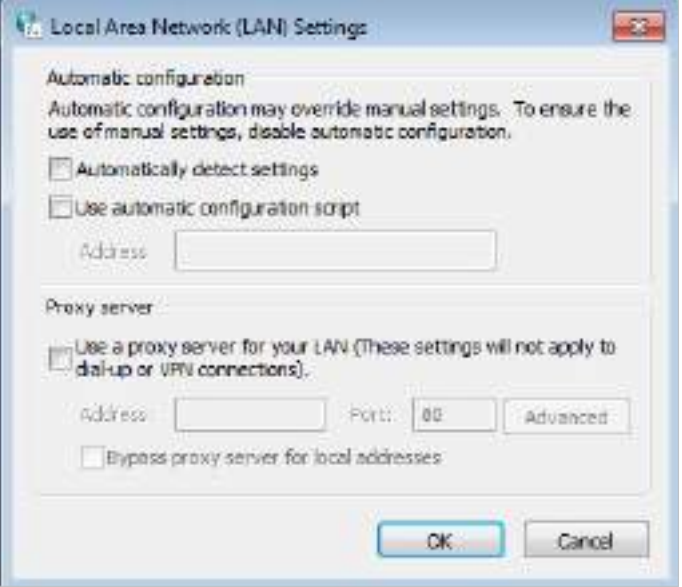

5) AccesațiAvansat>Restabiliți setările avansate, faceți clicBinepentru a salva setările.

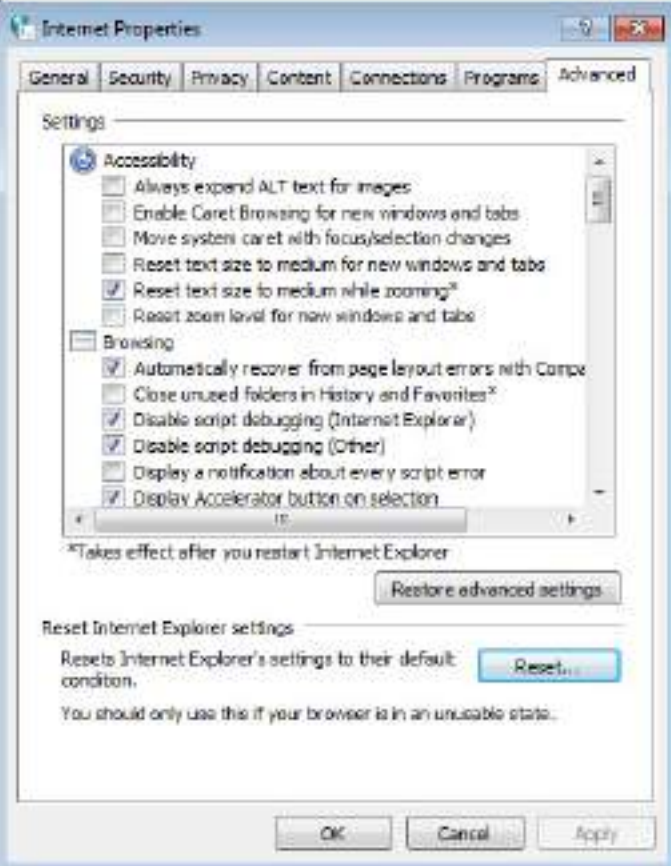

- Utilizați alt browser web sau computer pentru a vă conecta din nou.
- Resetați routerul la setările implicite din fabrică și încercați din nou. Dacă autentificarea eșuează în continuare, vă rugăm să contactați asistența tehnică.

Notă:Va trebui să reconfigurați routerul pentru a naviga pe internet odată ce routerul este resetat.

## Î4 Ce ar trebui să fac dacă nu pot accesa internetul chiar dacă configurația este terminată?

- 1 Vizitahttp://tplinkwifi.net și conectați-vă cu ID-ul dvs. TP-Link sau parola pe care ați setat-o pentru router.
- 2 Mergi laAvansat>Reţea>starepentru a verifica starea internetului:

Dacă adresa IP este una validă, încercați metodele de mai jos și încercați din nou:

• Este posibil ca computerul să nu recunoască nicio adresă de server DNS. Vă rugăm să configurați manual serverul DNS.

#### 1) AccesațiAvansat>Reţea>Server DHCP.

- 2) Introduceți 8.8.8.8 ca DNS primar, faceți clicSALVA.
- $\mathscr O$  Sfaturi:8.8.8.8 este un server DNS sigur și public operat de Google.

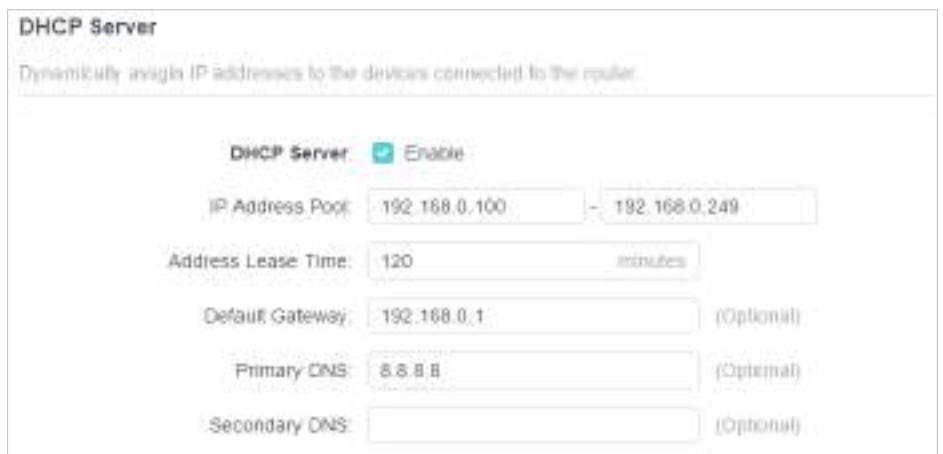

- Reporniți modemul și routerul.
	- 1) Opriți modemul și routerul și lăsați-le oprite timp de 1 minut.
	- 2) Porniți mai întâi modemul și așteptați aproximativ 2 minute până când se aprinde un cablu sau o lumină de internet.
	- 3) Porniți routerul.
	- 4) Așteptați încă 1 sau 2 minute și verificați accesul la internet.
- Resetați routerul la setările implicite din fabrică și reconfigurați routerul.
- Actualizați firmware-ul routerului.
- Verificați setările TCP/IP de pe dispozitivul respectiv dacă toate celelalte dispozitive pot obține internet de la router.

După cum arată imaginea de mai jos, dacă adresa IP este 0 0 0 0, vă rugăm să încercați metodele de mai jos și să încercați din nou:

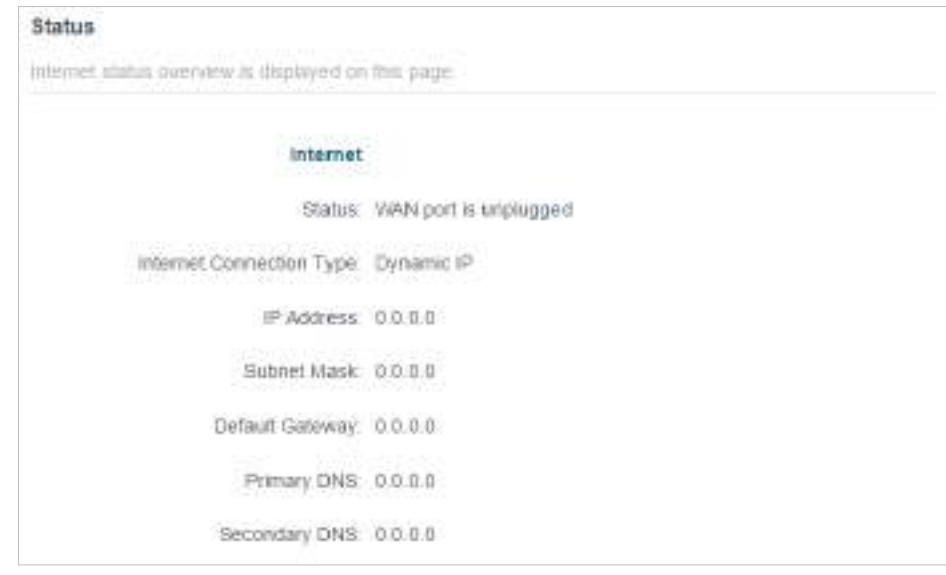

- Asigurați-vă că conexiunea fizică dintre router și modem este corectă.
- Clonează adresa MAC a computerului tău.

1) Vizităhttp://tplinkwifi.net și conectați-vă cu ID-ul dvs. TP-Link sau parola pe care ați setat-o pentru router.

2) AccesațiInternetsauAvansat>Reţea>Internetși concentrați-vă peClona MAC secțiune.

3) Alegeți o opțiune după cum este necesar (introduceți adresa MAC dacăUtilizați adresa MAC personalizatăeste selectat) și faceți clicSALVA.

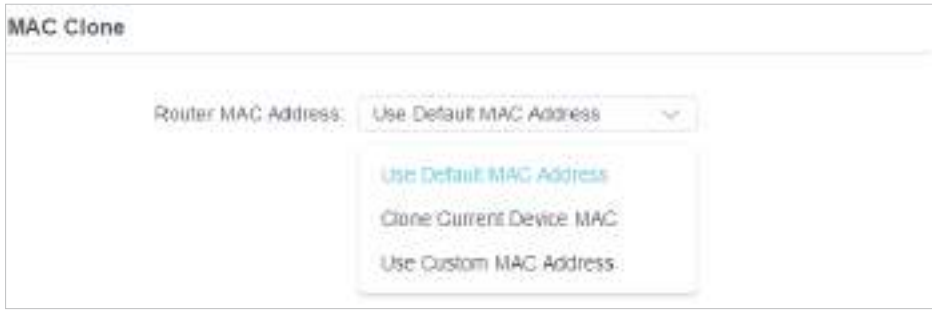

#### $\mathscr O$  Sfaturi:

- Unii ISP vor înregistra adresa MAC a computerului dvs. atunci când accesați internetul pentru prima dată prin modemul lor de cablu, dacă adăugați un router în rețea pentru a vă partaja conexiunea la internet, ISP-ul nu o va accepta deoarece adresa MAC este schimbat, așa că trebuie să clonăm adresa MAC a computerului dvs. pe router.
- Adresele MAC ale unui computer în conexiune prin cablu și conexiune fără fir sunt diferite.

#### • Modificați adresa IP LAN a routerului.

#### Notă:

Majoritatea routerelor TP-Link folosesc 192.168.0.1/192.168.1.1 ca adresă IP LAN implicită, care poate intra în conflict cu domeniul IP al modemului/routerului ADSL existent. Dacă da, routerul nu poate comunica cu modemul și nu puteți accesa internetul. Pentru a rezolva această problemă, trebuie să schimbăm adresa IP LAN a routerului pentru a evita un astfel de conflict, de exemplu, 192.168.2.1.

#### 1) Vizităhttp://tplinkwifi.net și conectați-vă cu ID-ul dvs. TP-Link sau parola pe care ați setat-o pentru router.

#### 2) AccesațiAvansat>Reţea>LAN.

3) Modificați adresa IP LAN așa cum se arată în imaginea următoare. Aici luăm ca exemplu 192.168.2.1.

4) Faceți clicSALVA.

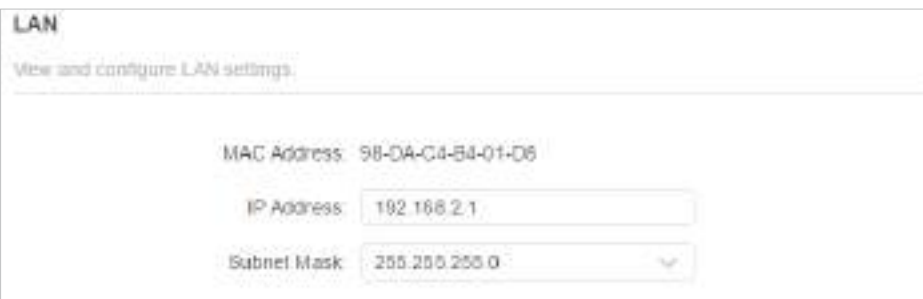

• Reporniți modemul și routerul.

- 1) Opriți modemul și routerul și lăsați-le oprite timp de 1 minut.
- 2) Porniți mai întâi modemul și așteptați aproximativ 2 minute până când se aprinde un cablu sau o lumină de internet.
- 3) Porniți routerul.
- 4) Așteptați încă 1 sau 2 minute și verificați accesul la internet.
- Verificați de două ori tipul de conexiune la internet.
	- 1) Confirmați tipul dvs. de conexiune la internet, care poate fi aflat de la ISP.
	- 2) Vizităhttp://tplinkwifi.net și conectați-vă cu ID-ul dvs. TP-Link sau parola pe care ați setat-o pentru router.
	- 3) AccesațiAvansat>Reţea>Internet.
	- 4) Selectați dvsTip conexiune la internetși completați alți parametri.
	- 5) Faceți clicSALVA.

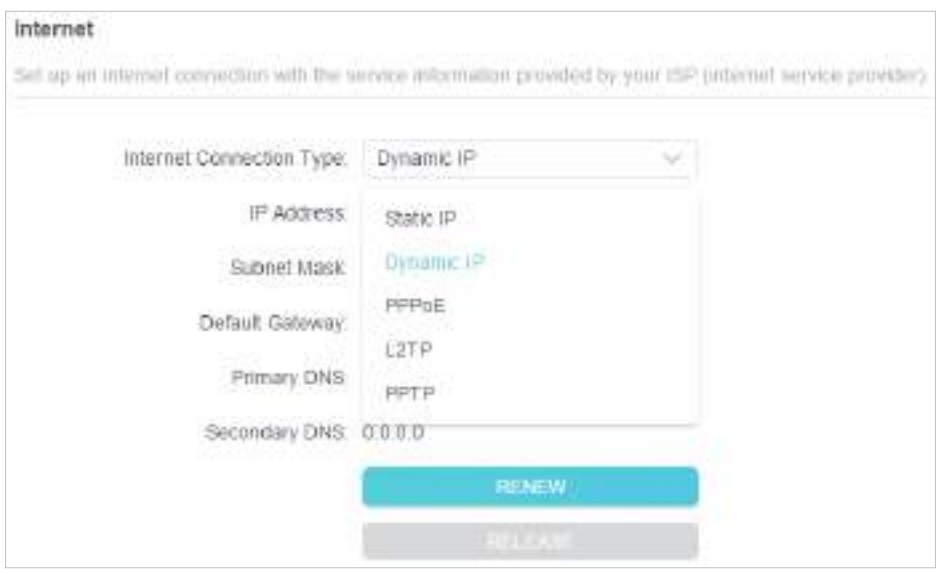

- 6) Reporniți din nou modemul și routerul.
- Vă rugăm să actualizați firmware-ul routerului.

Dacă ați încercat toate metodele de mai sus, dar tot nu puteți accesa internetul, vă rugăm să contactați asistența tehnică.

## Î5 Ce ar trebui să fac dacă nu îmi găsesc rețeaua wireless sau nu pot conectați rețeaua wireless?

Dacă nu găsiți nicio rețea fără fir, vă rugăm să urmați pașii de mai jos:

• Asigurați-vă că funcția wireless a dispozitivului dvs. este activată dacă utilizați un laptop cu adaptor wireless încorporat. Puteți consulta documentul relevant sau contactați producătorul laptopului.

- Asigurați-vă că driverul adaptorului wireless este instalat cu succes și că adaptorul wireless este activat.
	- Pe Windows 7
	- 1) Dacă vedeți mesajulNu sunt disponibile conexiuni, de obicei se datorează faptului că funcția wireless este dezactivată sau blocată cumva.
	- 2) Faceti clicDepanațiiar Windows ar putea remedia problema de la sine.
	- Pe Windows XP
	- 1) Dacă vedeți mesajulWindows nu poate configura această conexiune fără fir, de obicei, acest lucru se datorează faptului că utilitarul de configurare Windows este dezactivat sau rulați un alt instrument de configurare fără fir pentru a conecta wireless.
	- 2) Ieșiți din instrumentul de configurare fără fir (utilitatea TP-Link, de exemplu).
	- 3) Selectați și faceți clic dreapta peCalculatorul meupe desktop, selectațiAdministrapentru a deschide fereastra Computer Management.
	- 4) ExtindețiServicii și aplicații>Servicii, găsiți și localizațiConfigurație zero fără firîn lista de servicii din partea dreaptă.
	- 5) Faceți clic dreaptaConfigurație zero fără fir, apoi selectațiProprietăți.
	- 6) SchimbareaTip de pornirelaAutomat, faceți clic pe butonul Start și asigurați-vă că starea Serviciului esteA început. Și apoi faceți clicBine.

Dacă puteți găsi altă rețea fără fir, cu excepția propriei rețele, vă rugăm să urmați pașii de mai jos:

- Verificați indicatorul LED WLAN de pe routerul/modemul fără fir.
- Asigurați-vă că computerul/dispozitivul este încă în raza de acțiune a routerului/modemului. Mutați-l mai aproape dacă în prezent este prea departe.
- Mergi laFără firsauAvansat>Fără fir>Setări wirelessși verificați setările wireless. Verificați din nou numele rețelei wireless și SSID-ul nu sunt ascunse.

Dacă puteți găsi rețeaua dvs. fără fir, dar nu reușiți să vă conectați, urmați pașii de mai jos:

- Problemă de autentificare/nepotrivire a parolei:
	- 1) Uneori vi se va cere să introduceți un număr PIN atunci când vă conectați la rețeaua fără fir pentru prima dată. Acest număr PIN este diferit de parola wireless/cheia de securitate pentru rețea, de obicei îl puteți găsi doar pe eticheta routerului dvs.

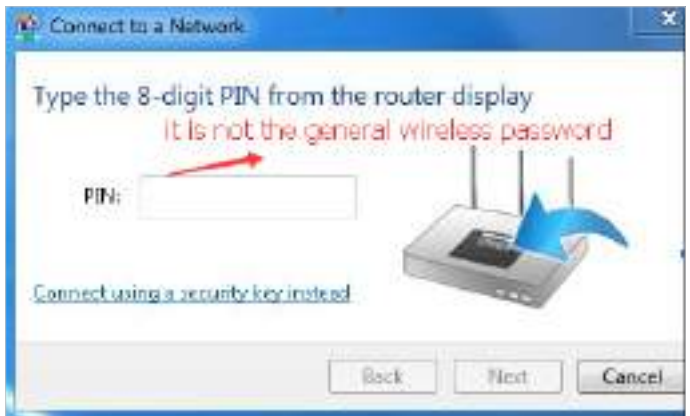

- 2) Dacă nu găsiți PIN-ul sau PIN-ul eșuat, puteți alegeConectarea utilizând o cheie de securitate, apoi tastațiParola wireless/Cheie de securitate pentru rețea.
- 3 ) Dacă continuă să arate nota deCheia de securitate a rețelei nepotrivire, se recomandă să confirmați parola wireless a routerului dumneavoastră wireless.

Notă:Parola wireless/Cheia de securitate pentru rețea face distincție între majuscule și minuscule.

- Windows nu se poate conecta la XXXX / Nu se poate alătura acestei rețele / Durează mai mult decât de obicei să se conecteze la această rețea:
	- Verificaţi puterea semnalului wireless al reţelei dumneavoastră. Dacă este slab (1~3 bare), vă rugăm să mutați routerul mai aproape și să încercați din nou.
	- Schimbați canalul wireless al routerului la 1, 6 sau 11 pentru a reduce interferența de la alte rețele.
	- Reinstalați sau actualizați driverul pentru adaptorul wireless al computerului.

Declarație de informații privind conformitatea FCC

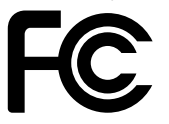

Nume produs: Router Wi-Fi 6E tri-bandă AXE5400 Număr model: Archer AXE75

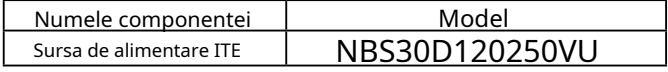

Petrecere responsabilă:

TP-Link SUA Corporation Adresă: 10 Mauchly, Irvine, CA 92618 Site: http:// www.tp-link.com/us/ Tel: +1 626 333 0234 Fax: +1 909 527 6804 E-mail: sales.usa@tp-link.com

Acest echipament a fost testat și sa constatat că respectă limitele pentru un dispozitiv digital de Clasa B, în conformitate cu partea 15 din Regulile FCC. Aceste limite sunt concepute pentru a oferi o protecție rezonabilă împotriva interferențelor dăunătoare într-o instalație rezidențială. Acest echipament generează, utilizează și poate radia energie de frecvență radio și, dacă nu este instalat și utilizat în conformitate cu instrucțiunile, poate provoca interferențe dăunătoare comunicațiilor radio. Cu toate acestea, nu există nicio garanție că interferențele nu vor apărea într-o anumită instalație. Dacă acest echipament cauzează interferențe dăunătoare recepției radio sau televiziunii, ceea ce poate fi determinat prin oprirea și pornirea echipamentului, utilizatorul este încurajat să încerce să corecteze interferența prin una sau mai multe dintre următoarele măsuri:

- Reorientați sau mutați antena de recepție.
- Măriți distanța dintre echipament și receptor.
- Conectați echipamentul la o priză de pe un circuit diferit de cel la care este conectat receptorul.
- Consultaţi distribuitorul sau un tehnician radio/TV cu experienţă pentru ajutor.

Acest dispozitiv respectă partea 15 din Regulile FCC. Funcționarea este supusă următoarelor două condiții:

- 1. Acest dispozitiv nu poate cauza interferențe dăunătoare.
- 2. Acest dispozitiv trebuie să accepte orice interferență primită, inclusiv interferențe care pot provoca o funcționare nedorită.

Orice schimbare sau modificare care nu este aprobată în mod expres de partea responsabilă pentru conformitate ar putea anula autoritatea utilizatorului de a opera echipamentul.

Notă: Producătorul nu este responsabil pentru nicio interferență radio sau TV cauzată de modificări neautorizate aduse acestui echipament. Astfel de modificări ar putea anula autoritatea utilizatorului de a opera echipamentul.

Declarație FCC privind expunerea la radiații RF

Acest echipament respectă limitele FCC de expunere la radiații RF stabilite pentru un mediu necontrolat. Acest dispozitiv și antena acestuia nu trebuie să fie amplasate sau să funcționeze împreună cu nicio altă antenă sau transmițător.

"Pentru a respecta cerințele de conformitate cu expunerea la RF FCC, această subvenție este aplicabilă numai configurațiilor mobile. Antenele utilizate pentru acest transmițător trebuie să fie instalate pentru a asigura o distanță de separare de cel puțin 20 cm față de toate persoanele și nu trebuie să fie amplasate sau să funcționeze împreună cu orice altă antenă sau transmițător."

Reglementările FCC restricționează funcționarea acestui dispozitiv doar la interior. Utilizarea acestui dispozitiv este interzisă pe platforme petroliere, mașini, transporturi, bărci și avioane, cu excepția faptului că funcționarea acestui dispozitiv este permisă în aeronave mari în timp ce zboară peste 10000 de picioare. Operarea transmițătoarelor în banda 5,925-7,125 GHz este interzisă pentru controlul sau comunicațiile cu sistemele de aeronave fără pilot.

Declarație de informații privind conformitatea FCC Nume produs: I TE Număr de model sursei de alimentare: NBS30D120250VU Parte responsabilă: TP-Link SUA Corporation Adresă: 10 Mauchly, Irvine, CA 92618 Site: http:// www.tp-link.com/us/ Tel: +1 626 333 0234 Fax: +1 909 527 6804 E-mail: sales.usa@tp-link.com

Acest echipament a fost testat și sa constatat că respectă limitele pentru un dispozitiv digital de Clasa B, în conformitate cu partea 15 din Regulile FCC. Aceste limite sunt concepute pentru a oferi o protecție rezonabilă împotriva interferențelor dăunătoare într-o instalație rezidențială. Acest echipament generează, utilizează și poate radia energie de frecvență radio și, dacă nu este instalat și utilizat în conformitate cu instrucțiunile, poate provoca interferențe dăunătoare comunicațiilor radio. Cu toate acestea, nu există nicio garanție că interferențele nu vor apărea într-o anumită instalație. Dacă acest echipament cauzează interferențe dăunătoare recepției radio sau televiziunii, ceea ce poate fi determinat prin oprirea și pornirea echipamentului, utilizatorul este încurajat să încerce să corecteze interferența prin una sau mai multe dintre următoarele măsuri:

- Reorientați sau mutați antena de recepție.
- Măriți distanța dintre echipament și receptor.
- Conectați echipamentul la o priză de pe un circuit diferit de cel la care este conectat receptorul.
- Consultaţi distribuitorul sau un tehnician radio/TV cu experienţă pentru ajutor.

Acest dispozitiv respectă partea 15 din Regulile FCC. Funcționarea este supusă următoarelor două condiții:

- 1. Acest dispozitiv nu poate cauza interferențe dăunătoare.
- 2. Acest dispozitiv trebuie să accepte orice interferență primită, inclusiv interferențe care pot provoca o funcționare nedorită.

Orice schimbare sau modificare care nu este aprobată în mod expres de partea responsabilă pentru conformitate ar putea anula autoritatea utilizatorului de a opera echipamentul.

Noi,TP-Link SUA Corporation,a stabilit că echipamentul prezentat ca mai sus s-a dovedit că respectă standardele tehnice aplicabile, FCC partea 15. Nu există nicio modificare neautorizată a echipamentului și echipamentul este întreținut și operat corespunzător.

Data emiterii: 2022-12-07

Avertisment marcaj CE

Acesta este un produs de clasa B. Într-un mediu casnic, acest produs poate provoca interferențe radio, caz în care utilizatorului i se poate cere să ia măsurile adecvate.

## FRECVENTA DE OPERARE (puterea maxima transmisa)

2400 MHz -2483,5 MHz (20dBm) 5150 MHz -5250 MHz (23dBm) 5250 MHz -5350 MHz (23dBm) 5470 MHz -5725 MHz (30dBm) 5945MHz -6425 MHz (23dBm)

Banda de frecventa: 5150 - 5250 MHz:

Utilizare în interior: numai în interiorul clădirilor. Instalarea și utilizarea în interiorul vehiculelor rutiere și vagoanelor nu sunt permise. Utilizare limitată în exterior: Dacă este utilizat în aer liber, echipamentul nu trebuie atașat la o instalație fixă sau la caroseria exterioară a vehiculelor rutiere, la o infrastructură fixă sau la o antenă fixă exterioară. Utilizarea de către sistemele de aeronave fără pilot (UAS) este limitată la banda 5170 - 5250 MHz.

Banda de frecventa: 5250 - 5350 MHz:

Utilizare în interior: numai în interiorul clădirilor. Instalările și utilizarea în vehicule rutiere, trenuri și avioane nu sunt permise. Utilizarea în aer liber nu este permisă.

Banda de frecventa: 5470 - 5725 MHz:

Instalările și utilizarea în vehicule rutiere, trenuri și aeronave și utilizarea pentru sisteme de aeronave fără pilot (UAS) nu sunt permise.

## Declarație de conformitate UE

TP-Link declară prin prezenta că dispozitivul respectă cerințele esențiale și alte prevederi relevante ale directivelor 2014/53/UE, 2009/125/CE, 2011/65/UE și (UE)2015/863.

Declarația de conformitate UE originală poate fi găsită la https://www.tp-link.com/en/support/ce/

Informații despre expunerea la RF

Acest dispozitiv îndeplinește cerințele UE (2014/53/UE Articolul 3.1a) privind limitarea expunerii publicului larg la câmpurile electromagnetice prin protecția sănătății.

Dispozitivul respectă specificațiile RF atunci când dispozitivul este utilizat la 20 cm de corp.

## Restricții naționale

Atenție: Acest dispozitiv poate fi utilizat numai în interior în toate statele membre UE, țările EFTA și Irlanda de Nord.

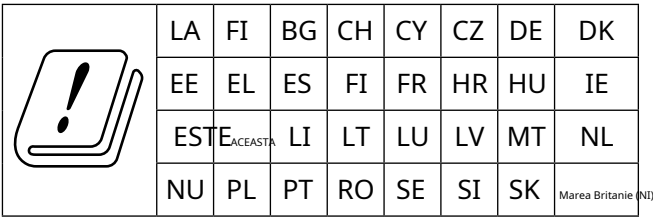

Marca UKCA UK  $\Gamma$  $\Omega$ 

Declarația de conformitate din Marea Britanie

TP-Link declară prin prezenta că dispozitivul respectă cerințele esențiale și alte prevederi relevante din Regulamentul privind echipamentele radio din 2017.

Declarația de conformitate originală din Regatul Unit poate fi găsită la https://www tp-link com/support/ukca

## Restricții naționale

Atenție: Acest dispozitiv poate fi utilizat numai în interior în Marea Britanie.

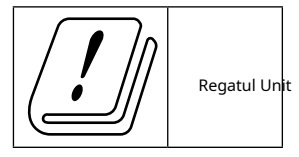

Declarație de conformitate canadiană

Acest dispozitiv conține emițătoare/receptoare scutite de licență care respectă RSS-urile scutite de licență ale Innovation, Science and Economic Development Canada. Funcționarea este supusă următoarelor două condiții:

(1) Acest dispozitiv nu poate cauza interferențe.

(2) Acest dispozitiv trebuie să accepte orice interferență, inclusiv interferența care poate cauza funcționarea nedorită a dispozitivului.

L'émetteur/récepteur exempt de licență conținutul în prezentul aparat este conform CNR d'Innovation, Sciences et Développement économique Canada se aplică pentru dispozitivele radio exempts de licență. L'exploitation est autorisée aux două condiții următoarele:

1) L'appareil ne doit pas produire de brouillage;

2) L'appareil doit accepter tout brouillage radioélectrique subi, même si le brouillage est susceptible d'en compromettre le functionare.

## Prudență:

1. Dispozitivul pentru funcționarea în banda 5150–5250 MHz este destinat exclusiv utilizării în interior pentru a reduce potențialul de interferență dăunătoare la sistemele mobile prin satelit co-canal;

Produse DFS (Dynamic Frequency Selection) care operează în benzile 5250-5350 MHz, 5470-5600MHz și 5650-5725MHz.

## Avertisment:

1. Dispozitivul funcțional în bandă 5150-5250 MHz este rezervat exclusiv pentru o utilizare în interior pentru a reduce riscurile de brouillage prejudiciabile ale sistemelor de sateliti mobile folosind aceleași canale;

Produsele folosind tehnica de atenție DFS (selecție dinamică a frecvenței) pe benzile 5250-5350 MHz, 5470-5600MHz și 5650-5725MHz.

Declarație de expunere la radiații:

Acest echipament respectă limitele de expunere la radiații IC stabilite pentru un mediu necontrolat. Acest echipament trebuie instalat și operat la o distanță de minim 20 cm între radiator și corp.

## Declarație de expunere la radiații:

Acest echipament este conform cu limitele de expunere aux rayonnements IC stabilites pour un mediu non controlat. Acest echipament trebuie să fie instalat și utilizat cu o distanță minimă de 20 cm între sursa de raion și corpul tău.

Reglementările ISED restricționează funcționarea acestui dispozitiv numai la utilizarea în interior. Utilizarea acestui dispozitiv este interzisă pe platforme petroliere, mașini, trenuri, bărci și avioane, cu excepția faptului că funcționarea acestui dispozitiv este permisă în aeronave mari în timp ce zboară peste 10000 de picioare. Operarea transmițătoarelor în banda 5,925-7,125 GHz este interzisă pentru controlul sau comunicațiile cu sistemele de aeronave fără pilot.

Legislațiile ISED limitează funcționarea acestui aparat à o utilizare în interior numai. L'utilisation de cet appareil este interdite pe les plates-formes pétrolières, les voitures, les trains, les bateaux et les avions, sauf que l'utilisation de cet appareil este permise in les avions long courrier en vol audessus de 10 000 pieds. L'exploitation d'emetteurs dans la bande 5,925-7,125 GHz este interdite pentru controlul sau comunicațiile cu sistemele de avion fără pilot.

Declarația Industriei Canada

CAN ICES-3 (B)/NMB-3(B)

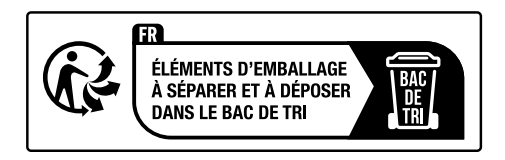

Declarații de avertizare pentru Coreea:

당해 무선설비는 운용중 전파혼신 가능성이 있음.

Notificare NCC și Notificare BSMI:

注意!

取得審驗證明之低功率射頻器材,非經核准,公司、商號或使用者均使用者均不致雲亰核 准,公司大功率或變更原設計之特性及功能。

低功率射頻器材之使用不得影響飛航安全及干擾合法通信;經發現有得影響飛航安全及干擾合法通信;經發 現有得影現有干恫恜有干恜用,並改善至無干擾時方得繼續使用。

前述合法通信,指依電信管理法規定作業之無線電通信。

低功率射頻器材須忍受合法通信或工業、科學及醫療用電波輻射性電波輻射性電波射性電機性電機業、科學及醫療

應避免影響附近雷達系統之操作。

高增益指向性天線只得應用於固定式點對點系統。

安全諮詢及注意事項

•請使用原裝電源供應器或只能按照本產品注明的電源類型使用本產品。

- 清潔本產品之前請先拔掉雷源線。請勿使用液體、噴霧清潔劑或濕布進衽桔悸衽
- •注意防潮,請勿將水或其他液體潑灑到本產品上。
- •插槽與開口供通風使用,以確保本產品的操作可靠並防止過熱,請勿堵塋勿堵品的操作可靠並防止過熱,請勿堵塋勿與開口 供通風使用,
- •請勿將本產品置放於靠近熱源的地方。除非有正常的通風,否則不可否則不可攆帍可放罜的地方。除 非有正常的通風
- ▪請不要私自打開機殼,不要嘗試自行維修本產品,請由授權的專業人專業人專業人堫逷怲人 堌維修本產品

## 限用物質含有情況標示聲明書

設備名稱:AXE5400 Tri-Band Wi-Fi 6E Router Numele echipamentului 型號(型式):Archer AXE75 Denumirea tipului (Tip)

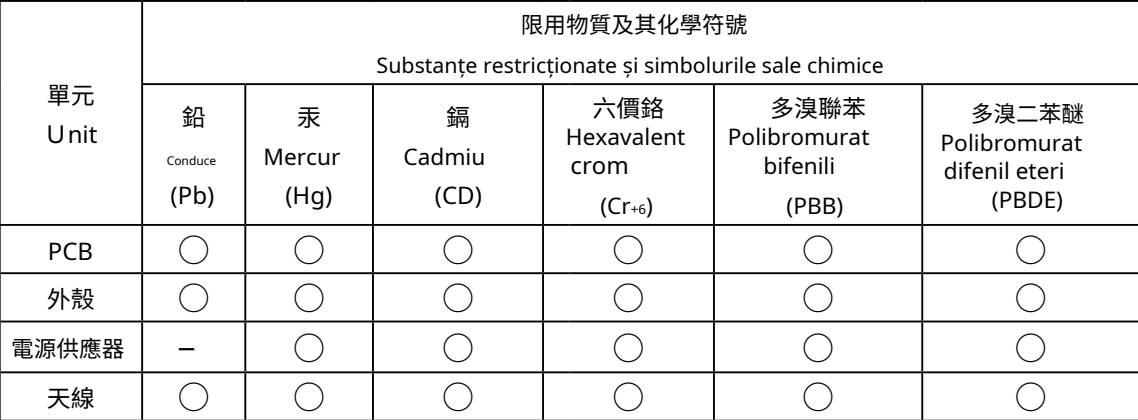

備考1.〝超出0.1 wt %〞及〝超出0.01 wt %〞係指限用物質之百分比含量超出甾含分比含量超出百含分指限用物質之百分比含量超出百含分指限用物質出

Nota 1: "Depășește 0,1 % în greutate" și "depășește 0,01 % în greutate" indică faptul că conținutul procentual al substanței restricționate depășește valoarea procentuală de referință a condiției de prezență.

備考2. 〝○〞係指該項限用物質之百分比含量未超出百分比含量基準值。

Nota 2: "○" indică faptul că conținutul procentual al substanței restricționate nu depășește procentul valorii de referință a prezenței.

備考3. トング 係指該項限用物質為排除項目。

Nota 3: "-" indică faptul că substanța restricționată corespunde scutirii.

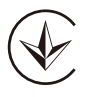

Продукт сертифіковано згідно с правилами системи УкрСЕПРО на відповідність вимогам нормативних документів та вимогам, що передбачені чинними законими законтів та вимогам.

## FAT

Informații de siguranță

• Țineți aparatul departe de apă, foc, umiditate sau medii fierbinți.

- Nu încercaţi să dezasamblaţi, să reparaţi sau să modificaţi dispozitivul. Dacă aveți nevoie de service, vă rugăm să ne contactați.
- Nu utilizaţi încărcător deteriorat sau cablu USB pentru a încărca dispozitivul.
- Nu utilizaţi alte încărcătoare decât cele recomandate
- Nu utilizaţi dispozitivul acolo unde dispozitivele wireless nu sunt permise.
- Adaptorul trebuie instalat lângă echipament și trebuie să fie ușor accesibil.
- Utilizați numai surse de alimentare furnizate de producător și în ambalajul original al acestui produs. Dacă aveți întrebări, vă rugăm să nu ezitați să ne contactați.
- Temperatura de funcționare: 0℃ ~40℃ (32℉ ~104℉)
- Acest produs folosește radiouri și alte componente care emit câmpuri electromagnetice. Câmpurile electromagnetice și magneții pot interfera cu stimulatoarele cardiace și cu alte dispozitive medicale implantate. Țineți întotdeauna produsul și adaptorul său de alimentare la mai mult de 15 cm (6 inchi) distanță de orice stimulatoare cardiace sau alte dispozitive medicale implantate. Dacă bănuiți că produsul dumneavoastră interferează cu stimulatorul cardiac sau cu orice alt dispozitiv medical implantat, opriți produsul și consultați-vă medicul pentru informații specifice dispozitivului dumneavoastră medical.

Vă rugăm să citiți și să urmați informațiile de siguranță de mai sus atunci când utilizați dispozitivul. Nu putem garanta că nu vor avea loc accidente sau daune din cauza utilizării necorespunzătoare a dispozitivului. Vă rugăm să utilizați acest produs cu grijă și să utilizați pe propriul risc.

## Explicații ale simbolurilor de pe eticheta produsului

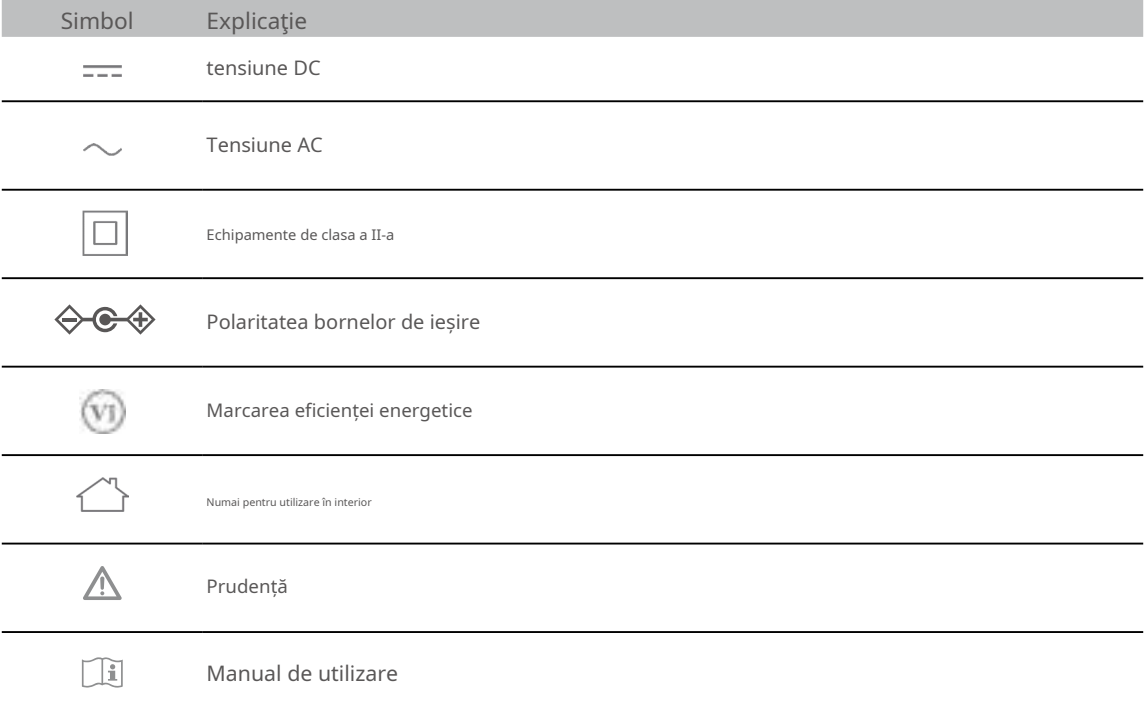

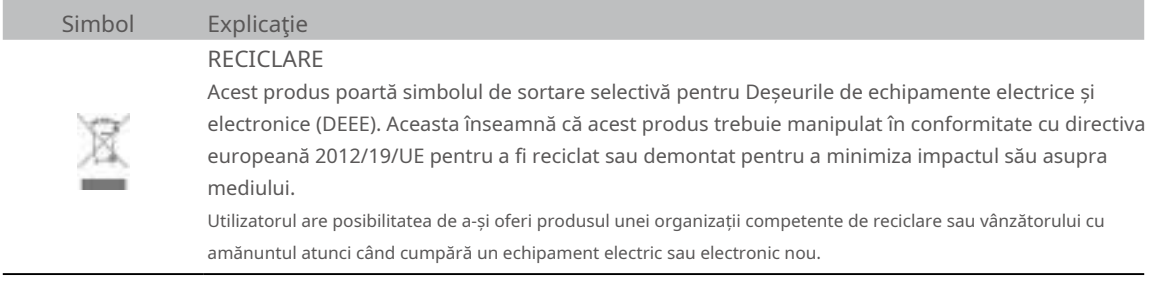